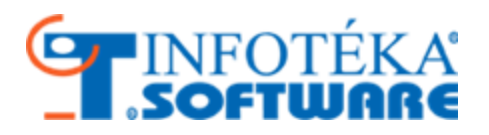

# Felhasználói kézikönyv Infotéka Házipénztár.NET

© 2016. Infotéka Kft.

## **Tartalom**

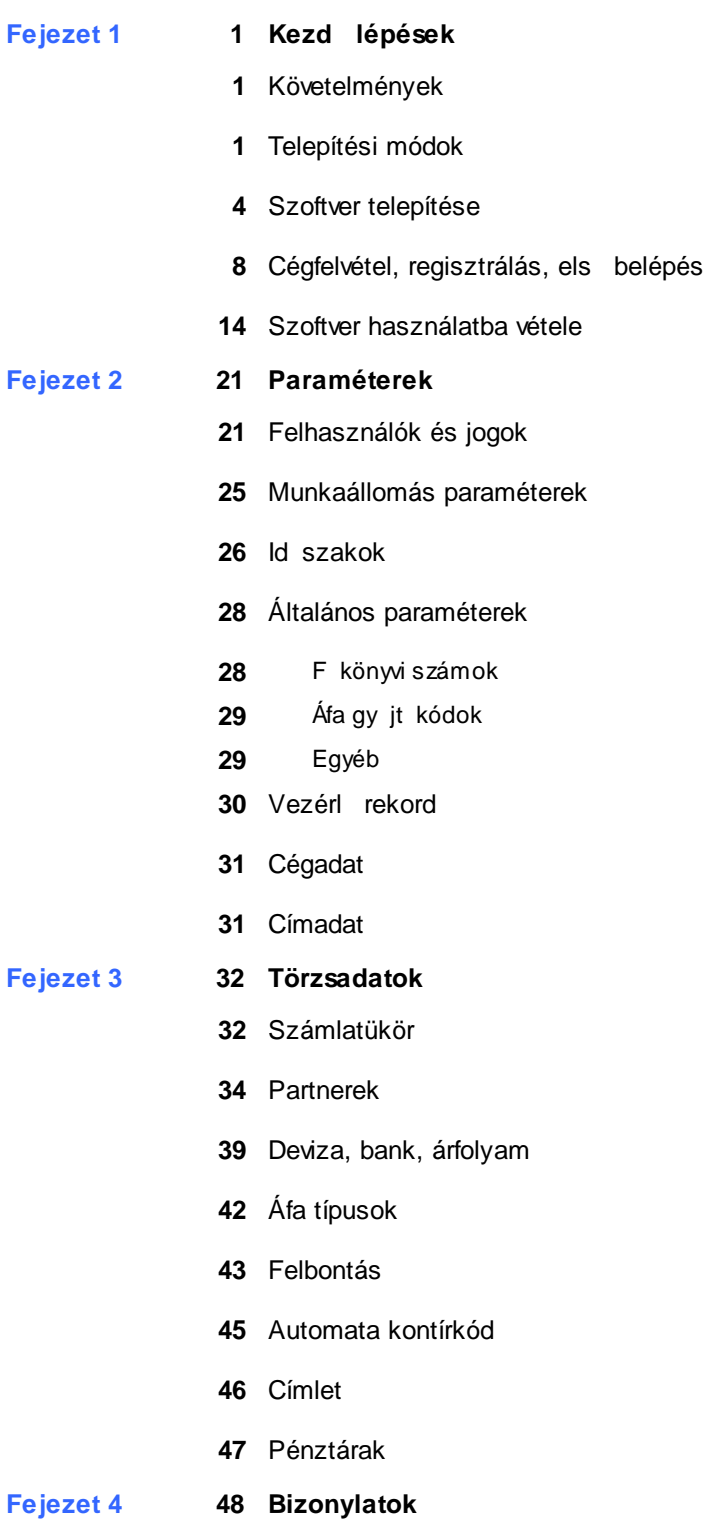

# **Tartalom**

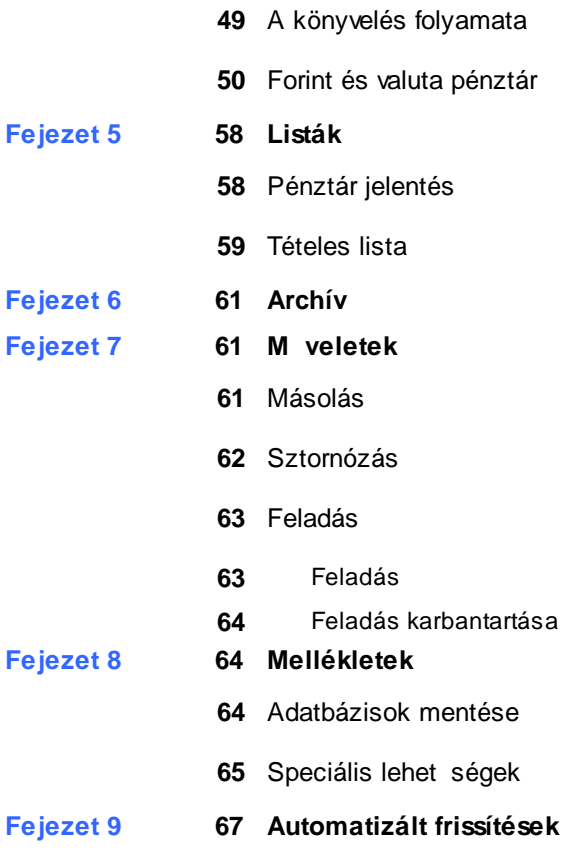

<span id="page-3-0"></span>Ez a fejezet bemutatja, hogyan tudja az infotéka Házipénztár.NET szoftvert egyszer en használatba venni és annak minden tudását, minél el bb élvezni. A fejezet ismerteti azt a folyamatot, amely során a felhasználó a legszükségesebb alapbeállításokat önállóan is elvégezheti különösebb számítógépes ismeret nélkül.

Fontos információ, hogy **amennyiben a pénztár és könyvelés alkalmazást integrált módon használja**, akkor az egyik alkalmazásban beállított opciók a másik alkalmazásra is hatással lesznek. Követelmények

#### <span id="page-3-1"></span>**Rendszer követelmények**

- Személyi számítógép P IV, vagy kés bbi processzorral
- CD, vagy DVD olvasó
- Kliens gépen: Windows Vista, Windows 7, Windows 8, Windows 10
- az operációs rendszerhez kiadott utolsó szerviz csomag
- az operációs rendszer által igényelt memória
- 500 Mb szabad merevlemez kapacitás
- MS Mouse, vagy kompatibilis mutató eszköz
- Windows kompatibilis nyomtató

#### **A program használatához szükséges további feltételek (third party - harmadik félt l származó programok):**

- Microsoft [Framework](http://www.microsoft.com/download/en/details.aspx?id=17851) 4.0
- [Microsoft](http://www.microsoft.com/download/en/details.aspx?id=20610) SQL Server 2005, Microsoft SQL Server 2005 Express SP3, vagy kés bbi változata, Microsoft SQL Server 2008 SP2 [Express](http://www.microsoft.com/download/en/details.aspx?id=20610) Edition (a telepít az MS SQL Server 2005 Express SP3 változatát tartalmazza)
- [Microsoft](http://www.microsoft.com/en-us/download/details.aspx?id=16978) SQL Server System CLR Types a hivatkozott oldalon az Install Instructions alatt (telepít tartalmazza)
- Miscrosoft SQL Server [Management](http://www.microsoft.com/en-us/download/details.aspx?id=16978) Objects a hivatkozott oldalon az Install Instructions alatt (telepít tartalmazza)
- Adobe Acrobat Reader. Ha nincs telepítve a gépére, akkor innen töltheti le: Adobe Reader [letöltése](http://get.adobe.com/reader/)
- **Microsoft Excel 2007 vagy kés bbi változata**

### <span id="page-3-2"></span>Telepítési módok

A telepítés el tt megmutatjuk a javasolt topológiákat, de ezen felül még továbbiak is elképzelhet k Azért fontos ezek megismerése, hogy ki tudja választani az Ön számára legmegfelel bbet, mert a telepítési folyamatot befolyásolja. A telepít lemezen és a letölthet telepít állományban az Microsoft SQL Server 2005 Express ingyenesen használható és redistributable változatát találja. Természetesen, **ha Ön rendelkezik más verzióval, ami a követelményeknek megfelel, akkor ennek telepítésére nincs szükség**.

Bármelyiket is alkalmazza, az operációs rendszerekben a jogosultságok engedélyezésére, a t zfal engedélyeire és a víruskeres k beállításaira figyelmet kell szentelni. Ezek nem megfelel beállításai az adatbázisokhoz való csatlakozást akadályozhatják!

#### **Javasolt topológiák**

#### **1. Önálló gépre való telepítés**

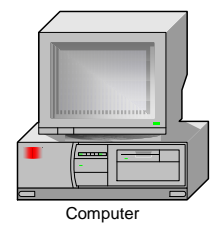

- MS SQL relációs adatbázis kezel- Adatbázisok
- 
- Cégek adminisztrációja
- Felhasználói ügyviteli alkalmazás
- user környezeti paraméterek

A számítógépére telepítenie kell az infotéka Házipénztár.NET programot, valamint MS SQL szervert is. A programból a cégek létrehozása a beépített automatizmusra bízható.

#### **2. Peer-to-peer egyenrangú kapcsolat**

A végpontok közvetlenül egymással kommunikálnak kitüntetett központi csomópont nélkül.

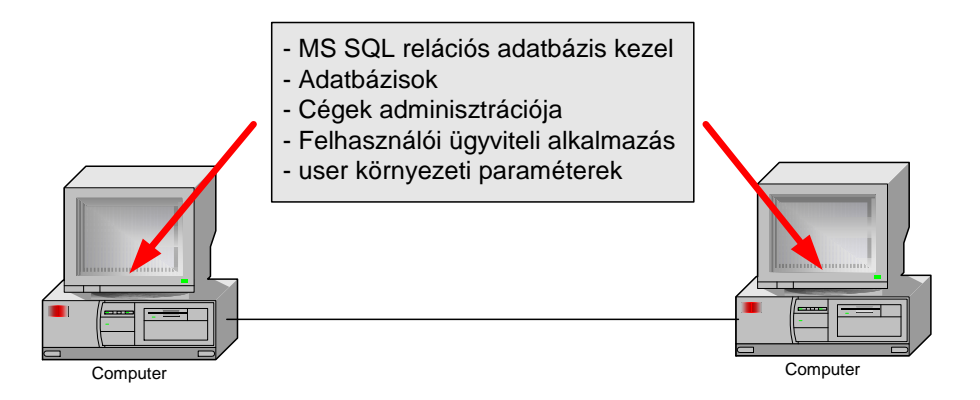

Mindkét számítógépre telepítenie kell az infotéka Házipénztár.NET programot, valamint MS SQL szervert is. Az adatbázist az alkalmazások elérik attól függetlenül, hogy melyik gépen található.

- El nyei:
	- az adatbázisok célirányosan a kijelölt gépre hozhatók létre (célszer en a legnagyobb teljesítmény gépre)
	- új cég adatbázis létrehozása bármelyik gépr l létrehozható
	- gépenként csak azokat a cégeket kell felvenni a cégválasztás ablakban, amelyekkel az adott helyen dolgoznak
	- nem igényel központi szervert

Hátránya:

- a szoftver frissítést minden munkaállomáson végre kell hajtani
- az adatbázis elérése SQL szerver autentikációval
- a regisztrációt minden munkaállomáson végre kell hajtani
- a mentést csak azon a gépen lehet elvégezni, ahol az adatbázis lokálisan található meg
- nagyságrendileg azonos teljesítmény gépek esetén az alkalmazás sebessége lassabb lehet azon, amelyiken az adatbázis(ok) található

#### **3. Hálózati megvalósítás (1)**

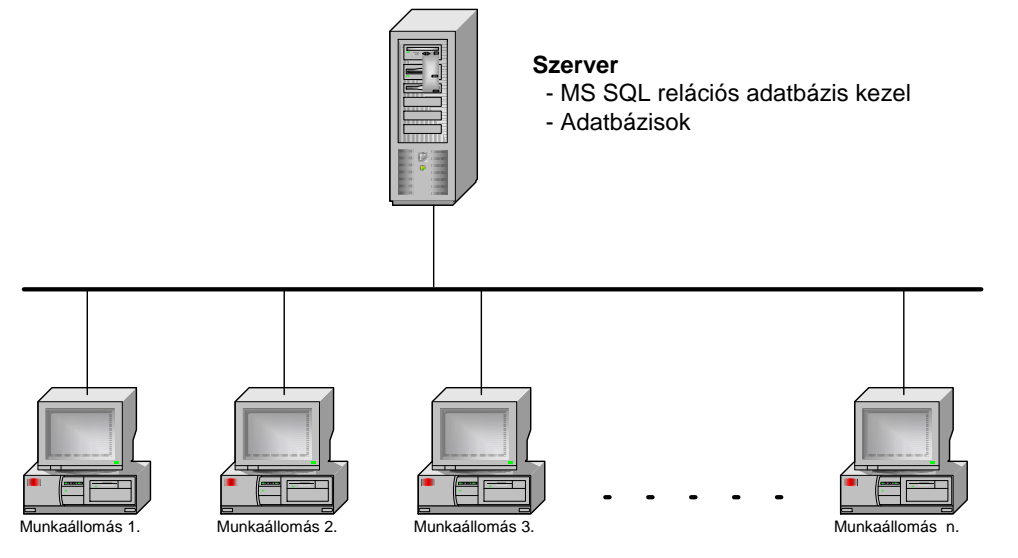

#### **Munkaállomások**

- Cégek adminisztrációja
- Felhasználói ügyviteli alkalmazás
- user környezeti paraméterek

A szerverre csak az MS SQL Server telepítend , a munkaállomások mindegyikére az infotéka Házipénztár.NET program. Ennek a megoldásnak az az el nyei:

- minden cég adatbázis a szerveren található
- új cég adatbázis létrehozását a munkaállomásról lehet létrehozni
- munkaállomásonként csak azokat a cégeket kell felvenni a cégválasztás ablakban, amelyekkel az adott helyen dolgoznak
- gyors adatkezelés

Hátránya:

- a szoftver frissítést minden munkaállomáson végre kell hajtani
- a regisztrációt minden munkaállomáson végre kell hajtani
- Minden munkaállomásra telepíteni kell az SQL Server Native Client
- az adatbázis elérése SQL szerver autentikációval

#### **4. Hálózati megvalósítás (2)**

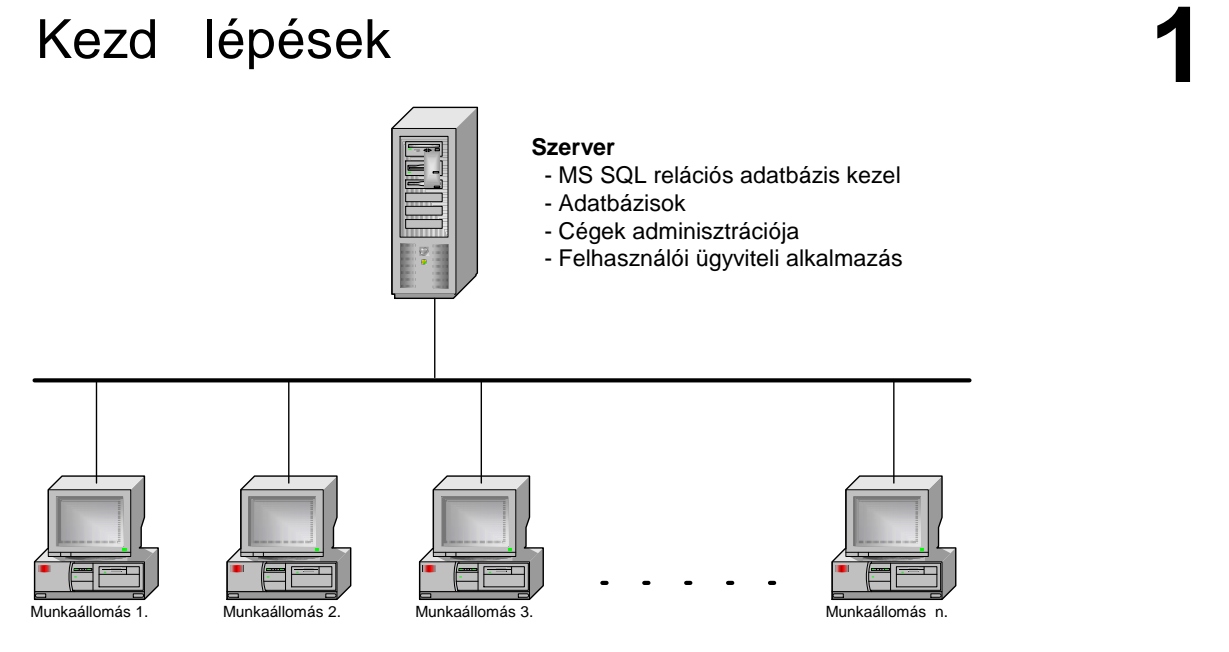

#### **Munkaállomások**

- user környezeti paraméterek

A szerverre az infotéka Házipénztár.NET és az MS SQL Server is telepítend . Ennek a megoldásnak az az el nyei:

- minden cég adatbázis a szerveren található
- új cég adatbázis létrehozását a munkaállomásról lehet létrehozni
- gyors adatkezelés
- frissítéskor csak a szerveren kell lecserélni az alkalmazást
- egyszer bb cégnyitási mechanizmus
- A regisztrációt csak egyszer kell elvégezni

Hátránya:

- minden munkaállomás cégválasztás ablakában minden létrehozott cég automatikusan meg fog jelenni
- Minden munkaállomásra telepíteni kell az SQL Server Native Client
- az adatbázis elérése SQL szerver autentikációval javasolt

### <span id="page-6-0"></span>Szoftver telepítése

A szoftver telepítését a telepít lemezr l vagy a honlapunkról letöltött hpdotnetinstall.exe állomány indításával végezheti el. Az indítás után a következ képerny vel találkozik:

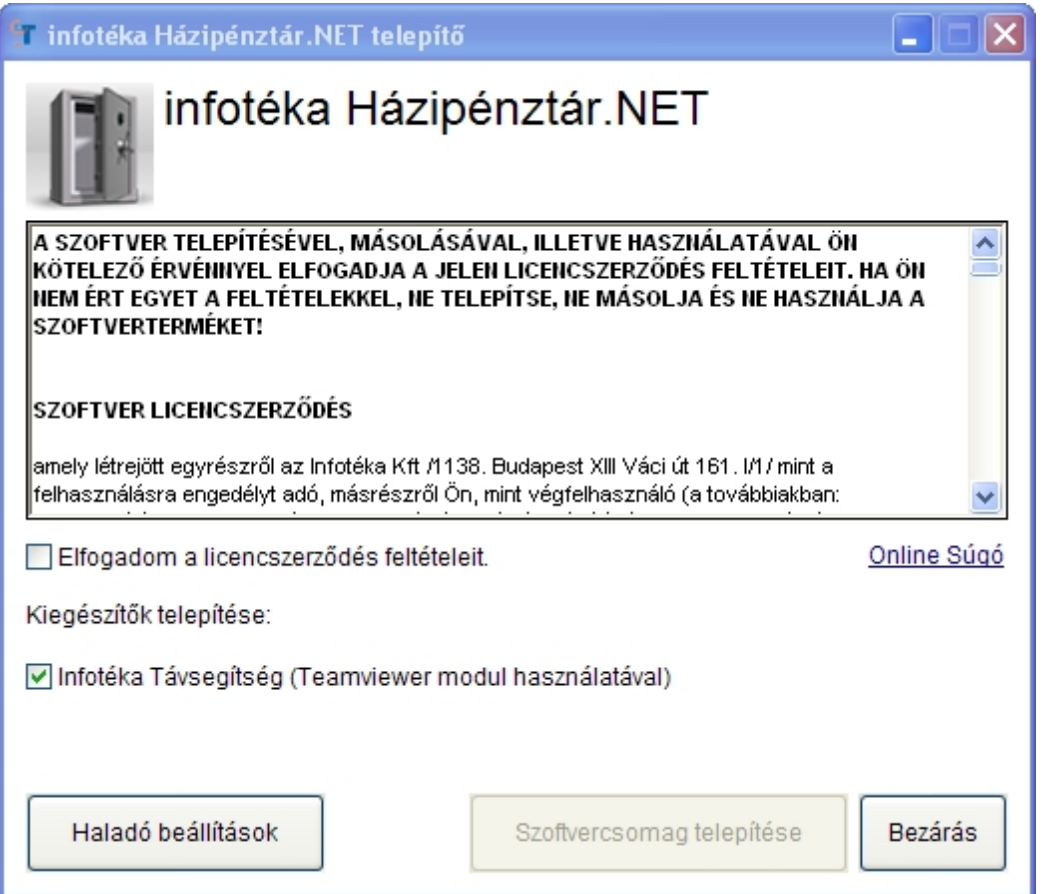

Kérjük, olvassa el figyelmesen a licencszerz dést! A [ Szoftvercsomag telepítése ] gombra akkor tud kattintani, ha bejelöli az Elfogadom a licencszerz dés feltételeit.

Az Infotéka Távsegítség telepítésével szükség esetén igénybe veheti távoli eléréssel nyújtott segítségünket.

#### **A Haladó beállítások alatt az alábbi lehet ségeket találja:**

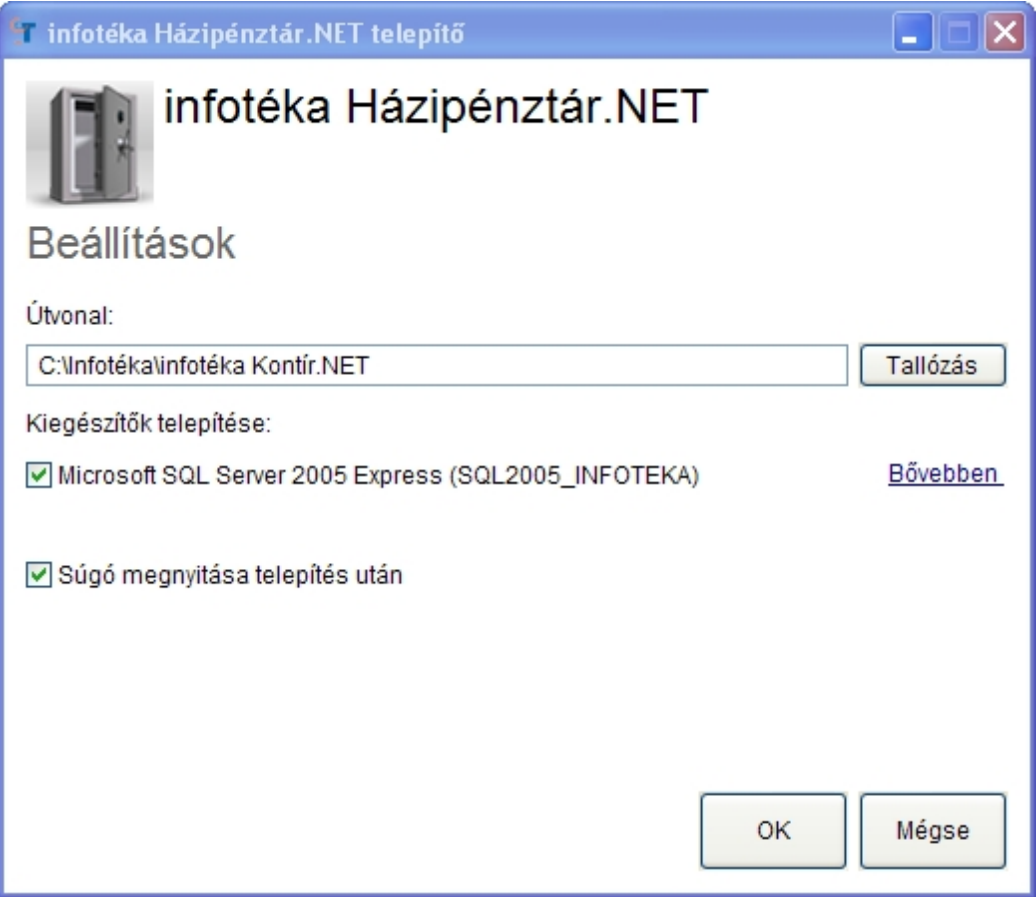

A program a telepítésre a fent látható könyvtárat fogja felkínálni. Ha ett l szeretne eltérni, a Tallózással megteheti.

Az alkalmazás futtatásához szükség van egy MS SQL adatbázis szerverre. A telepít automatikusan azt állítja be, hogy a szerver kerüljön installálásra (SQL2005\_INFOTEKA). Ezt csak indokolt esetben módosítsa, ha biztos abban, hogy a számítógépe hozzáfér másik MS SQL adatbázis szerverhez. A követelmények között szerepel, hogy a program futásához szükséges a [Microsoft](http://www.microsoft.com/download/en/details.aspx?id=16177) SQL Server System CLR [Types](http://www.microsoft.com/download/en/details.aspx?id=16177) és a Microsoft SQL Server [Management](http://www.microsoft.com/download/en/details.aspx?id=16177) Objects is. Ha kéri az SQL szerver telepítését, akkor ennek a két csomagnak a telepítése is megtörténik.

A telepített szerver elérése SQL autentikációval: Adatbázis felhasználó név: **sa** Adatbázis felhasználó jelszó: **InfoTeka1**

Alapesetben a telepítés befejezése után megnyílik az Online Súgó.

A program telepítése során a következ képerny kkel találkozik:

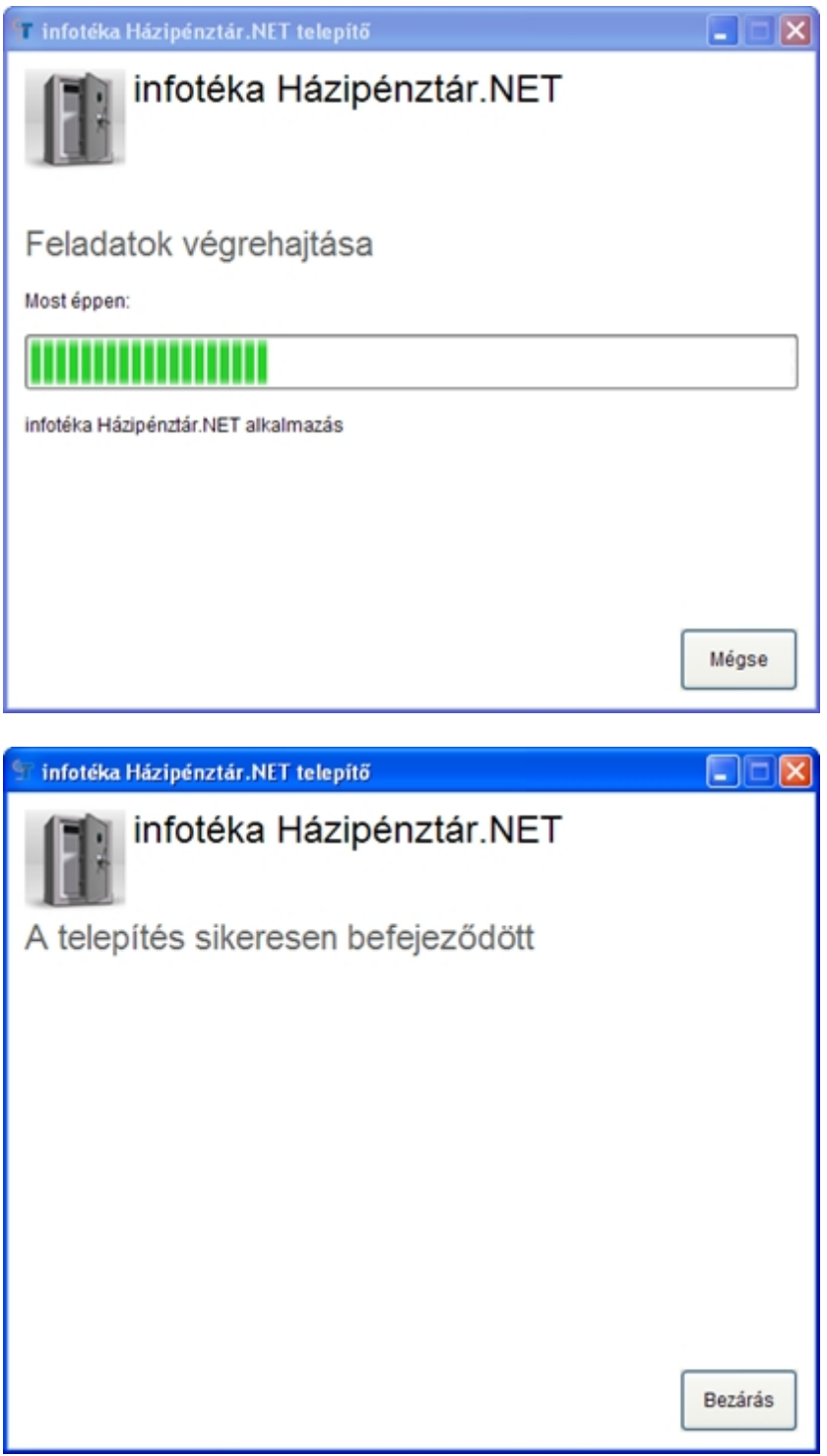

A telepít az Infotéka könyvtárban az alábbi alkönyvtárakat hozza létre:

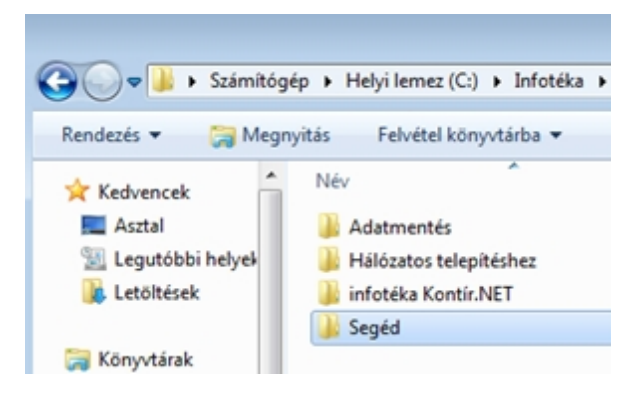

- Az Adatmentés könyvtárat javasoljuk beállítani a Mentés, Visszatöltéshez.
- A Hálózatos telepítéshez könyvtárban fontos leírást és állományokat talál, ha Hálózatban szeretné használni az alkalmazást.
- A Segéd könyvtár más szükséges állományokat tartalmaz.

Az alkalmazás Módosítása, Eltávolítása a Telepít állomány újbóli elindításával, vagy a Vezérl pult Programok eltávolítására szolgáló funkciójával érhet el.

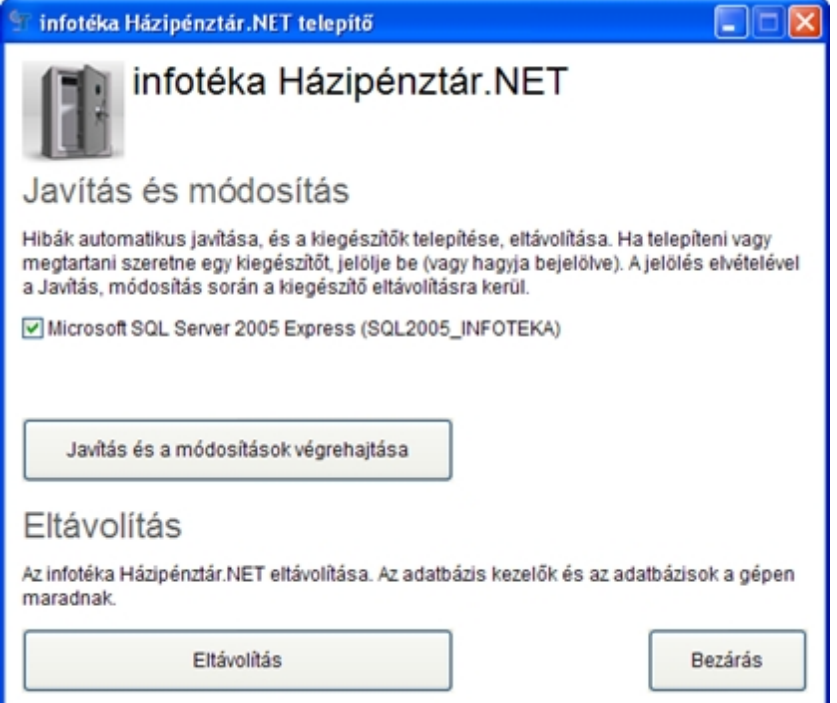

### <span id="page-10-0"></span>Cégfelvétel, regisztrálás, els belépés

A telepítést követ en a szoftvert indíthatja az asztalon található ikonnal vagy a Start menüb l. **Windows Vista és Windows 7,8 operációs rendszerek esetén javasoljuk, hogy az ikonra a jobb egérgombbal kattintva válasszák a Futtatás rendszergazdaként opciót.**

Az els indítás alkalmával automatikusan elindul az Új cég létrehozása (ha egy olyan könyvtárba történt a telepítés, ami már tartalmazza az infotéka Kontír.NET programot és azzal legalább egy cég felvitele megtörtént, akkor ez a lépés kimarad):

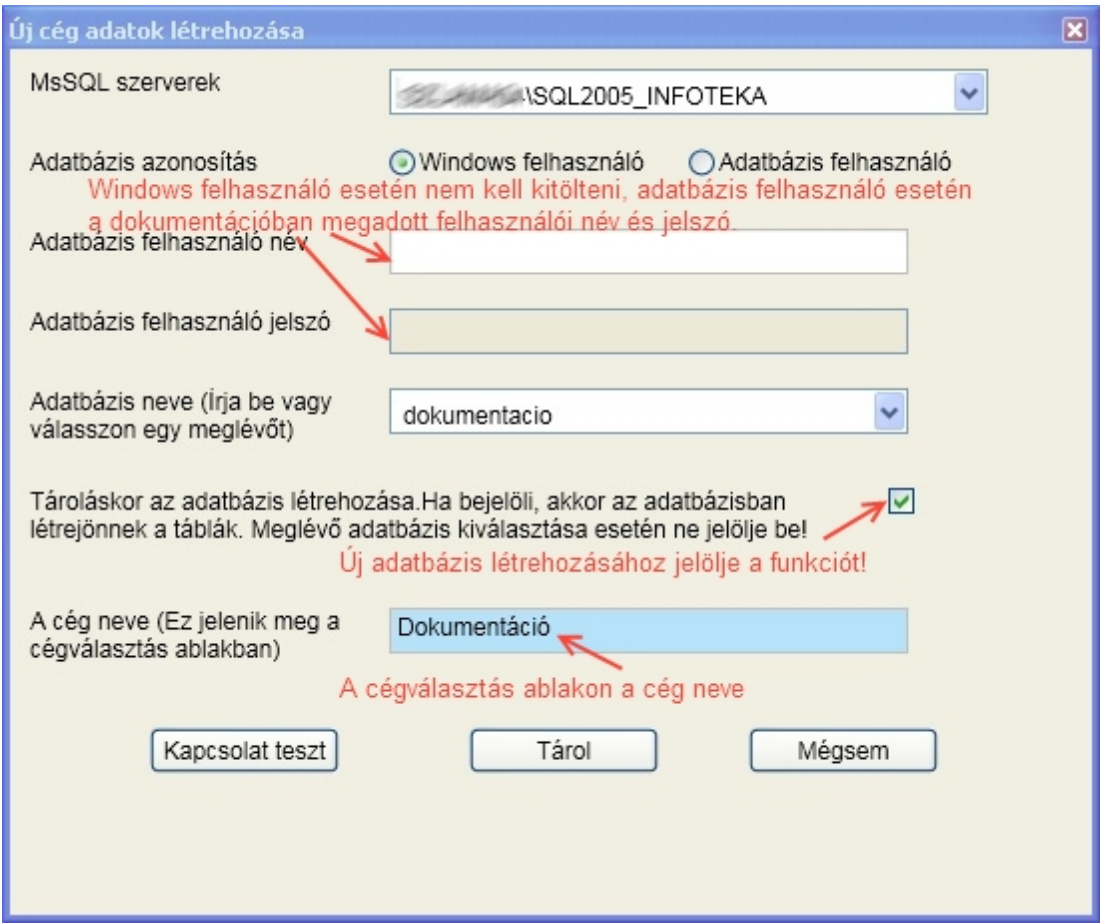

Ha az MS SQL szervereknél található legördül menüben már szerepel az SQL szerver neve, akkor elég kiválasztani, illetve a felkínáltat elfogadni. Ha nem találja, akkor a következ képpen tudja megadni:

#### **Számítógép neve\SQL2005\_INFOTEKA.**

Ha nem ismeri a számítógép nevét, akkor Vezérl pult/Rendszeren belül meg tudja nézni. A hálózatos alkalmazásban részletesebb leírást talál a szerver meghatározásához, kiválasztásához. A szerver kiválasztása után kattintson a [ Kapcsolat teszt ] gombra, aminek hatására a Sikeres kapcsolódás üzenetet fogja kapni, ha az SQL szerver telepítése és a nevének megadása (kiválasztása) sikeres volt.

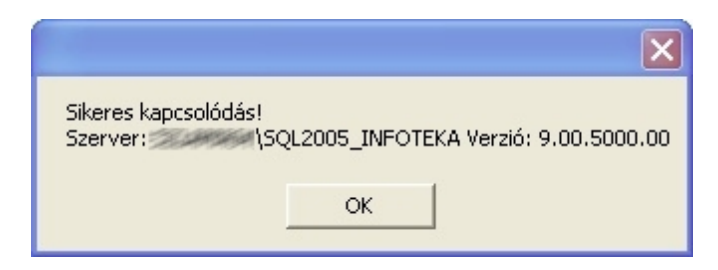

Mely esetekben kell az adatbázis felhasználót választani?

- ha a programot nem rendszergazdai jogosultsággal indítja
- ha az adatbázis szerver másik gépen (szerveren) található
- ha az adatbázis szerver nem rendszergazdai jogosultsággal lett telepítve

Csak emlékeztetésül, ha a telepít n található MS SQL szervert installálta:

Az SQL szerver neve a következ lesz: **SQL2005\_INFOTEKA** adatbázis felhasználó név: **sa** adatbázis felhasználó jelszó: **InfoTeka1**

Ezután adja meg az adatbázis nevét új cég esetén, meglév nél pedig a legördül menüb l ki tudja választani a megfelel t. Az érvényes adatbázisnév bet k, számok és aláhúzásjelek tetsz leges kombinációját tartalmazhatja, és legfeljebb 30 karakterb l állhat. A bet k kis- és nagybet k is lehetnek, a név azonban nem kezd dhet számmal. Az adatbázisnév nem tartalmazhat szóközt, írásjelet és speciális karaktert (kivéve aláhúzásjelet). Ezen kívül adja meg a cég nevet is, amit a szoftver indításakor fog használni. Mindenképpen jelölje be a **Tároláskor az adatbázis létrehozását abban az esetben, ha újat akar létrehozni**!

Tárol gombra kattintva megtörténik jelölés esetén a céghez tartozó adatbázis létrehozása, illetve összerendelése. A megadott cégnév megjelenik a kiválaszthatóak között. Újabb cég felvitele esetén hasonlóan kell eljárnia, de az els indításkor történ automatizmus helyett az [ Új ] cég gombra kell kattintania.

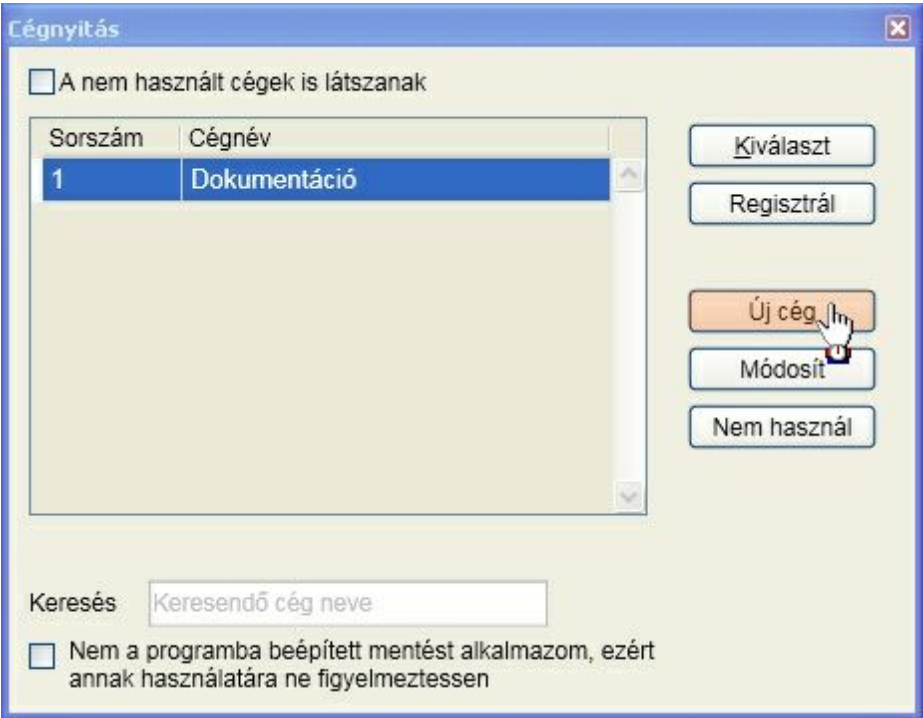

A szoftver **regisztráció hiányában demó módban m ködik**. Azt minden gépen és könyvtárban, ahová a szoftvert telepítette végre kell hajtani! A regisztráció jellemz en két f lépésb l áll:

#### **Regisztrációs kulcs megadása**

A szoftver vásárlása során az Ön számára kiállított regisztrációs kódot a cégválasztás ablakán található regisztrál gombra kattintva tudja megadni.

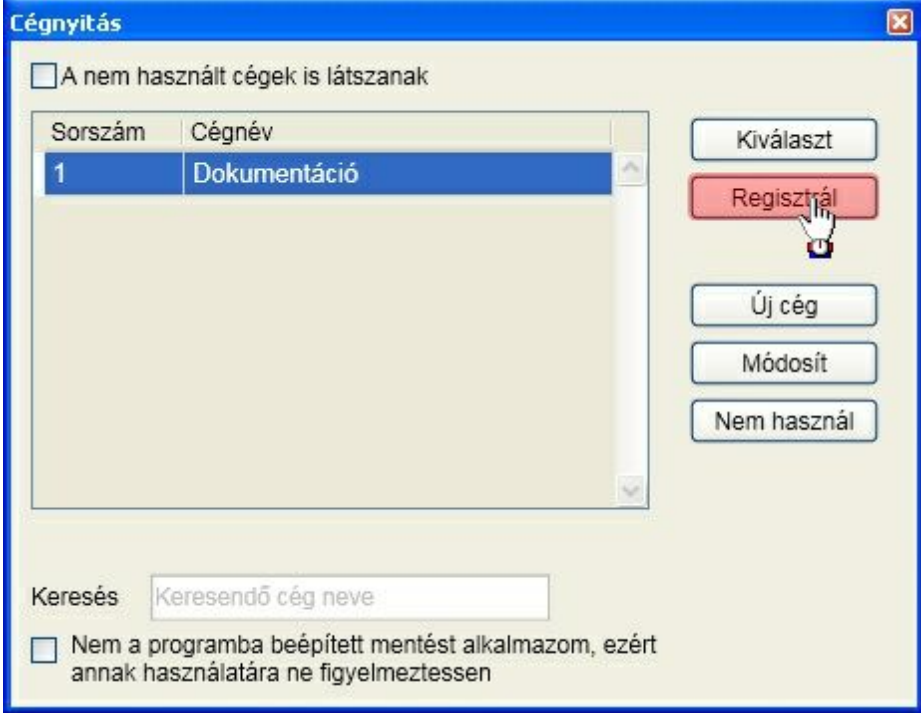

Az ablak tetején lév lehet ségek közül válassza az **Általános, minden cégre érvényes regisztráció** lehet séget. A regisztrációs kód alsó részén található regisztrációs kulcsot a szoftvervédelmi kulcs mez be gépelje be, vagy ha e-mailben is megkapta ezt a regisztrációs lapot, akkor be tudja másolni. A [ Tárol ] gombra kattintva ki fogja írni a program a regisztrált cég nevét.

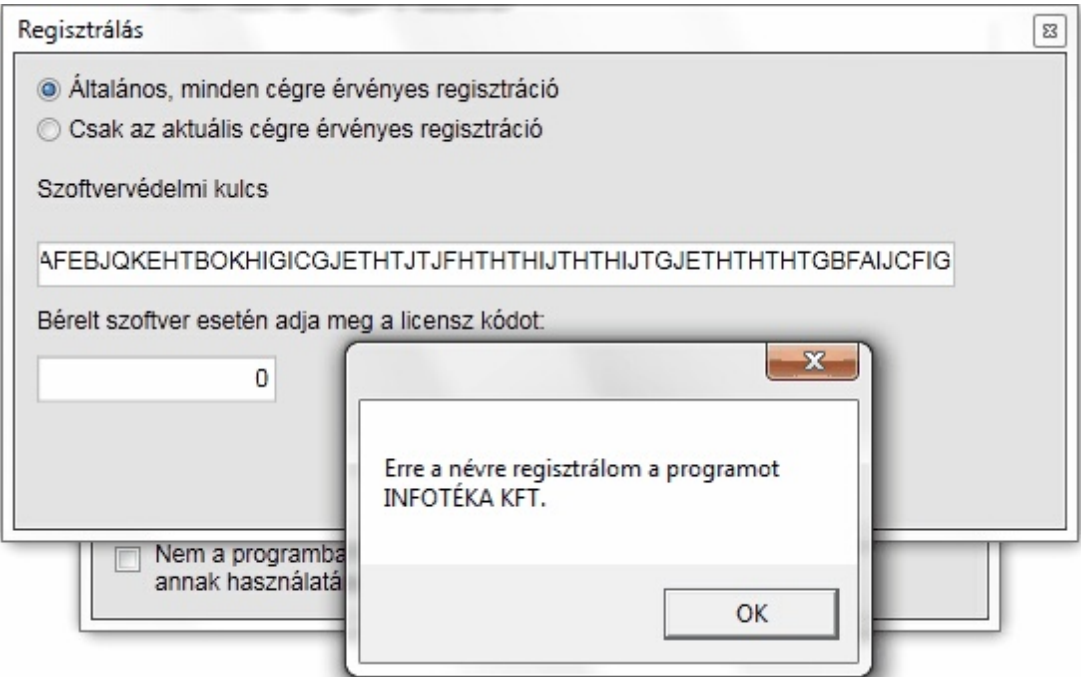

Ha tévesen gépelte be a kulcsot, akkor a következ üzenetet fogja kapni:

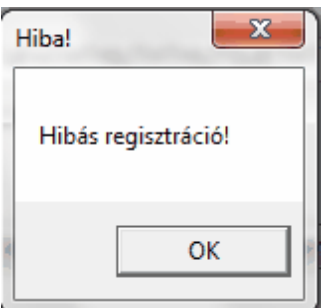

Ha ezt az üzenetet kapja, akkor ellen rizze a begépelt szoftvervédelmi kulcsot.

**Amennyiben helyes a regisztrációs kód megadása és internet kapcsolattal rendelkezik a gép, akkor megtörténik az ellen rz kódfájl letöltése a kiválaszt gombra kattintva automatikusan, a következ bekezdésekben leírtakat nem kell alkalmazni!**

#### **Ellen rz kódfájl lekérése a honlapról (csak akkor, ha nincs él internet kapcsolat)**

Böngész jéb I indítsa el a <http://www.infoteka.hu> oldalt. A kódfájl igénylését csak olyan felhasználó végezheti, aki a honlapon regisztrált. Ennek a folyamatnak a leírása és filmen való bemutatása megtalálható az oldalon. A film megtekintéséhez kattintson az ikonra:

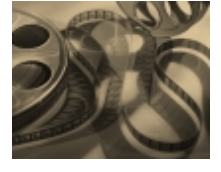

A honlapon történ sikeres regisztrációt követ en megjelennek az oldalon az Ön által vásárolt programok. A kódfájl letöltésének ismertetését az alábbi dokumentumban találja: <http://www.infoteka.hu/kodfajl.pdf> , de ennek folyamatát is megnézheti filmen:

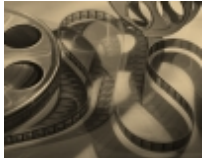

Az e-mailben megkapott kódfájl program könyvtárba való másolását követ en a regisztráció folyamata befejez dött, a program korlátozás nélkül használható.

#### **A cég kiválasztása**

Az alapértelmezett felhasználó név : **Tulajdonos** és nincs jelszó. Azt javasoljuk, hogy az els belépés után adjon meg jelszót a felhasználóhoz.

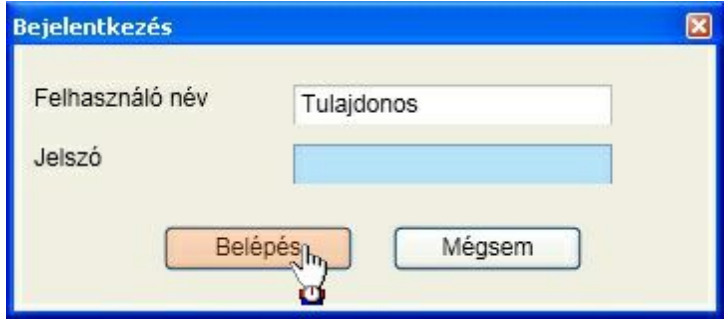

Él internet kapcsolat esetén a program megvizsgálja, hogy létezik-e alkalmazásnak frissebb, letölthet verziója. Ha igen és Ön jogosult is annak használatára, akkor ezt jelzi a változás ismertetésével együtt:

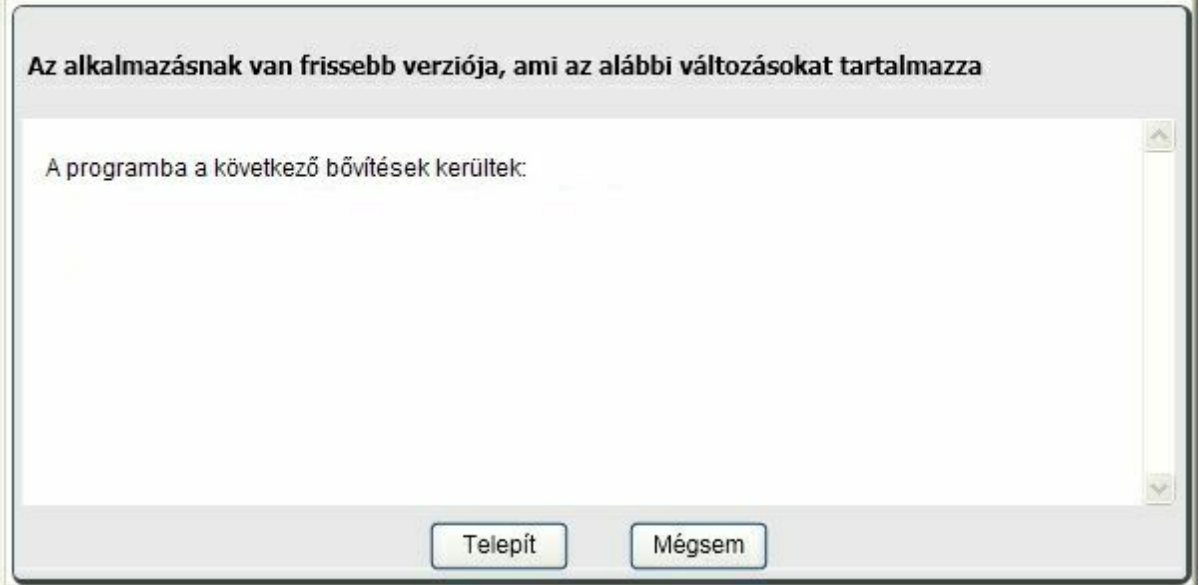

A Telepít gombra kattintva lehet sége van arra, hogy a program frissítés automatikusan megtörténjen. Ennek els lépéseként letöltésre kerül a telepít állomány, megtörténik a frissítés és a program újraindul. **Önnek ezen kívül semmi más teend je nincs!**

A Mégsem gombra kattintva az aktuális verzióval folytatódik a munka.

A képerny n megtalálhatók azok az információk, amelyek frissítési és ügyfélszolgálati jogosultságra vonatkoznak:

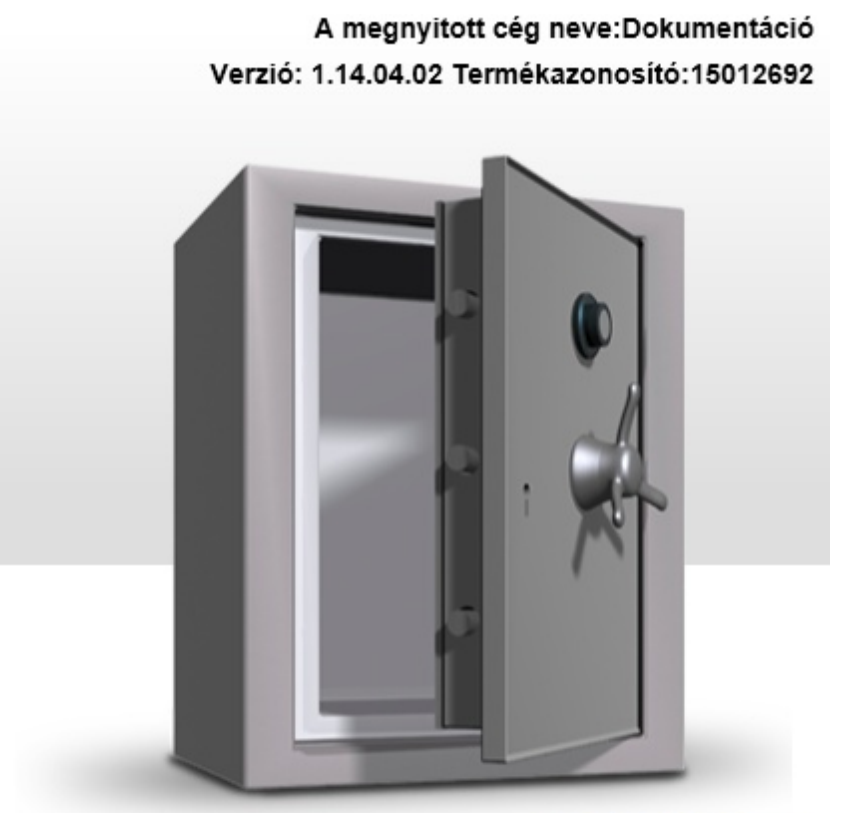

# infotéka Házipénztár.NET

### A szoftverkövetési szolgáltatás érvényes:2014.06.30.

Verzió: 1.14.04.02

### <span id="page-16-0"></span>Szoftver használatba vétele

### **Képerny felépítése**

Els ként ismerkedjünk meg a képerny , valamint a menürendszer felépítésével. A képerny fels részén találhatók a kiemelt ikonok, menüpontok:

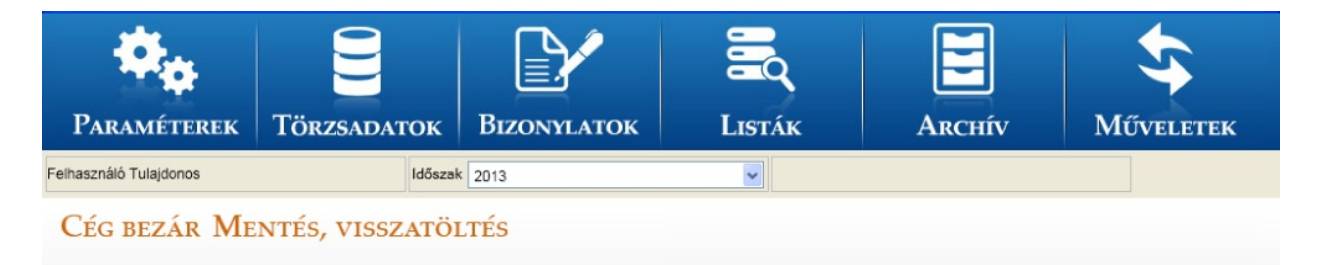

Ezek valamelyikére kattintva érhet k el az almenük fastruktúrában. Nézzük például a paramétereket:

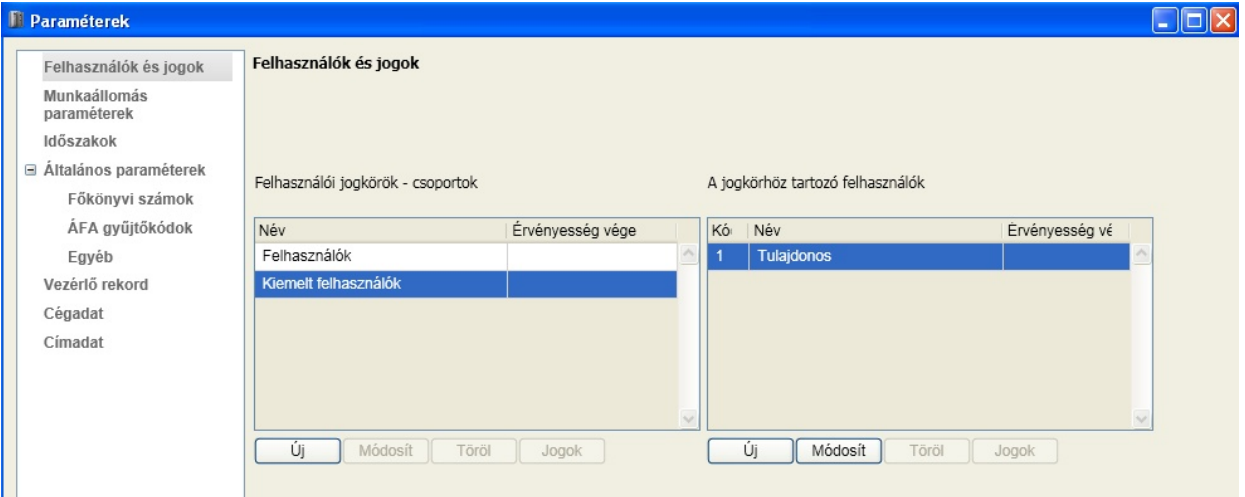

Ahhoz, hogy egy másik kiemelt menüt kiválasszunk az aktuálisat be kell zárni (ablak jobb fels sarkában: X)

A **cég bezár**ása, illetve a **mentés, visszatöltés** a f képerny n található és érhet el (Súgó és névjegy linkek a képerny alsó részén). Az id szak váltás is a f képerny n érhet el.

### **Milyen lépéseket célszer elvégezni a szoftver els indítását követ en ?**

Ezen lépéseknek a leírása külön-külön megtalálható a dokumentációban azokon a menüpontokon belül amelyekhez tartoznak. Itt azokat a teend ket gy jtöttük össze, amit fontosnak tartunk az els belépést követ en beállítani. Tehát nézzünk egy általunk javasolt sorrendet.

Az el z pontokban bemutatásra kerültek a szoftver használatba vételéhez szükséges lépések:

- [telepítés](#page-6-0)
- [cég](#page-10-0) [létrehozás](#page-10-0)

Tekintsük át, milyen beállítási lehet ségek állnak rendelkezésre a cég kiválasztását követ en.

A cég kiválasztásához álljon arra a cégre, amelyikkel foglalkozni szeretne és kattintson a [Kiválaszt] gombra:

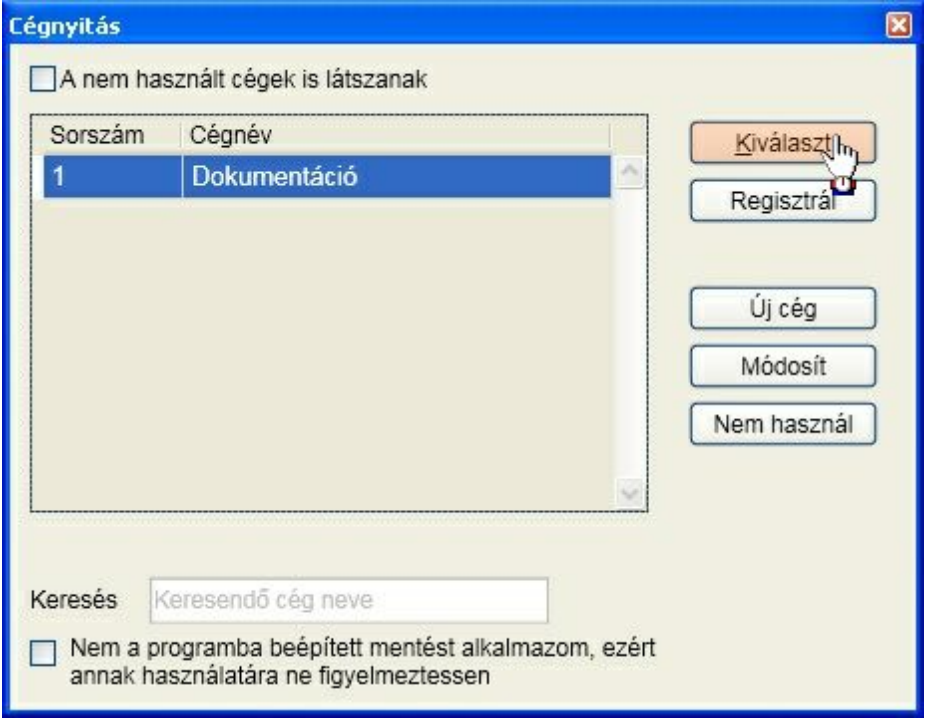

Adja meg a bejelentkez nevet és jelszót. Alapértelmezett belépés:

Név: Tulajdonos Jelszó: nincs megadva

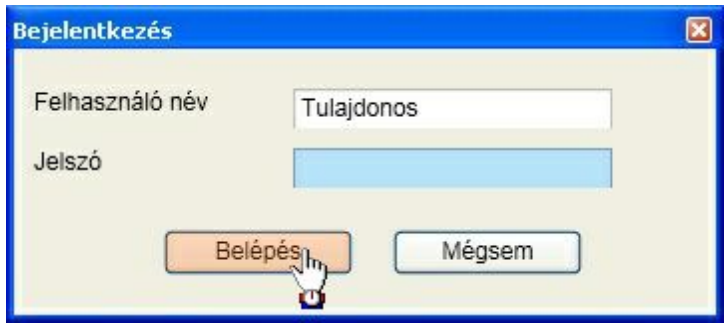

A cégbe való els belépéskor automatikusan megjelenik az id szak nyitás ablak. Ahhoz, hogy a programban érdemi munkát lehessen végezni, minimum egy id szak létrehozása szükséges!

#### **Id szak létrehozása**

Az id szak jellemz je, hogy kezdete és vége szabadon beállítható, nem kell, hogy egy naptári évet foglaljon magába. Ez lehet attól rövidebb, hosszabb is, akár naptári év átfedéssel. Válassza a Paraméterek, Id szakok menüpontot.

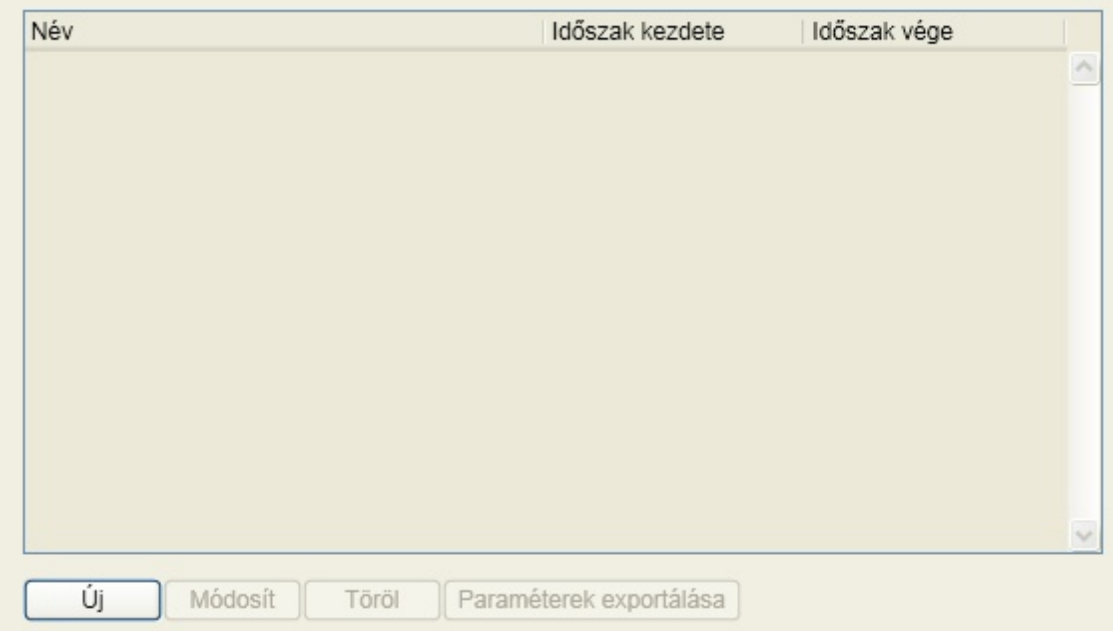

Kattintson az [ Ú j] gombra:

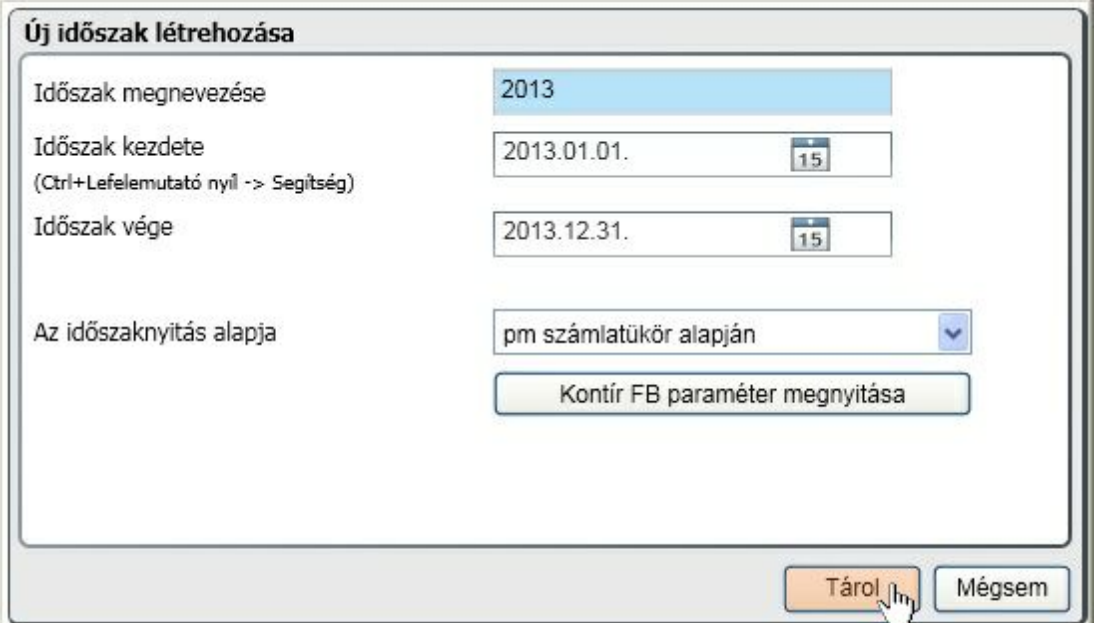

Adja meg az id szak nevét, kezdetét és végét. Az id szak nyitás alapja lehet a megel z id szak, a programhoz kapott el re elkészített számlatükör alapján, illetve itt az Id szakok panelen a "Paraméterek exportálása" funkcióval létrehozott állomány alapján. Az el z id szak természetesen csak akkor használható, ha az rendelkezésre áll.

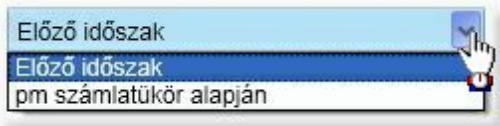

A Kontír "FB paraméter megnyitása" gombra lehet sége van az infotéka Kontír FB programhoz rendelkezésre bocsátott, illetve az által készíthet paraméter állományok kiválasztására. A tallózó segítségével keresse meg, majd válassza ki a kívánt állományt (kiterjesztése: kix).

A [Tárol] gombra kattintva az id szak megnyitásra kerül. **Az id szak váltás a f képerny n érhet el!**

#### **Felhasználók és jogok**

Válassza a Paraméterek, Felhasználók és jogok menüpontot:

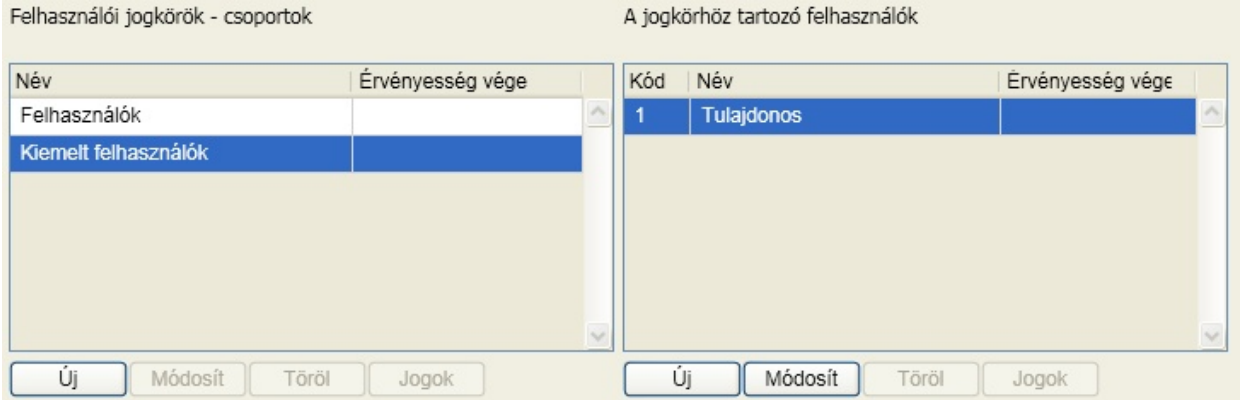

A felhasználókat csoportokba lehet sorolni. Az egy csoportba tartozók jogai azonosak (bár ett l el lehet térni). A "Tulajdonos" nev felhasználó a Kiemelt felhasználók közé tartozik. A Kiemelt felhasználóknak lehet sége van további felhasználókat, felhasználói csoportokat létrehozni, jogosultságokat beállítani.

A nem kiemelt felhasználói csoportba tartozók esetén a Felhasználók és jogok menüpont helyett a Jelszó módosítása érhet el:

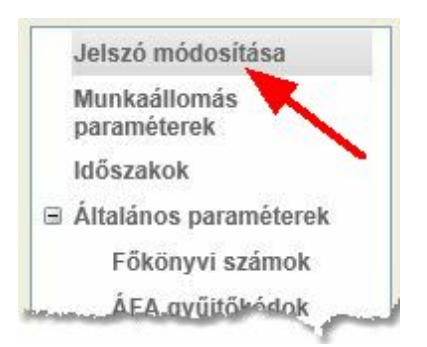

#### **Általános paraméterek**

A részletes leírás a menüpont kifejtésénél olvasható, itt csak a f bb dolgokat emeljük ki.

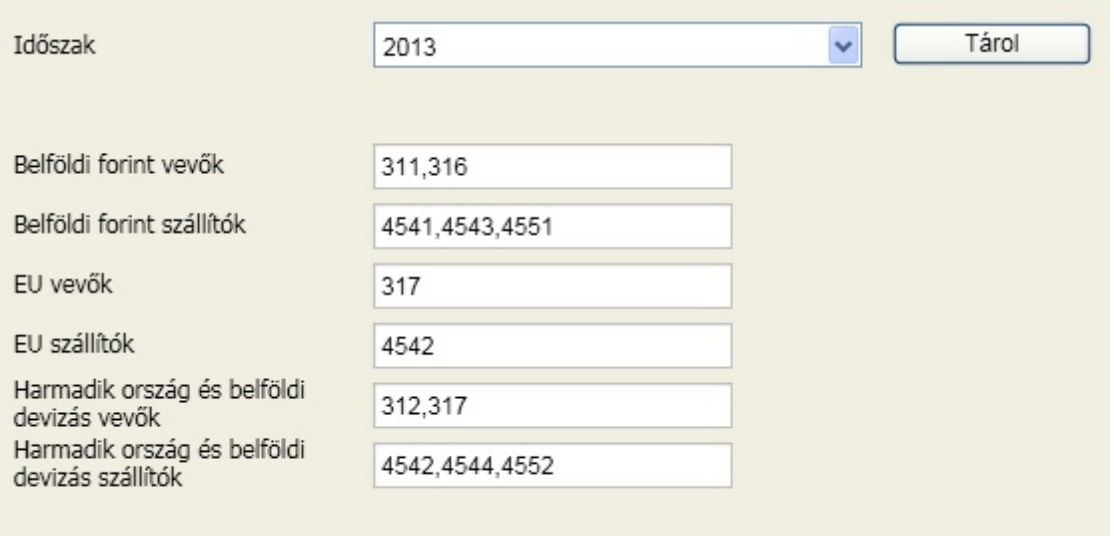

Ezek beállítások határozzák meg a program számára a speciális feladatok elvégzéséhez szükséges alapokat. Ebbe tartoznak alapvet en a belföldi, EU és harmadik országok

Válassza az egyéb menüpontot:

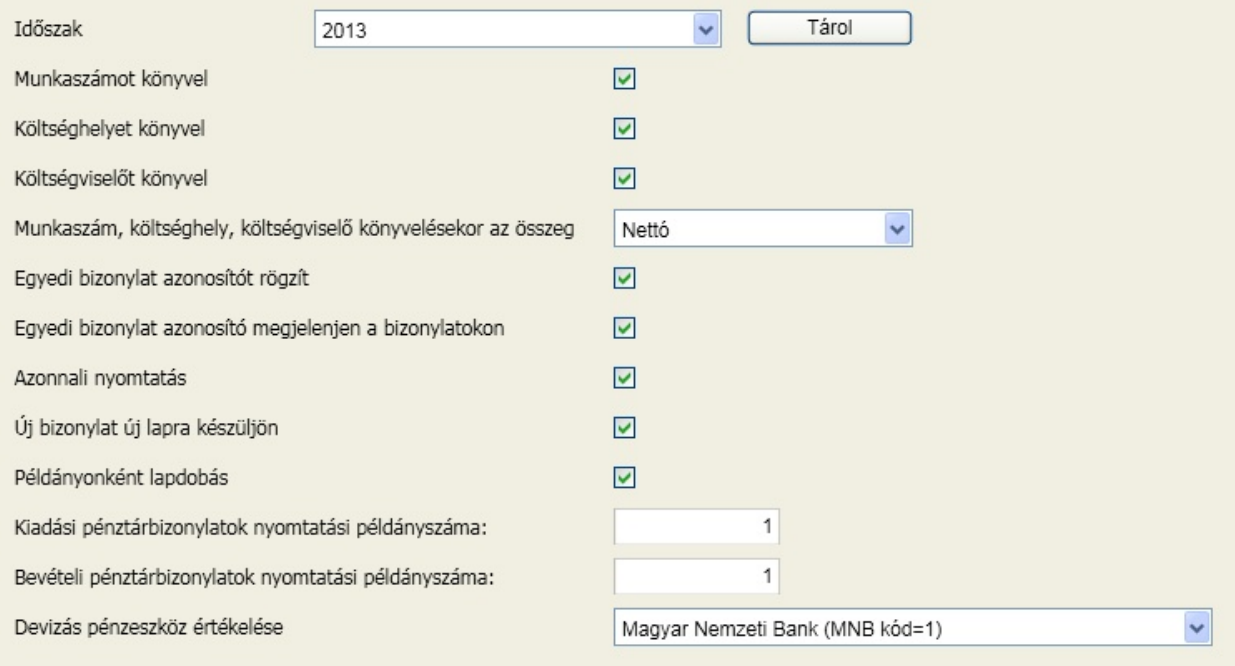

Itt adhatók meg az

- alábontások könyvelésének beállításai (munkaszám, költséghely, költségvisel )
- egyedi bizonylat azonosító használatára vonatkozó opció
- pénztár bizonylat készítésére vonatkozó opciók
- deviza könyvelésre vonatkozó automatizmusok és módszerek

Ezt követ en válassza az Áfa gy jt kódok menüpontot:

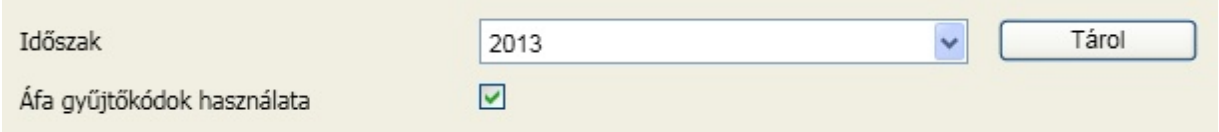

Itt dönthet az áfa gy jt kód alkalmazásáról, ami alapját képezi a 65-ös áfa nyomtatvány kitöltésének. Az áfa gy jt kódok a felhasználó által nem módosíthatók, szükség esetén a paraméterezés frissítésével biztosítjuk azok aktualitását. **Ha amellett dönt, hogy nem használja az áfa gy jt kódokat, akkor a NAV nyomtatványok automatikus kitöltésére nem lesz lehet sége az infotéka Kontír programcsaládban!**

#### **Vezérl rekord**

A könyvelés akkor végezhet egy adott id pontra, amennyiben a vezérl rekordban az adott hónap engedélyezve van könyvelésre. Ezt a szabályozást a Paraméterek, Vezérl rekord menüpontban teheti meg:

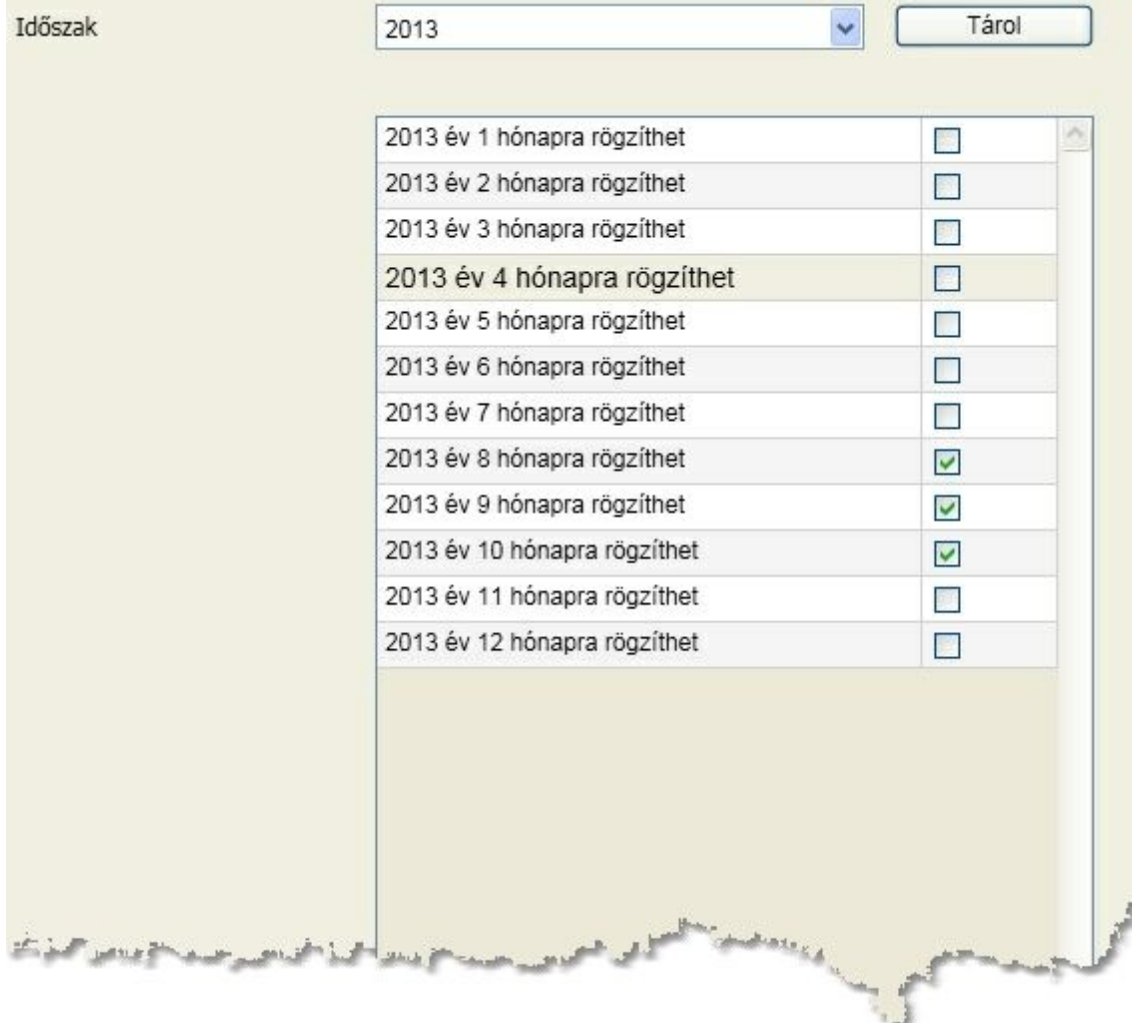

Amelyik hónapot engedélyezni akarja, kattintson a sor végén található négyzetbe (checkbox). A könyvelésre való engedélyezést a megjelen pipa mutatja. A hónap tiltása ugyanígy érhet el. Fontos, hogy a beállítás után nyomja meg a Tárol gombot. Ha olyan dátumra könyvel, amelyik nincs engedélyezve, a

rögzítéskor figyelmeztet üzenetet ad a program.

Ezzel minden akadály elhárult, hogy a bizonylatok rögzítése megkezd djön. Olvassa el a törzsadatokra vonatkozó leírásokat is, mert azok is kihatással vannak a rögzítés menetére, bár azok egy része a könyvelés során is b víthet , módosítható.

<span id="page-23-0"></span>A paraméterek menüpont tartalmazza a felhasználókkal és azok jogaival kapcsolatos szabályokat, a munkaállomásra valamint a környezetre és a program használatára vonatkozóbeállításokat.

A fastruktúrában látható menüszerkezet valamelyikére kattintva jeleníthet meg a hozzá tartozó információ.

### <span id="page-23-1"></span>Felhasználók és jogok

Itt vehet k azok a felhasználók akik az adott cégbe beléphetnek, valamint meghatározható jogosultsági körük is.

A jogosultság függvényében más és más érhet el ezen a panelen. El ször nézzük meg, hogy a kiemelt felhasználók milyen feladatokat láthatnak el, majd egy kisebb jogosultsággal rendelkez felhasználó szempontjából is megvizsgáljuk a lehet séget. Fontos itt az elején kiemelni, hogy a Tulajdonos jogköre nem korlátozható, csak a neve, jelszava módosítható. Tehát most a "Tulajdonos" nev felhasználóval léptünk be a cégbe és az alábbi látható:

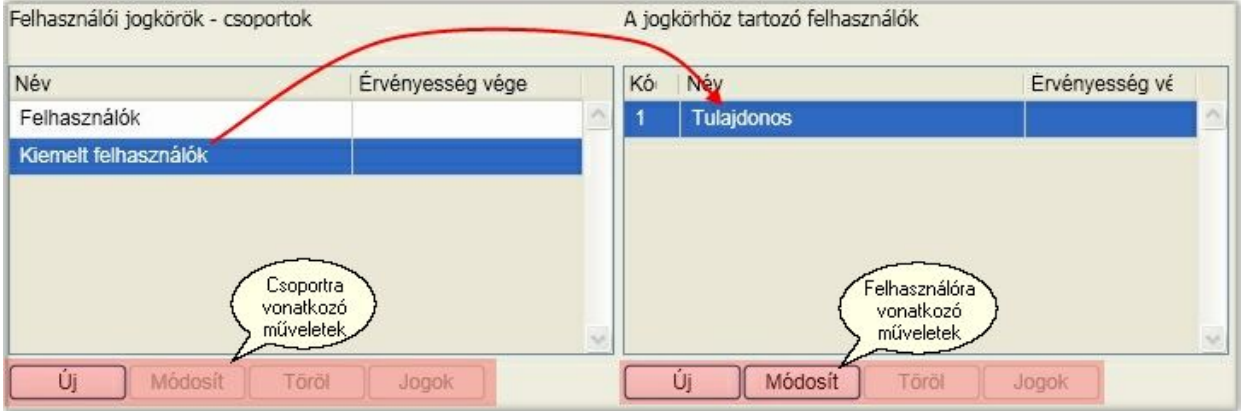

Alapértelmezésként a programban két csoport van definiálva. A kiemelt felhasználók minden jogosultságot megkapnak, a "Felhasználók" csoport pedig semmilyen jogosultságot nem kap alapértelmezésként. Eszerint az alapértelmezett csoportok közül csak a Felhasználók csoportjában van értelme a jogosultságok kiosztásának. Ezek közül egyik sem törölhet , illetve az újonnan felvettek közül csak az, amelyikhez nincs még felhasználó rendelve. A felhasználói csoport használatának el nye, hogy csak egyszer kell meghatározni azokat a jogokat, amelyek több személyre is vonatkozhatnak. Szükség esetén személyre szabottan ez még tovább finomítható. Vegyünk fel egy új csoportot:

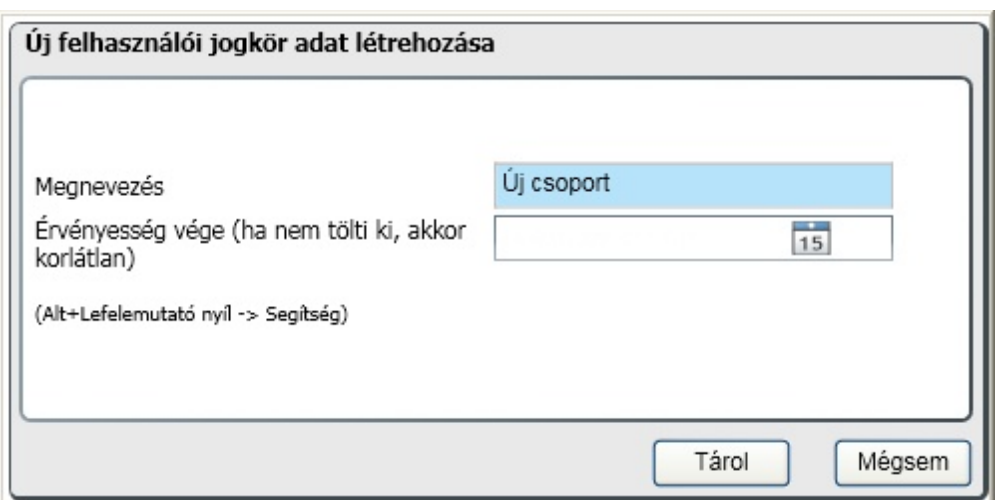

Ha a csoport neve mellett az érvényesség vége is kitöltésre kerül, akkor csak eddig a dátumig lesz érvényes a csoportba tartozó felhasználók meghatározott jogosultsága. A "Tárol" gombra kattintva látszik, hogy egy új csoport keletkezett:

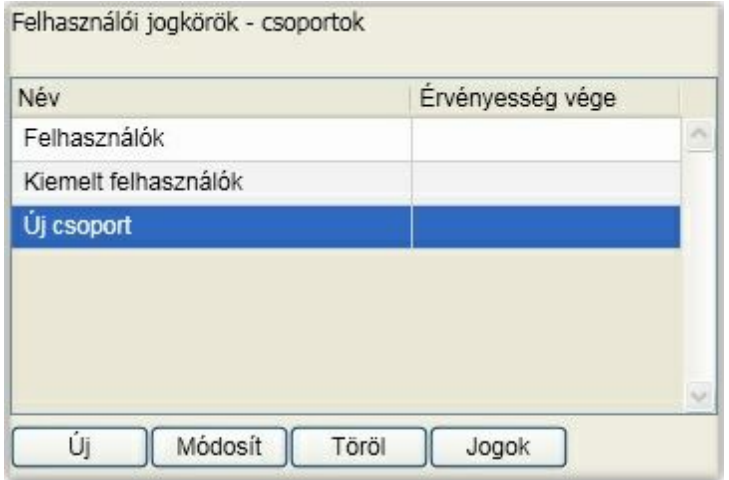

A csoporthoz jogokat határozhat meg a "Jogok" gombra kattintva:

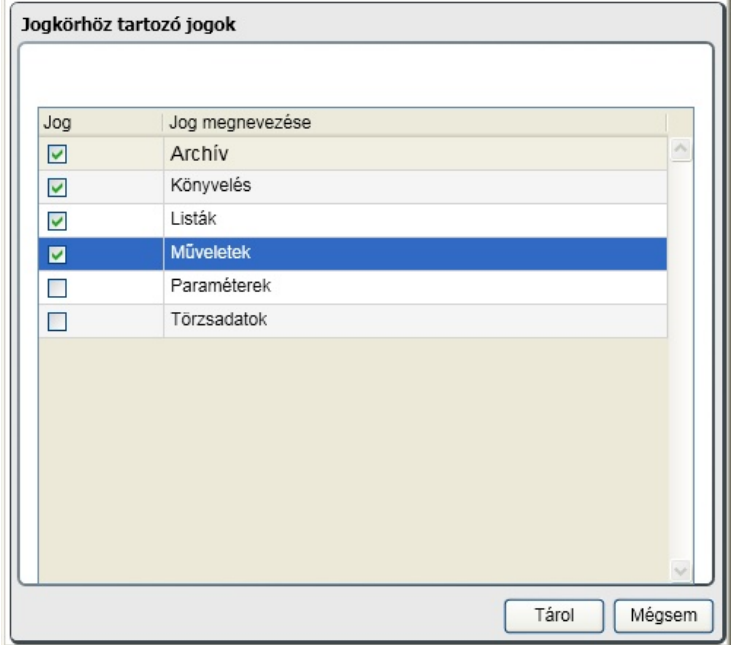

Amelyik jogosultság el tti mez be kattint, ott egy pipa fog megjelenni, ami azt jelzi, hogy ennek a csoportnak jogosultságot engedélyezett a funkcióhoz. A szükségesnek ítéltek pipálása után a "Tárol" gombbal lehet érvényesíteni a beállítást.

A csoporthoz tartozó felhasználóknál az új gombra kattintva vehet fel új felhasználó ehhez a csoporthoz:

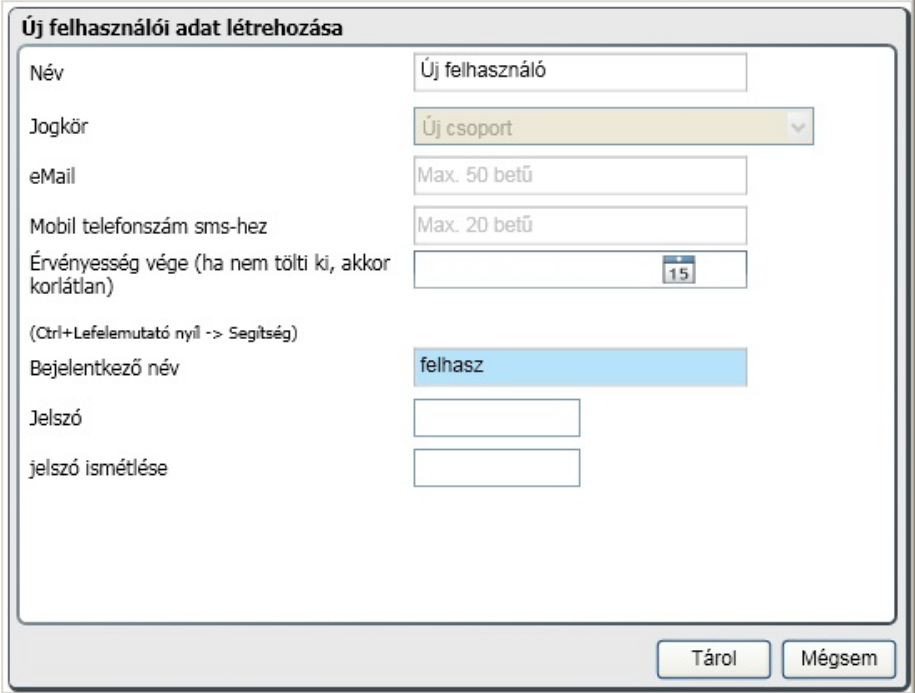

A céghez történ bejelentkez név és jelszó biztosítja a belépést az új felhasználónak. A név lehet (javasolt) a felhasználó teljes neve, ez jelenik meg a bejelentkezést követ en az ikonok alatt az id szakváltás el tt.

Az eMail cím és Mobil telefonszám sms-hez mez ket ez a program nem használja, a webes

alkalmazásokba való biztonságosabb belépést szolgálják, ezért kitöltésük sem kötelez !

A felhasználóhoz id beni korlát is állítható, vagyis csak addig a napig tud belépni az adott cégbe, ameddig itt meghatározzuk. Ha ezt nem akarja korlátozni, akkor a mez t üresen kell hagyni. A beállítások véglegesítése a "Tárol" gombra való kattintással történik.

A felhasználóhoz a csoporthoz rendelt jogosultságon túl további funkciók elérhet ségét is biztosítani lehet. Fontos, hogy itt a csoport jogokból elvenni nem lehet, hanem csak újat hozzáadni, akár id beni korlátozással. A Jogok gombra kattintva a következ ablakot kapjuk:

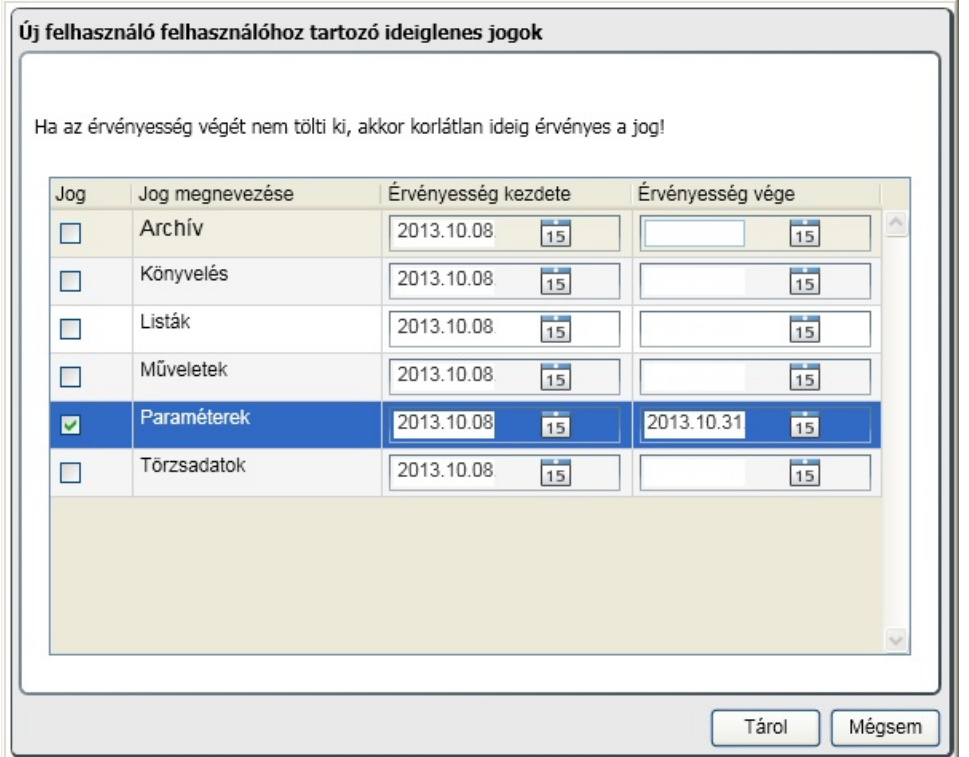

A már ismert módon a jog elnevezése el tti négyzetbe kattintva engedélyezhet a hozzáférés, amit egy pipa fog jelezni. Ha id ben is korlátozni akarjuk annak elérését, akkor ki kell tölteni az érvényesség dátumát. Ez a "finomhangolás" lehet séget ad arra, hogy ne egy egész csoportnak, hanem akár egyetlen személynek is adható legyen jogosultság egy funkcióhoz. Nagyon jól használható ez a megoldás a helyettesítések, szabadságok id szakában.

Nézzük most az újonnan felvett felhasználó oldaláról a belépést és azt, hogy az a néhány jog, amit biztosítottunk neki, hogyan jelentkezik a cég könyvelésébe belépve. A nyitva lév ablakokat, majd a céget is bezárva lépjünk be az alábbi adatokkal:

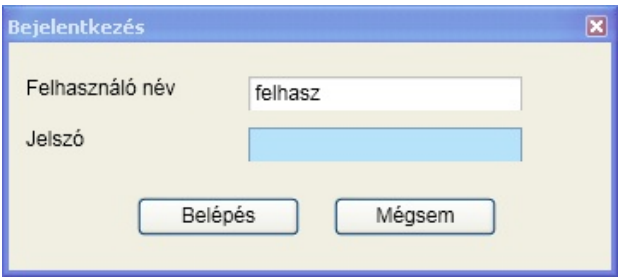

A belépést követ en megfigyelhet , hogy a jogoknál megadott ikonok érhet k el, illetve a felhasználóhoz személyre szabottan id korláttal ellátott paraméterek.

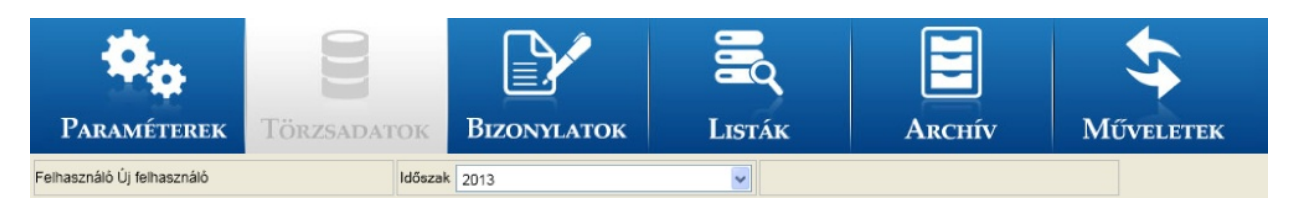

A paramétereket kiválasztva a Felhasználók és jogok helyett a Jelszó módosítása érhet el. Új felhasználót csak a "Kiemelt felhasználók" csoport tagjai vehetnek fel, a többi csoport tagjai csak jelszavuk módosítását tudják elvégezni.

Ezek alapján nézze át a beállítási lehet séget és csak azokat engedélyezze a felhasználónak, amire szüksége van a munkájához. Ha minden munkatársát teljes jogkörrel szeretné a céghez rendelni, akkor a legegyszer bb, ha a kiemelt felhasználók csoportjába veszi fel ket.

### <span id="page-27-0"></span>Munkaállomás paraméterek

A munkaállomás paramétereivel a környezeti beállításokat lehet meghatározni. Ezek vonatkoznak a munkaállomásra, illetve hálózatos használat esetén a közösen használt megosztott könyvtárakra.

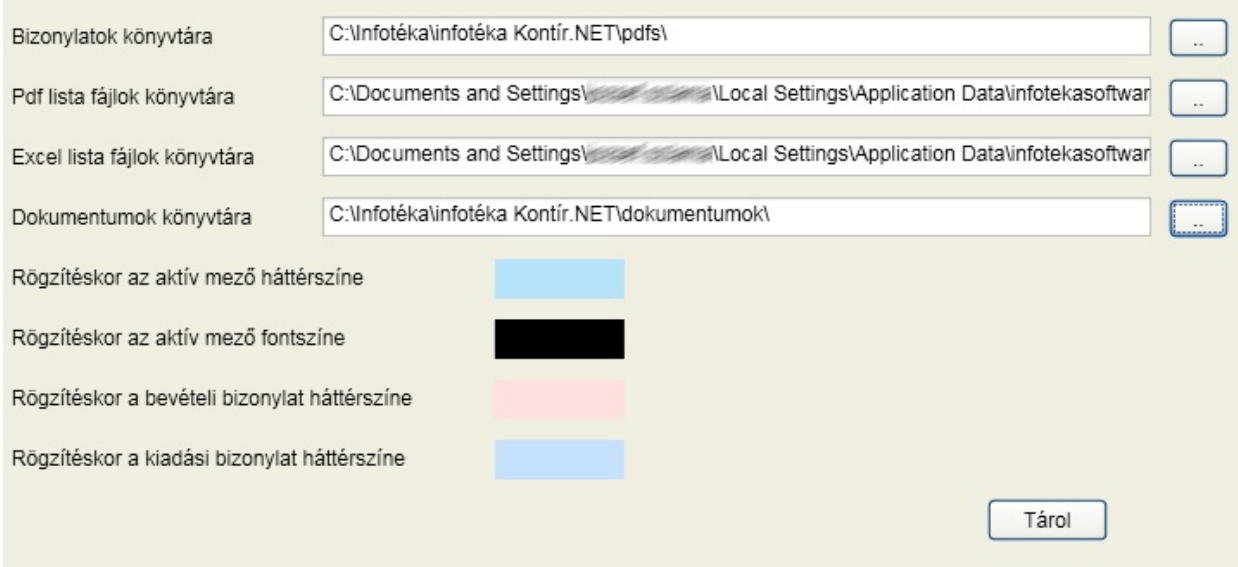

#### **Bizonylatok könyvtára**

Infotéka Kalmár.NET programmal történ integrált használat esetén. Csak a könyvelés, házipénztár alkalmazások esetén nincs felhasználva.

#### **Pdf, illetve excel lista fájlok könyvtára**

A lekérdezések, kimutatások során ezekbe a könyvtárakba hozza létre a program a megjelenítésre elkészített állományokat. Célszer elfogadni a felkínáltat, illetve olyat kiválasztani, megadni a munkaállomáson, amihez a felhasználónak teljes jogosultsága van.

#### **Dokumentumok könyvtára**

Lehet ség van a programban a partnerekhez tetsz leges dokumentumokat rendelni, illetve a program a fizetési felszólítás és egyenlegközl készítésekor is automatikusan létrehoz partnerhez rendelve. Hálózati használat esetén itt is egy olyan könyvtárat javaslunk kiválasztani, ami **mindegyik felhasználó számára elérhet és megosztott**. A bizonylatokhoz a dokumentum hozzárendelésekor másolat készül az itt megadott könyvtárba, amit a többi felhasználó csak úgy láthat, ha számára is ugyanaz van beállítva.

Kiválaszthatja, hogy a rögzít mez nek mi legyen a háttér, illetve fontszíne. Ehhez kattintson a színmintára és a Windows szín ablakából válassza ki az Önnek legmegfelel bb párosítást.

Kiválaszthatja, hogy rögzítéskor a bevételi illetve kiadási bizonylatnak mi legyen a háttérszíne. Ehhez kattintson a színmintára és a Windows szín ablakából válassza ki az Önnek legmegfelel bb párosítást.

### **A beállítások csak akkor lépnek érvénybe, ha a Tárol gombbal véglegesíti azokat!**

#### <span id="page-28-0"></span>Id szakok

A könyvelés egysége nem az év, hanem az id szak. Ugyanakkor néhány esetet kivéve az id szak azonos a naptári évvel. Ez a lehet ség magában hordozza az alábbiakat:

- az id szak továbbra is lehet egy naptári év
- az id szak rövidebb vagy hosszabb is lehet egy naptári évnél
- az id szak kezdete és vége nem kell, hogy ugyanazon évhez tartozzon

Ezek azt biztosítják, hogy el társaságot, felszámolás alatt lév céget, naptári évt l eltér számviteli évet lehessen a programmal kezelni!

Látható(k) a már létrehozott id szakok, illetve itt lehet a módosítást és új létrehozását indítani:

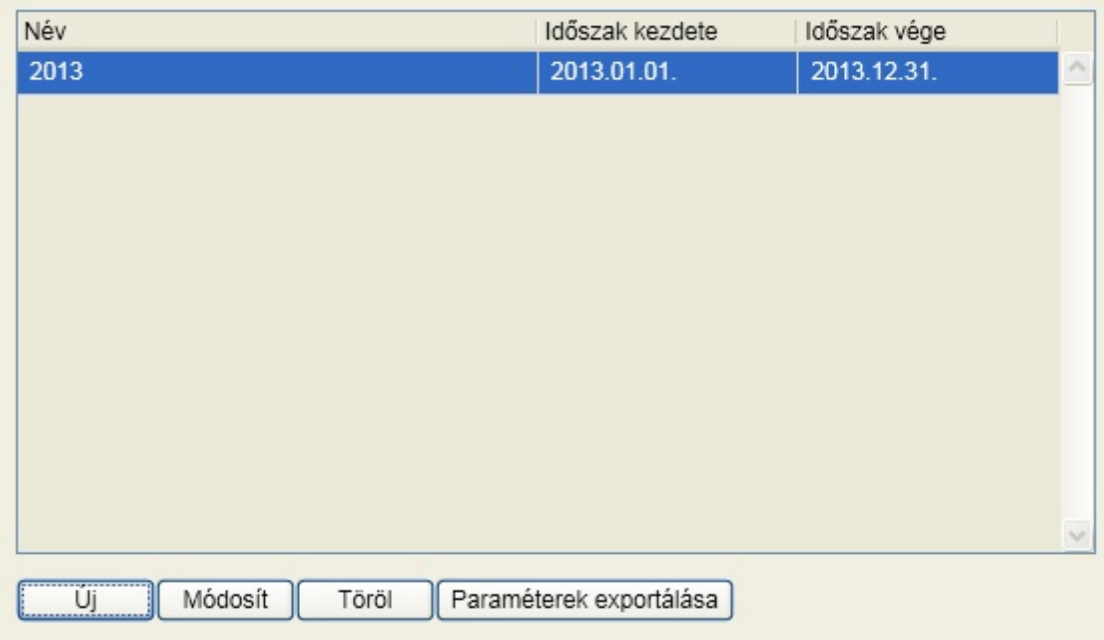

A [szoftver](#page-16-0) [használatba](#page-16-0) [vétele](#page-16-0) pontban már bemutatásra került a normál id szak nyitás. Annak az eredménye látható a képerny n. Nézzük, hogy új id szak létrehozásakor milyen adatokat kell megadni:

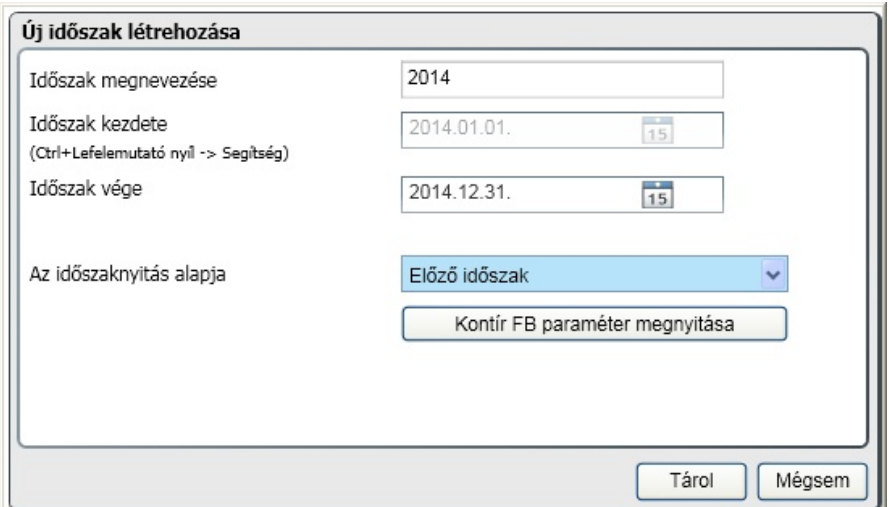

Az ablakon megadható az id szak megnevezése, valamint az id szak záró dátuma. **A kezd dátum minden esetben az utolsó id szak záró dátumát követ nap.** Az id szakok között lyuk nem keletkezhet, ezért a kezd dátum nem módosítható. Els ként azt a legkorábbi id szakot nyissa meg, amelyikre még könyvelni akar, új id szak csak a már megnyitottak után vehet fel!

Az id szak nyitás alapja az el z id szak, de választható a telepítéssel adott számlatükör és más, a programból készített alapbeállítás, illetve az infotéka Kontír FB programhoz készített paraméter is. A Kontír "FB paraméter megnyitása" gombra lehet sége van az infotéka Kontír FB programhoz rendelkezésre bocsátott, illetve az által készíthet paraméter állományok kiválasztására. A tallózó segítségével keresse meg, majd válassza ki a kívánt állományt (kiterjesztése: kix).

A [Tárol] gombra kattintva az id szak megnyitásra kerül. **Az id szak váltás a f képerny n érhet el!**

#### **Paraméterek exportálása**

Ezt a pontot legjobban azok a könyvel k tudják kihasználni, akik egyszerre több céget könyvelnek, illetve gyakran van arra szükségük, hogy új cégek könyvelését kezdjék meg. k jellemz en a könyvel cégeknél dolgozó könyvel k, akik általában minden új cég könyvelését úgy kezdik el, hogy a régi jól megszokott könyvelési eljárásaikat alakítják hozzá, általában nagyon kevés változtatással, az új könyvelend cég elvárásaihoz. Ebben a menüpontban arra van lehet ség, hogy a jól bevált, megszokott beállításokat ne kelljen minden alkalommal az új cég nyitásakor ismét és

ismét beállítani, hanem másolhatja egy olyan cég szinte összes beállítását, amelyet kiindulási alapként szeretne használni az újonnan megnyitandó cég paraméterezéséhez.

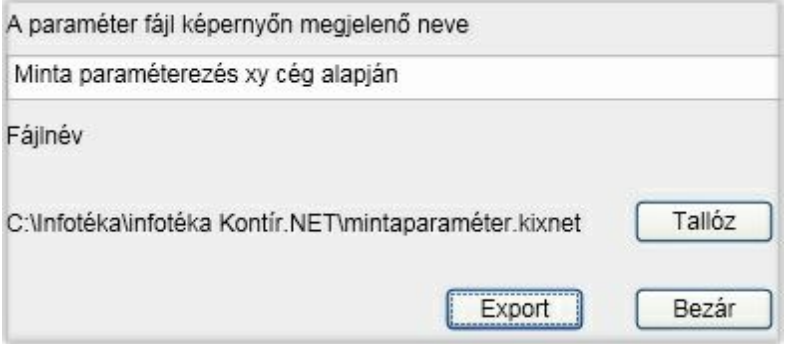

Exportálás minden esetben arra az id szakra vonatkozik, ami a f képerny n aktuális id szakként lett beállítva,

#### **Paraméter fájl képerny n megjelen neve**

A mez be beírt megnevezés lesz a képerny elnevezése annak a paraméter állománynak, amely tartalmazni fogja az összes alapbeállítását (automata kontírkódok, f könyvi számlatükör, stb.) annak az aktuálisan könyvelt cégnek, amelyikben elindítja ezt a menüpontot. A kés bbiekben, amikor új céget nyit, akkor lehet sége lesz ezt az elnevezés alapot is kiválasztani.

#### **Fájlnév**

A [ Tallóz ] gombra kattintva a Windows tallózó segítségével határozza meg az útvonalat és a fájlnak a nevét,ami tartalmazni fogja az exportállományt. Célszer ugyanazt a nevet adni neki, amelyet a képerny n kíván megjeleníteni. Az id szak nyitáskor akkor választhatja az új paraméterezést, ha a tallózás **útvonala a program könyvtárán belül található "template" alkönyvtár**!

Az [ Export ] gombra kattintva a program elkészíti az aktuálisan könyvelt cég paraméterezései, alapbeállításai alapján (a f könyvi számlatükör is másolásra kerül) a minden további újonnan létrehozandó cég számára alapbeállításként elérhet paraméter állományt.

### <span id="page-30-0"></span>Általános paraméterek

### <span id="page-30-1"></span>F könyvi számok

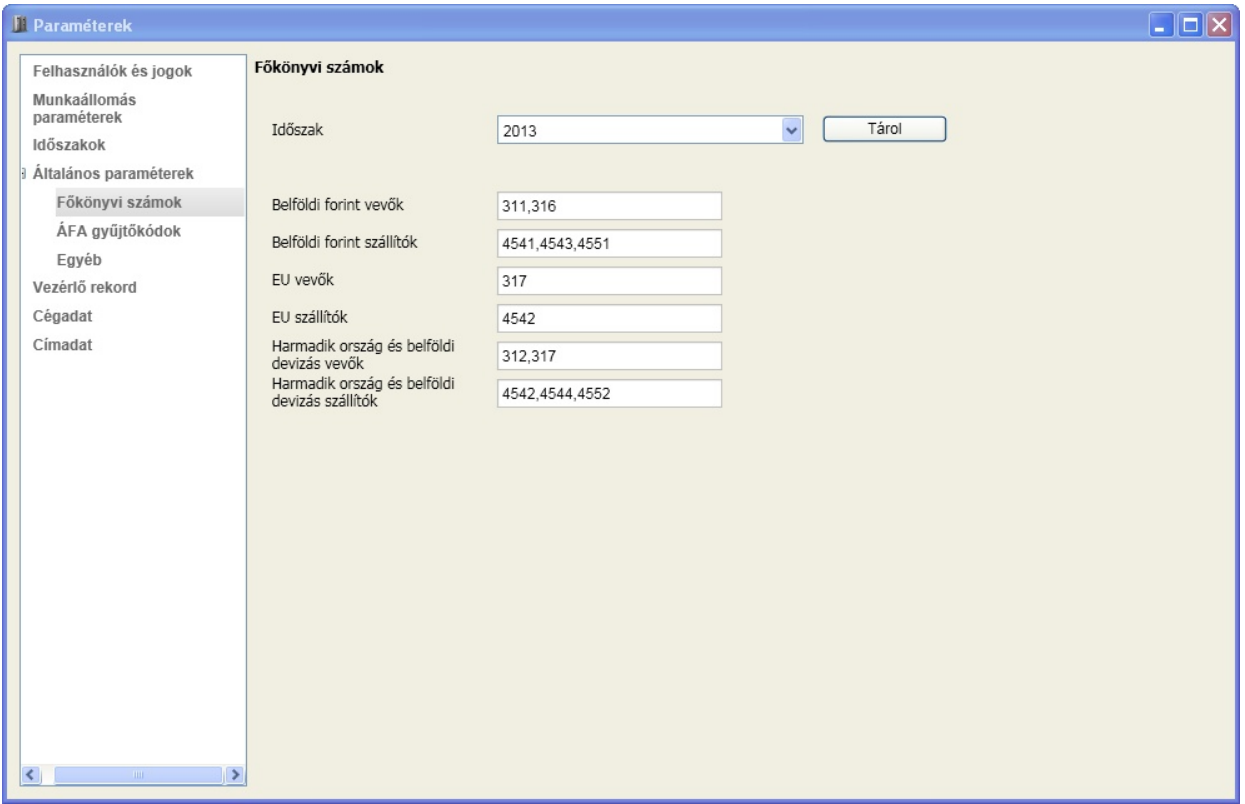

Az általános beállítások egy része arra az esetre vonatkozik, amikor nem csak bizonylat készítés, hanem annak kontírozása, könyvelésre való el készítése is történik.

Ez az egység a vev kre, illetve szállítókra vonatkozó ellen rzéseket és folyamatok indítását biztosítja. Amennyiben a kontírozás során az ellenszámla az itt felsoroltak valamelyike, úgy hivatkozási szám kitöltése kötelez lesz, valamint áfa f könyvi szám nem adható meg.

### <span id="page-31-0"></span>Áfa gy jt kódok

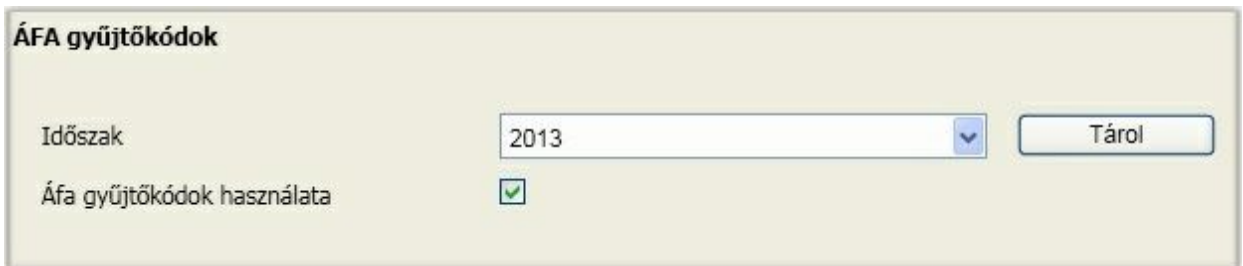

Az áfa gy jt kódok alapján történik az Abevjava program nyomtatványaiba az adatok átadása. Arról kell döntenie, hogy akarja-e használni ezt a lehet séget. Amennyiben igen, akkor az Áfa gy jt kódok használata mez utáni négyzetbe tegyen "pipát" (kattintson a négyzetbe).

### <span id="page-31-1"></span>Egyéb

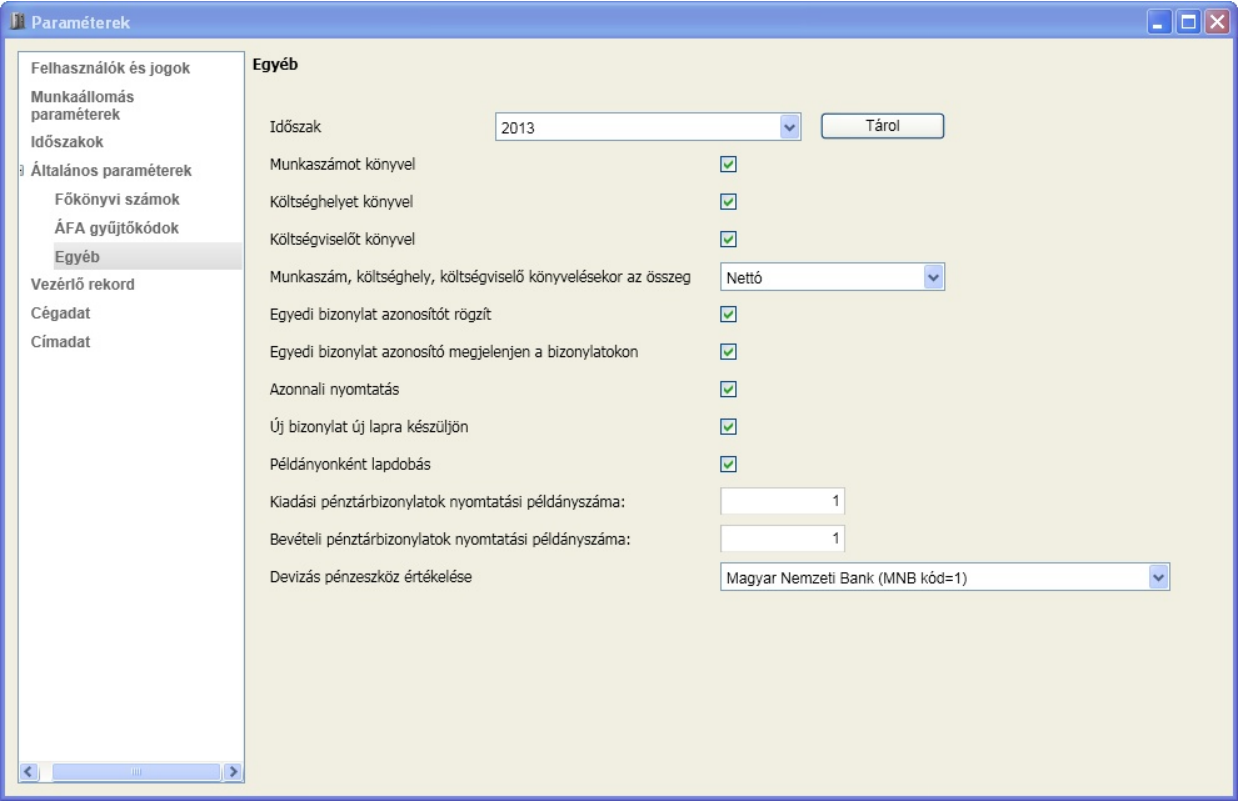

Az els három opcióval eldöntheti, hogy a felbontások közül melyeket akarja használni a könyvelés során. A munkaszámot, költséghelyet és költségvisel t követ négyzetbe kattintva engedélyezheti, illetve tilthatja ezeket. Engedélyezett az opció, ha a négyzetben "pipa" található.

A felbontások történhetnek nettó illetve bruttó összegre is. Válassza ki a legördül menü segítségével, melyiket akarja alkalmazni.

A következ két opcióval döntheti el, hogy az egyedi bizonylat azonosító adta lehet séggel élni kíván-e, illetve ez megjelenjen-e a bizonylatokon.

#### **A nyomtatást a következ kkel szabályozhatja:**

- Azonnali nyomtatás esetében a a program az alapértelmezett nyomtatóra küldi a bizonylatot, egyébként a másolás menüpont alatt lehet kés bbi nyomtatást végezni.
- Új bizonylat új lapra készüljön ha a "Példányonként lapdobás" beállításnál a nem beállítást választottuk, és ezzel engedélyeztük, hogy egy bizonylat példányai egy lapra kerüljenek szeretnénk e azt is, hogyha maradt még hely a kinyomtatandó lapon, akkor egy másik (eltér sorszámú, illetve eltér mozgásnem ) bizonylat is rákerülhessen a szabadon maradt helyre.
- Példányonként lapdobás ennél a választási lehet ségnél azt állíthatjuk be, hogy egy adott bizonylat példányai kerülhetnek e egy lapra. Ha az igen beállítást választjuk, akkor minden példány külön lapra kerül. Ha a nem beállítást választjuk, akkor egy kinyomtatott lapra egy adott bizonylat (lehet ség szerint) több példánya is nyomtatásra kerülhet.
- Kiadási bizonylatok nyomtatási példányszáma a mez be beleírt szám lesz az elkészült kiadási pénztárbizonylatunk nyomtatási példányszáma. A példányszám bármikor szabadon változtatható. A kinyomtatott bizonylatokon mindig megjelenik a nyomtatási példányszám!
- Bevételi bizonylatok nyomtatási példányszáma a mez be beleírt szám lesz az elkészült bevételi pénztárbizonylatunk nyomtatási példányszáma. A példányszám bármikor szabadon változtatható. A kinyomtatott bizonylatokon mindig megjelenik a nyomtatási példányszám!

Határozza meg, hogy a devizás pénzeszközök értékelése melyik pénzintézet árfolyam alapján történjen.

### <span id="page-32-0"></span>Vezérl rekord

A vezérl rekordban állítható be, hogy a könyvelés során mely hónapokra engedélyezi, illetve tiltja a könyvelést. Komoly segítséget adhat az id szakok párhuzamos könyvelésénél azzal, hogy a megfelel engedélyeztetéssel a bizonylat más id szakra könyvelése kizárható.

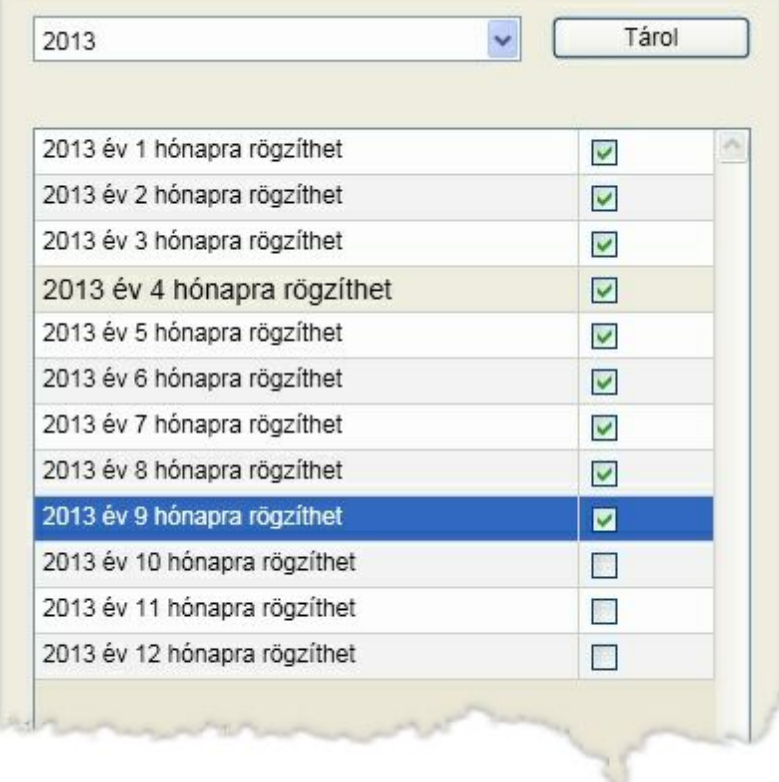

A hónapokat követ négyzetbe kattintva engedélyezze a szükséges hónapokat (illetve ugyanezzel a módszerrel vonja vissza az engedélyezést). Amennyiben a könyvelés során azt az üzenetet adja a program, hogy "Ez a dátum a vezérl rekordban nincs engedélyezve, nem könyvelhet rá!", erre a funkcióra mutat vissza. Az már szubjektív módon döntend el, hogy valóban az engedélyezési lépés maradt ki, vagy

hibásan lett a dátum megadva. A véglegesítéshez el ször a "Tárol" gombra kattintson. Másik id szakot is kiválaszthat az ablakon, de miel tt azt megteszi, végezze el a módosítások tárolását. "Sikeres tárolás" üzenettel a módosítás megtörtént.

### <span id="page-33-0"></span>Cégadat

A cégadatok az alapvet nyilvántartási adatokat tartalmazzák, amire egy bevallásnál, kapcsolattartásnál szükség lehet, gyakorlatilag mindig "kéznél van". Ezek részben a listák fejlécében, részben a táblázatokban felhasználható adatok, amelyekre változókkal lehet hivatkozni. Ezek az információk id szaktól függetlenül kapcsolódnak a céghez.

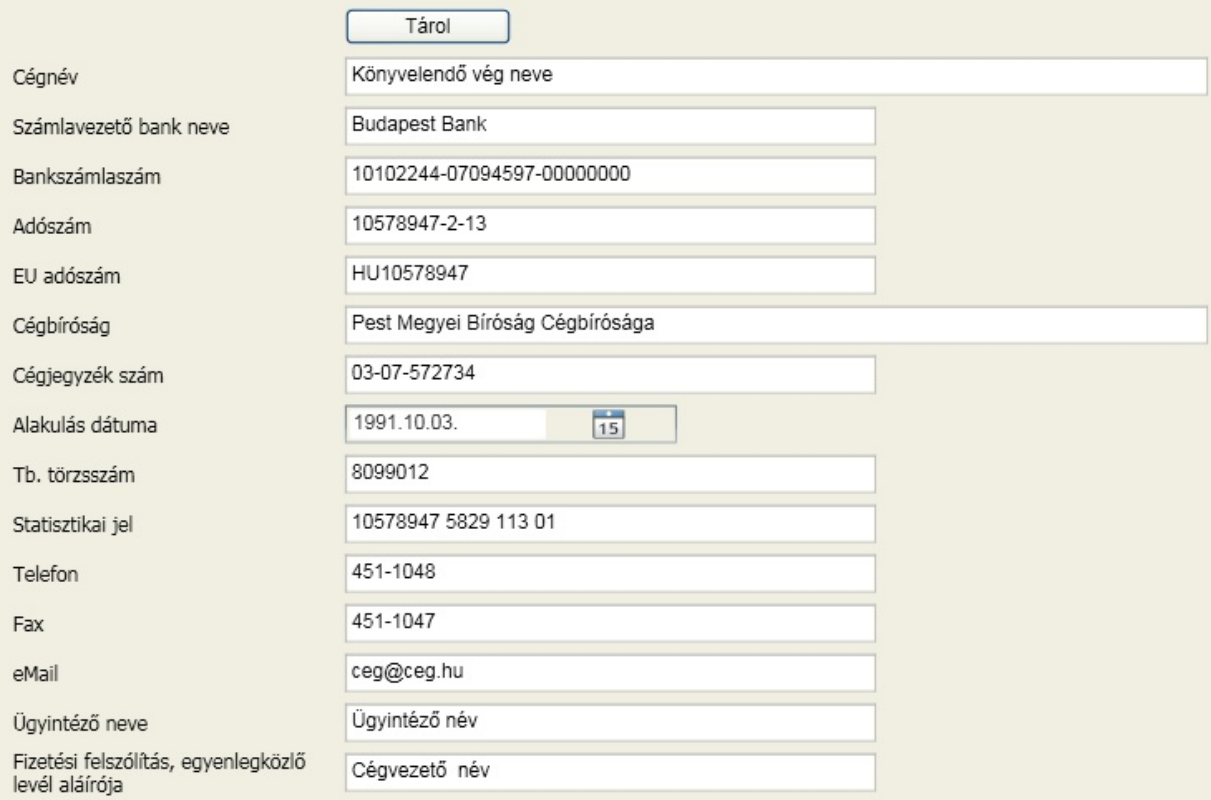

### <span id="page-33-1"></span>Címadat

A címadatok a cég székhely és levelezési cím adatait tartalmazzák. Ezekre is hivatkozhat változók segítségével.

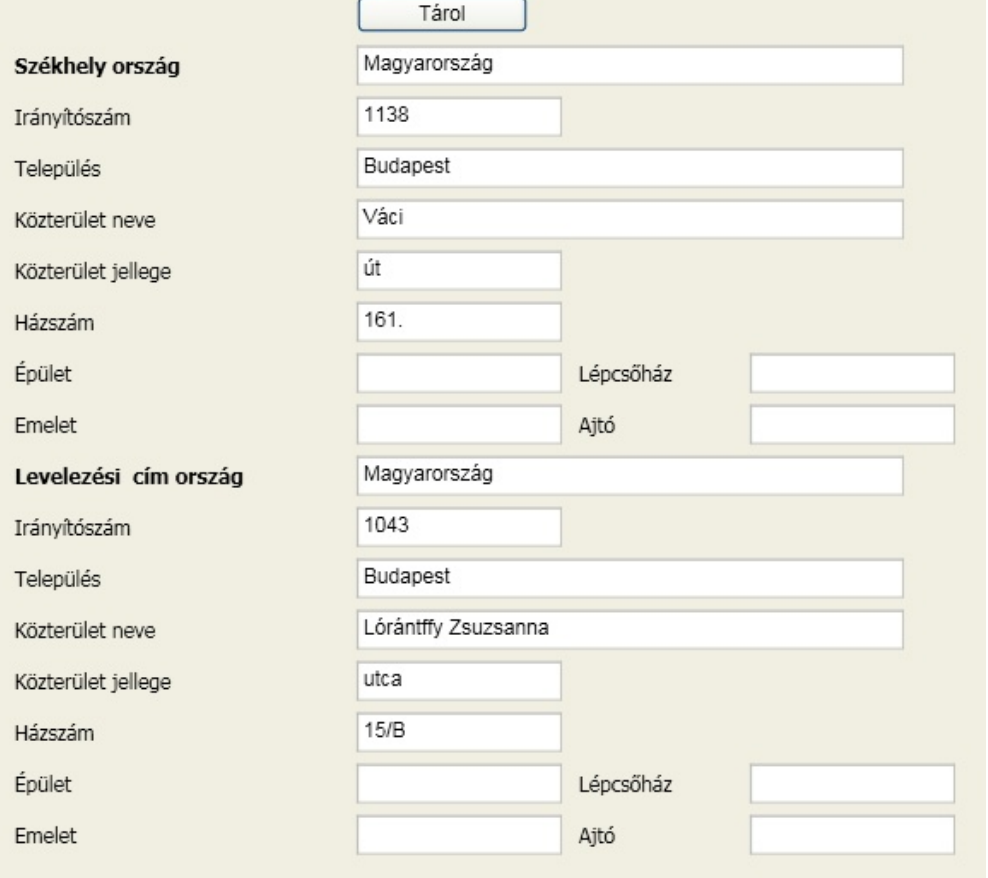

### <span id="page-34-1"></span><span id="page-34-0"></span>Számlatükör

A számlatükör következetes és tervezett felépítése a sikeres munka feltétele. A szoftver a cég megnyitásakor a PM által javasolt számlatükröt felkínálja használatra, amelynek módosítására, b vítésére természetesen lehet sége van. Ha van már olyan cég, amelyikben a számlatükröt átalakította az Önnek megfelel re, akkor az Id [szakok](#page-28-0) [/](#page-28-0) [Export](#page-28-0) funkcióval elkészített paraméter állományt beolvasva az ott létrehozottak alapján jön létre ebben a cégben is a számlatükör.

A számlatükör id szakhoz rendelt, ami azt jelenti, hogy nem kell megegyeznie csak a szükséges mértékben az egymást követ id szakokban.

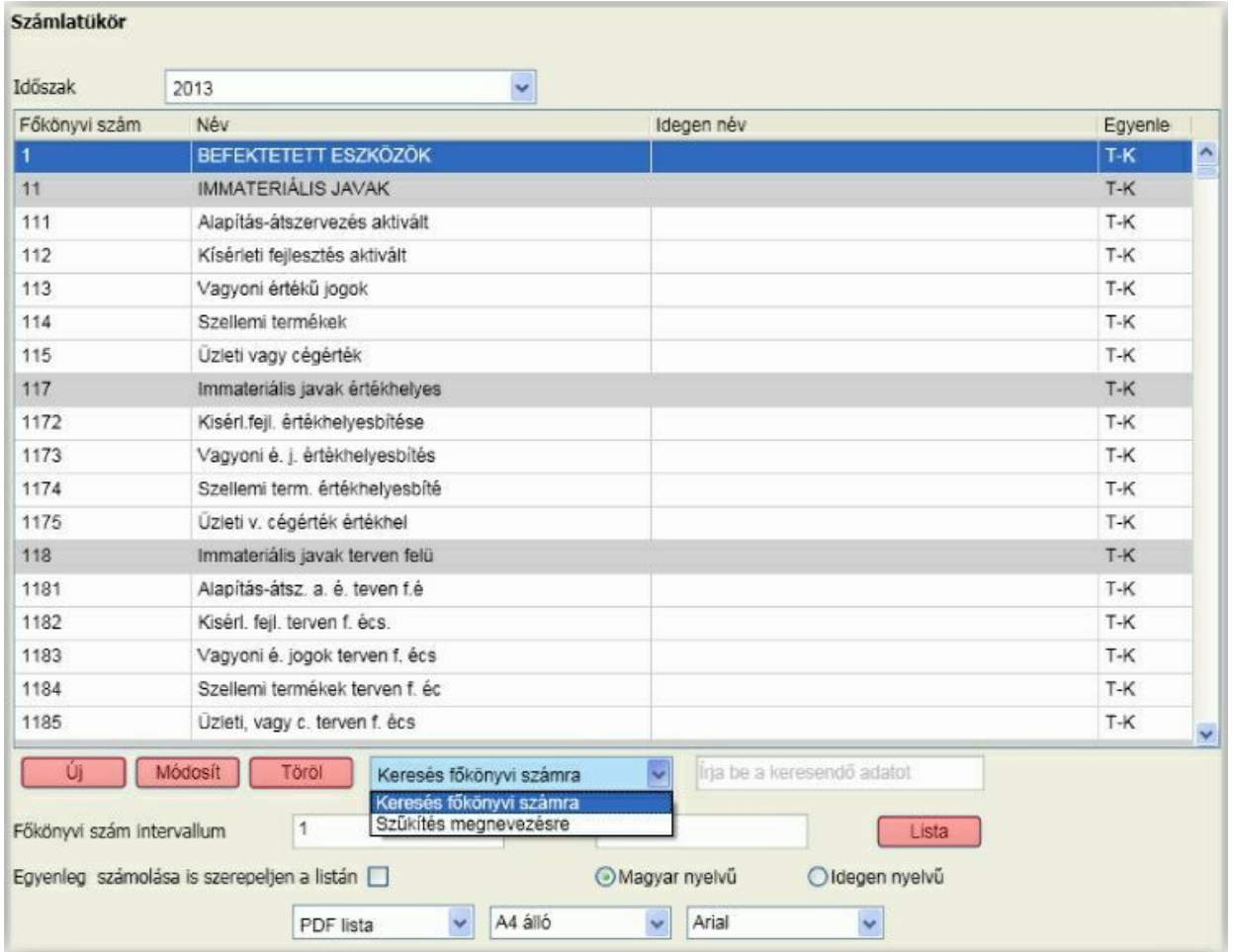

Minden esetben a f képerny n kiválasztott id szak számlatükre jelenik meg. Az id szak legördül menüben van lehet ség másikat is kiválasztani. A m veletek mindig a kiválasztott id szakra vonatkoznak. A f könyvi számok területén a szürke hátter sorok az összesít f könyvi számokat jelzik, így vizuálisan is jól elkülöníthet k. Nézzük el ször a b vítés és módosítás lehet séget. Ezek az ablakok gyakorlatilag megegyeznek, a f könyvi szám nem módosítható akkor sem, ha könyvelés még nem történt rá. Ha nincs szükség rá, akkor törölje!

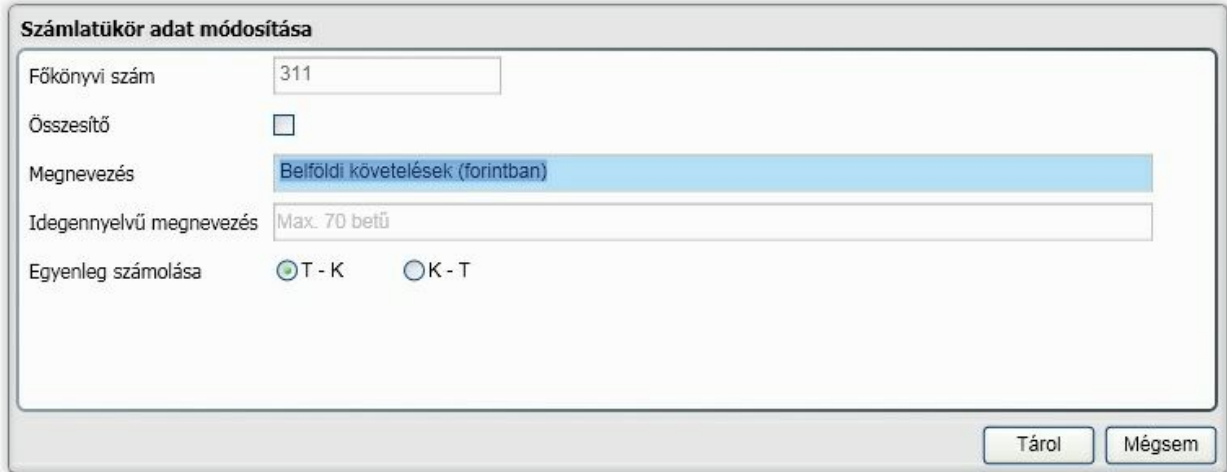

A f könyvi szám csak 0..9 karaktereket tartalmazhat és hossza maximum 10 karakter. Lehetnek összesít és könyvelhet f könyvi számok. Az összesít f könyvi számra könyvelni nem lehet, de a listákon az "alárendelt" f könyvi számok összegeit tartalmazza. Megadható magyar illetve idegen nyelv megnevezés is. A valós mérleg illetve a hozzá hasonló tulajdonságú listák f könyvi szám egyenlegének meghatározásához ki kell választani, hogy a tartozik értékb l kell a követel értéket kivonni vagy pedig fordítva. A felvitelt illetve módosítást a [ Tárol ] gombbal érvényesítheti.

A törlés feltétele, hogy a f könyvi szám még nem szerepel a kiválasztott id szak könyvelésében. A [ Töröl ] gomb ebben az esetben nem érhet el (inaktív)

Egy f könyvi szám keresésére két lehet ség közül választhat a legördül lista segítségével (az fels képerny képen látható módon).

#### **Keresés f könyvi számra**

A keres mez be ha elkezd begépelni egy f könyvi számot, akkor a program folyamatosan a karakterek bevitele szerint pozícionál (pl.: 3-as billenty leütésekor az els 3-mal kezd d f könyvi szám, utána az 1 es, az els 31-el kezd d f könyvi szám....)

#### **Sz kítés megnevezésre**

Ez egy olyan speciális keresés szórészlet, illetve szórészletek alapján. A szöveg gépelésekor csak azok a f könyvi számok lesznek láthatók az ablakban, amelyeknek a megnevezésében szerepelnek a bevitt karakterek. Ha több szórészlet alapján akar keresni, akkor a szórészleteket szóközzel válassza el!

A f könyvi törzset listázhatja az alábbi opciók megadásával:

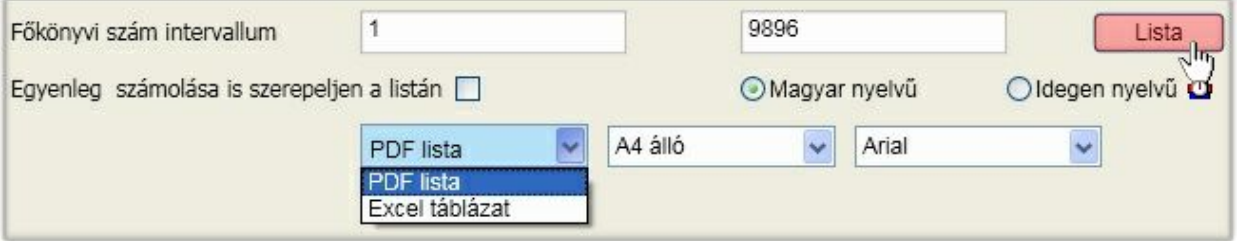

### <span id="page-36-0"></span>Partnerek

Ebben a menüpontban rögzíthet új partnereket, módosíthatja a korábban felvitt partnereinek tulajdonságait. Itt van lehet ség továbbá partnercsoportok létrehozására is. Fontos! A programba els belépéskor lesz egy alapértelmezett partner, a Tulajdonos. Ezt a felhasználót nem lehet törölni a rendszerb l.

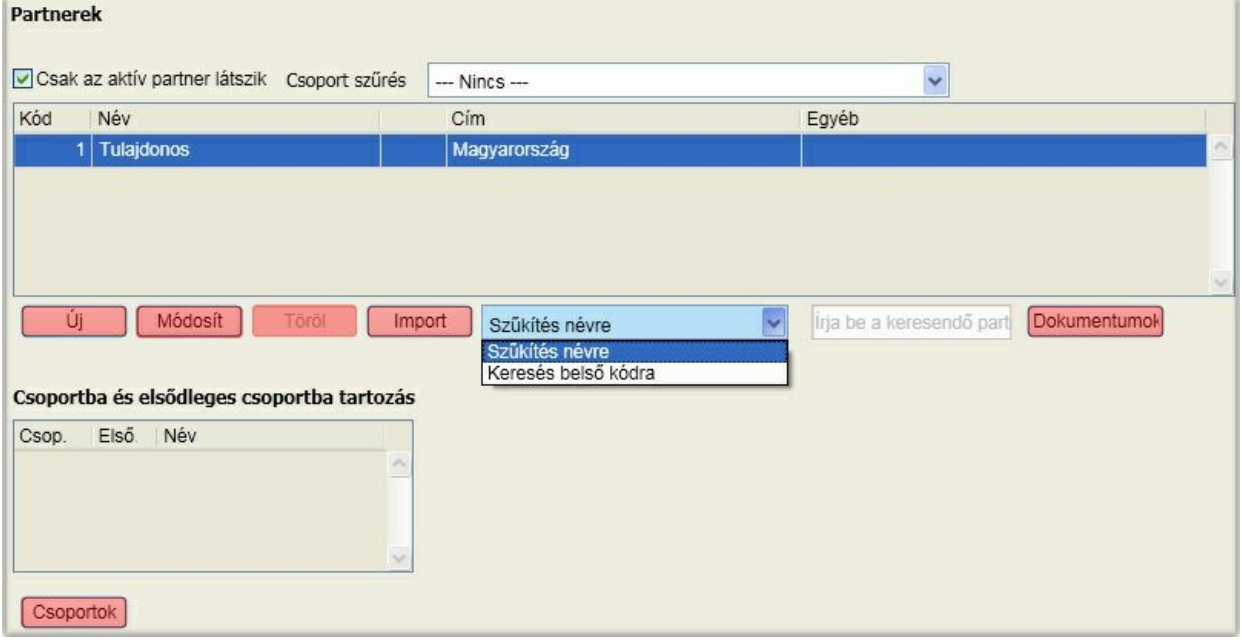

A partnertörzs karbantartására szolgáló funkciók a képerny képen pirossal kiemelve láthatók.

#### **Új partner felvitele, partneradatok módosítása**

Ehhez kattintson az [ Új ] vagy [ Módosít ] gombra. A funkció a módosítástól gyakorlatilag nem különbözik. A könyvelés szempontjából fontos adat a cég neve, adószáma, EU adószáma. Természetesen a program funkcionalitásának kihasználásához a további adatok kitöltése is szükséges lehet.

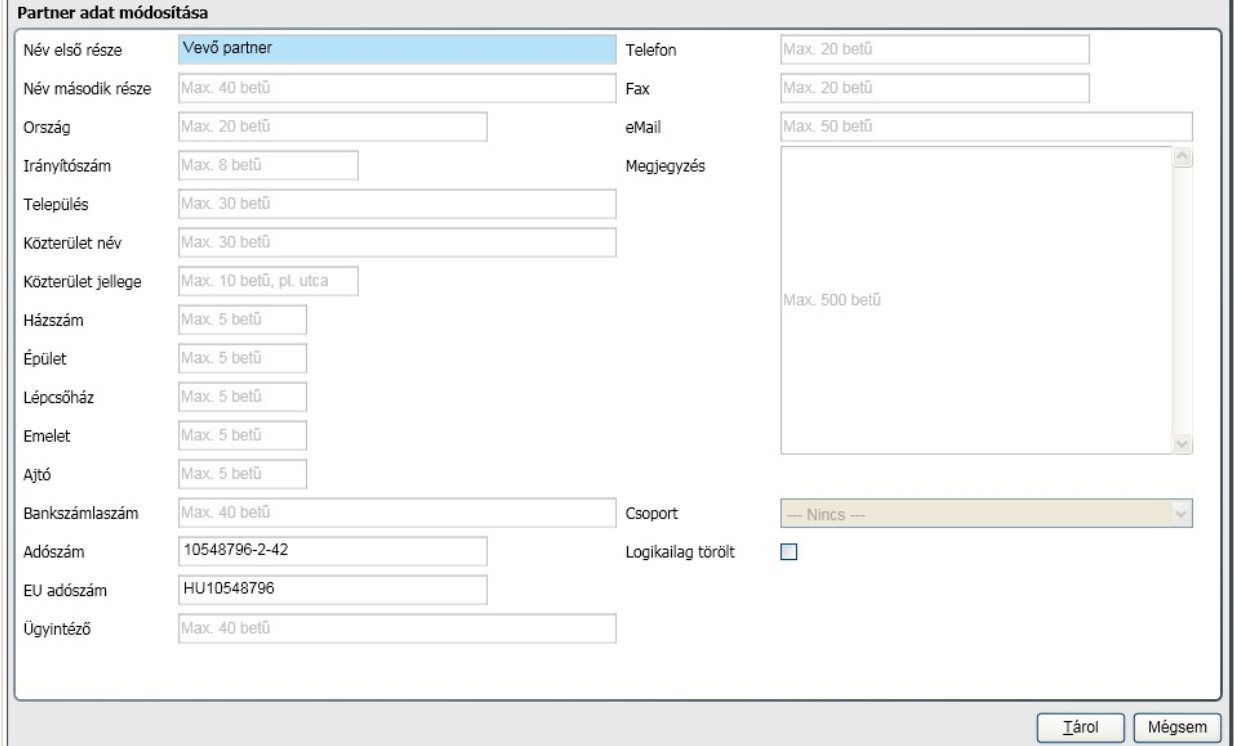

A partnert állapota logikailag töröltre állítható. Többek között ezen az ablakon is szabályozható, hogy

minden partner megjelenjen vagy csak azok, akik logikailag nem töröltek.

#### **Partner törlése**

A partner törlése addig lehetséges, ameddig nem került felhasználásra. Integrált használat esetén azt jelenti, hogy ha az adott alkalmazás nem használta a partnert, de egy másik igen, akkor már nem törölhet . Ekkor a [ Töröl ] gomb inaktív, nem elérhet .

#### **Partneradatok importálása**

Addig importálható partneradat, ameddig a "Tulajdonos" partneren kívül más adatot nem tartalmaz a törzs. Kattintson az [ Import ] gombra és válassza ki a meghatározott felépítés betöltend xls (excel) állományt.

Az excel fájl kötelez felépítése: 1. sor: fejléc adatok 2. sortól adatok

#### **Fejléc adatok megnevezése:**

Partner név 1 Partner név 1 Országnév Irányítószám Település Közterület Házszám Épület Lépcs ház Emelet Ajtó Bankszámlaszám Adószám EU adószám Ügyintéz **Telefon Telefax** Email Átutalási napok száma Saját azonosító

#### Minta fájl megtekintése

#### **Csoportba és els dleges csoportba tartozás**

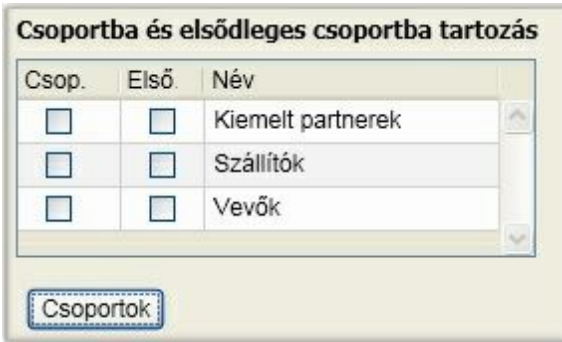

Ebben az ablakrészletben megjelennek a [ Csoportok ] gombbal karbantartható partnercsoportok. A beállítás mindig az aktív (kék háttérrel látható) partnerre történik. Döntse el, hogy a partner melyik csoportba, csoportokba tartozzon. Itt akár több csoport kijelölésére is mód van. Az els ként megjelölt csoport automatikusan els dleges csoport is lesz, amennyiben több csoportba is tartozik a partner. Az els dleges csoportot is természetesen lehet ség van módosítani. A csoportba sorolással a listákon használható partnercsoport sz kítést biztosíthatja. A csoporthoz való tartozás jelöléséhez nincs más dolga, mint a partnersoron állva pipát rak a csoportnév el tt található négyzetekbe.

#### **Partnerek megjelenítésének sz kítései**

A program két lehet séget kínál a sz kítésre, amelyeket akár együtt, akár külön is lehet alkalmazni:

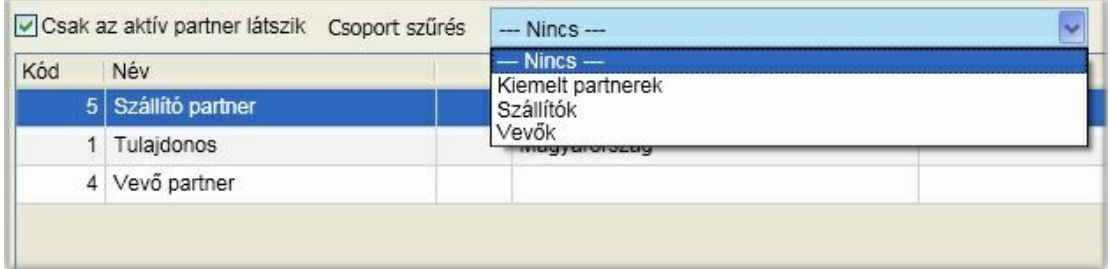

Ha "Csak az aktív partner látszik" opciót bekapcsolja, akkor csak azok a partnerek lesznek láthatók az ablakban, amelyek logikailag nem töröltek.

Ha a csoport sz rést alkalmazza, akkor csak azok a partnerek lesznek láthatók az ablakban, amelyek az adott csoporthoz tartoznak. Ne felejtse, hogy egy partner több csoporthoz is tartozhat! Minden olyan csoportra való sz kítésnél megjelenik, amelyikhez tartozik.

Ha mindkét sz rést együtt alkalmazza, akkor csak azok a partnerek lesznek láthatók, akik mindkett nek megfelelnek.

#### **Partnerre keresés**

A partnerre vagy a bels azonosítójának a megadásával vagy a nevének részletével (részleteivel kereshet):

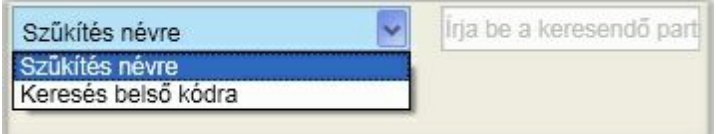

A sz kítés névre egy speciális keresés szórészlet, illetve szórészletek alapján. A szöveg gépelésekor csak azok a partnerek lesznek láthatók az ablakban, amelyeknek a nevében szerepelnek a bevitt karakterek. Ha több szórészlet alapján akar keresni, akkor a szórészleteket szóközzel válassza el!

#### **Dokumentumok**

Az alkalmazásban a partnerekhez dokumentumokat lehet rendelni. Ezek lehetnek tetsz leges tartalmú, a nyilvántartás szempontjából fontos anyagok. A program az elkészített fizetési felszólításokat és egyenlegközl leveleket is a partnerhez rendeli.

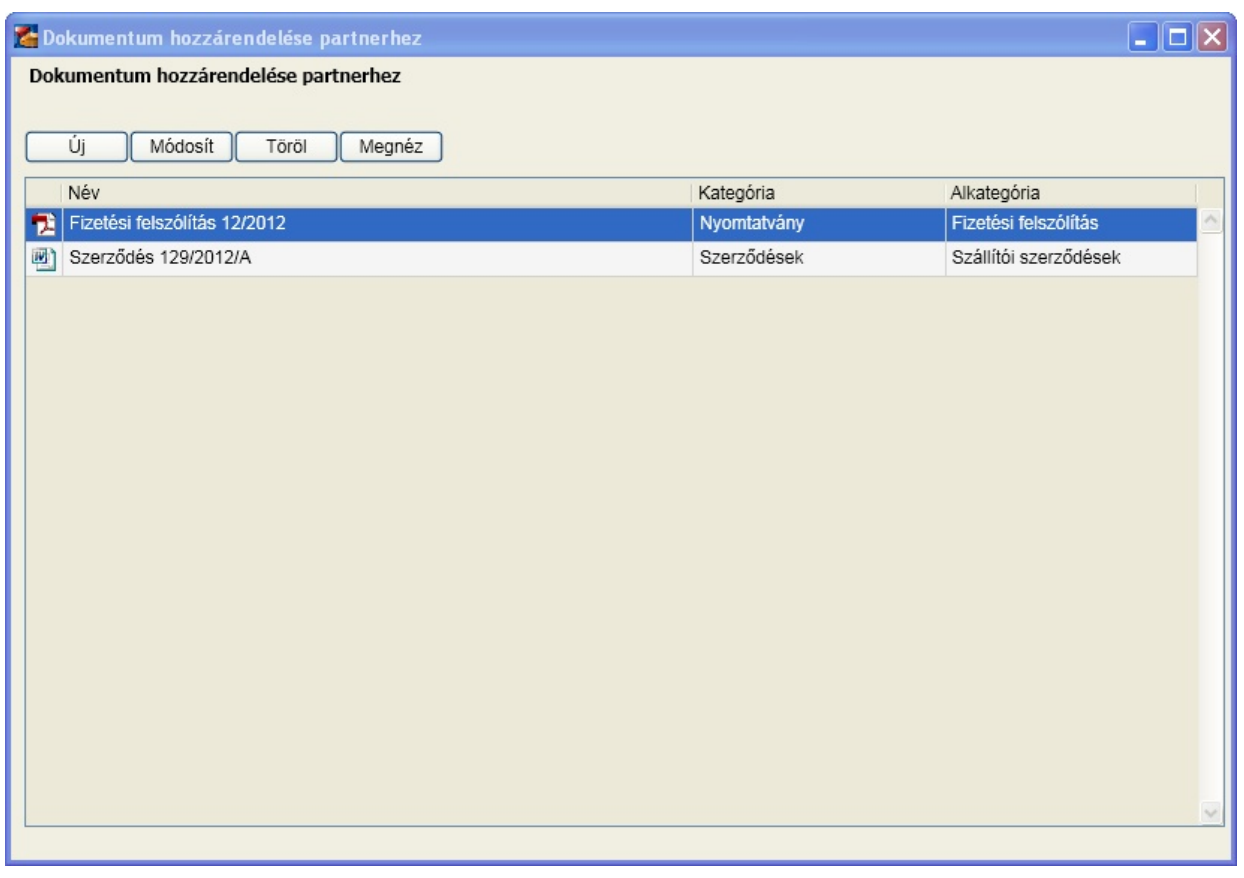

Az ablakon elérhet funkciók:

**Új**: új dokumentum felvitele

**Módosít**: a meglév dokumentum módosítása (a lehet ségek szinte azonosak az új dokumentum felvitelével, a csatolt állomány módosítása nem elérhet )

**Töröl**: jóváhagyást, meger sítést követ en a dokumentum törlése

**Megnéz**: A dokumentum megnyitása a Windows-ban hozzárendelt alkalmazással

#### **Új dokumentum felvitele**

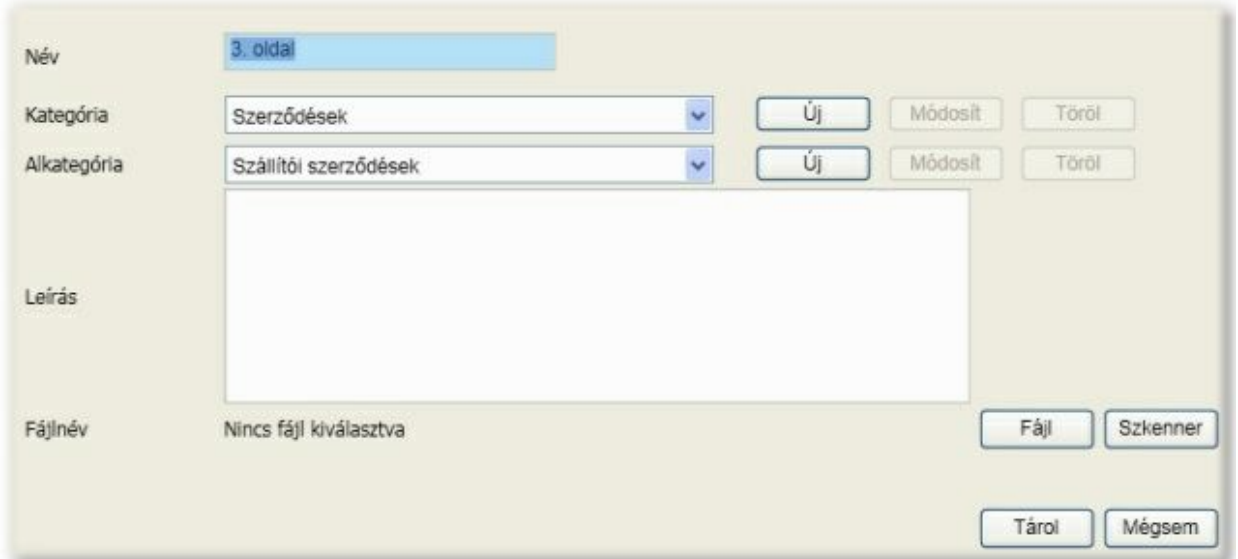

Adja meg a dokumentum nevét. Ezt a nevet jeleníti meg a program a dokumentum közérthet neveként. A következ feladat, a dokumentumot kategóriába, illetve alkategóriába rendelni. A program telepítésével automatikusan létrejöttek alapbeállítások, amelyeket akár itt is b víthet, módosíthat, illetve törölhet. A kategória, illetve alkategória törlésének feltétele, hogy nem létezhet hozzárendelt dokumentum. A program által létrehozott alapbeállítások:

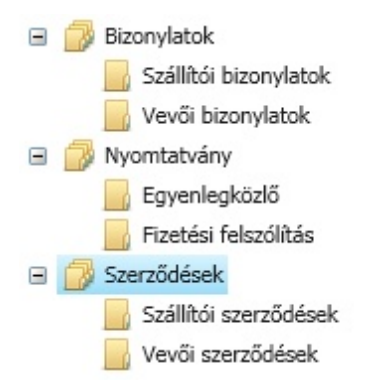

A dokumentumhoz tetsz leges hosszúságú leírást, ismertet t adhat.

A dokumentum vagy már meglév fájl vagy szkenneléssel beolvasandó állomány. A "Fájl" gombra kattintva kiválaszthatja a hozzárendelend dokumentumot, A "Szkenner" gombra pedig egy papír alapú dokumentum beolvasására nyílik lehet ség. Ez abban az esetben végezhet el, ha a szkennelésre szánt eszköz TWAIN driver-rel rendelkezik. Természetesen az eszközök más és más felhasználói felületet biztosítanak.

Bármi is a dokumentum forrása, a fájl célkönyvtára a [munkaállomás](#page-27-0) [paraméterekb](#page-27-0)en megadott útvonal, ide történik a mentése. Fájl esetén ez a mentés gyakorlatilag egy másolat készítése. Fontos, hogy mivel a megjelenítés a windows-ban a fájl kiterjesztéséhez megadott programmal történik, így akár szerkeszthet is utólag. Ez **a módosítás azonban így mindig a másolaton történik!**

### <span id="page-41-0"></span>Deviza, bank, árfolyam

A program telepítésével automatikusan létrehozzuk a Magyar Nemzeti Bank, valamint az Euro és USA dollár devizanemeket. Ezek a törzsadatok b víthet k, karbantarthatók. Így akár újabb bank vagy deviza nem is felvehet .

Törölni csak addig lehet a deviza nem és bank törzsekb l, ameddig azok

A Magyar Nemzeti Bank esetében lehet sége van arra, hogy az árfolyamokat internet kapcsolat esetén lekérdezze arra az id szakra, amelyet beállít. A lekérdezés minden devizanemre megtörténik, amit felvett és az MNB listájával azonosítani tudjuk. A további bankok esetében erre nincs lehet ség t lünk független okokból, így azoknál manuálisan kell rögzíteni ezeket az adatokat.

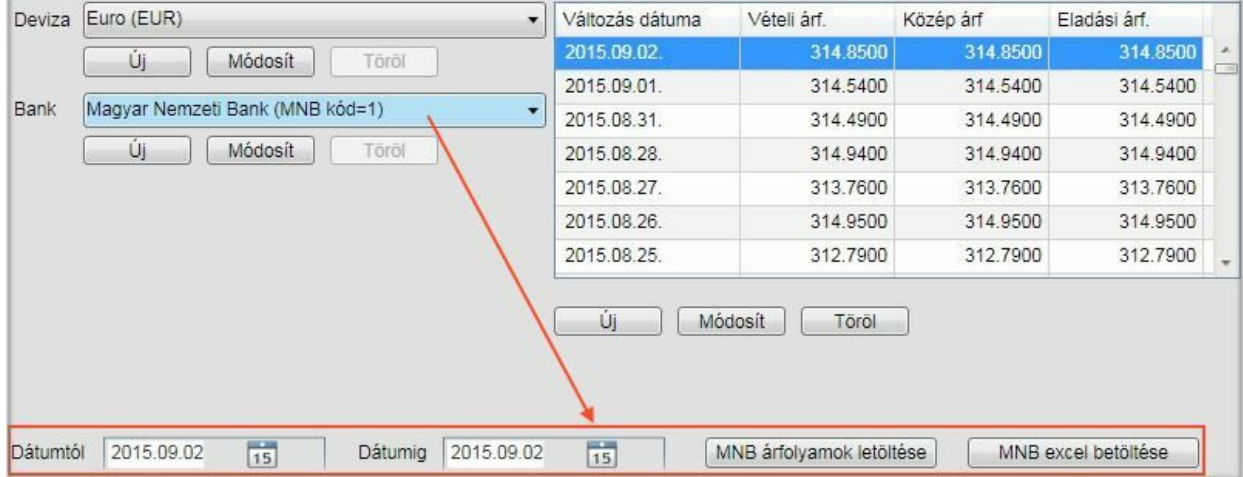

Ezeket az értékeket használja fel a program a könyvelés során árfolyam adatok felkínálásakor. Ha az adott naphoz nem található árfolyam rögzítve, akkor a napot megel z utolsó árfolyam értéket olvassa ki.

**Ha az MNB árfolyamok letöltése szerviz nem m ködik (nem érhet el)**, akkor lehet séget biztosítunk arra, hogy az MNB honlapjáról letölthet excel fájl beolvasásával fel tudja tölteni az árfolyam adatokat. Els lépésként indítsa el az MNB honlapját böngész jében. Közvetlen URL a letöltéshez: [http://www.mnb.hu/](http://www.mnb.hu/arfolyam-lekerdezes) [arfolyam-lekerdezes](http://www.mnb.hu/arfolyam-lekerdezes)

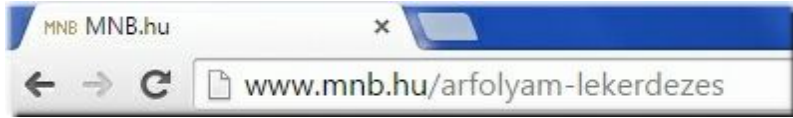

Az oldal alján megtalálja az éves listák letöltésének lehet ségét:

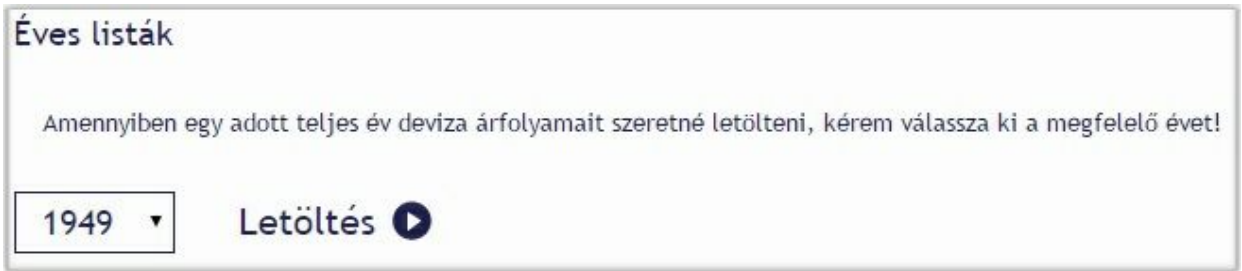

Attól az évt l történik az árfolyamok letöltése, amit itt beállít. Célszer a legördül mez b l az utolsó évet kiválasztani, beállítani:

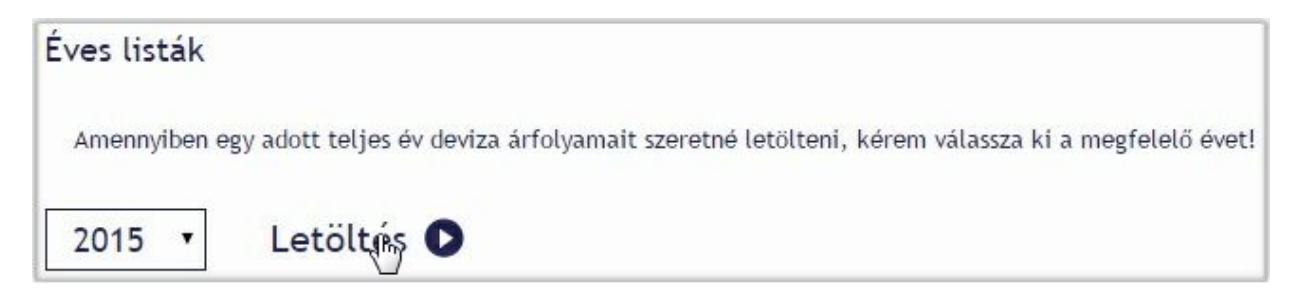

A letöltés gombra kattintva a tallózó ablakban válassza ki azt a könyvtárat, ahova az excel fájlt menteni akarja, illetve adja meg vagy módosítsa a felkínált nevet. **Ha a böngész nem kínálja fel a tallózó ablakot, akkor a mentés automatikusan a letöltésekhez megadott könyvtárba történik!**

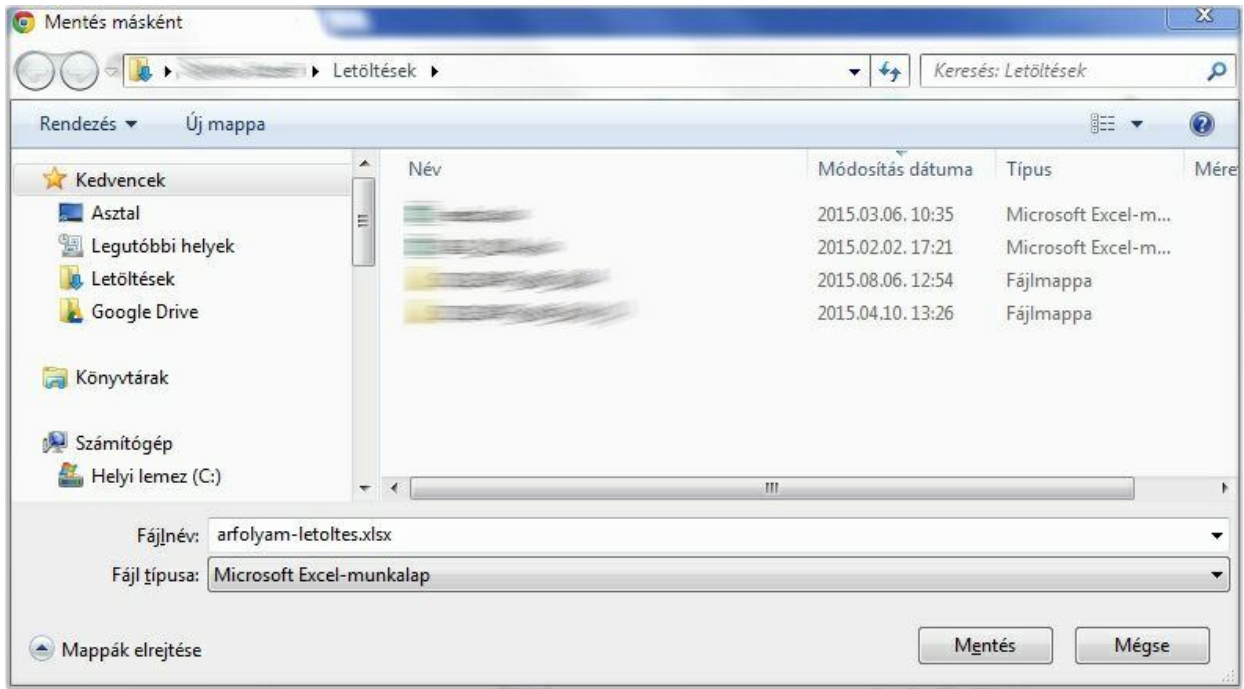

A letöltést követ en A Törzsadatok / Deviza, bank, árfolyam ablakon a Magyar Nemzeti Bankot kiválasztva elérhet az [ MNB excel betöltése ] gomb. Erre kattintva a tallózó segítségével válassza ki ez el bb leírtak szerint letöltött fájlt:

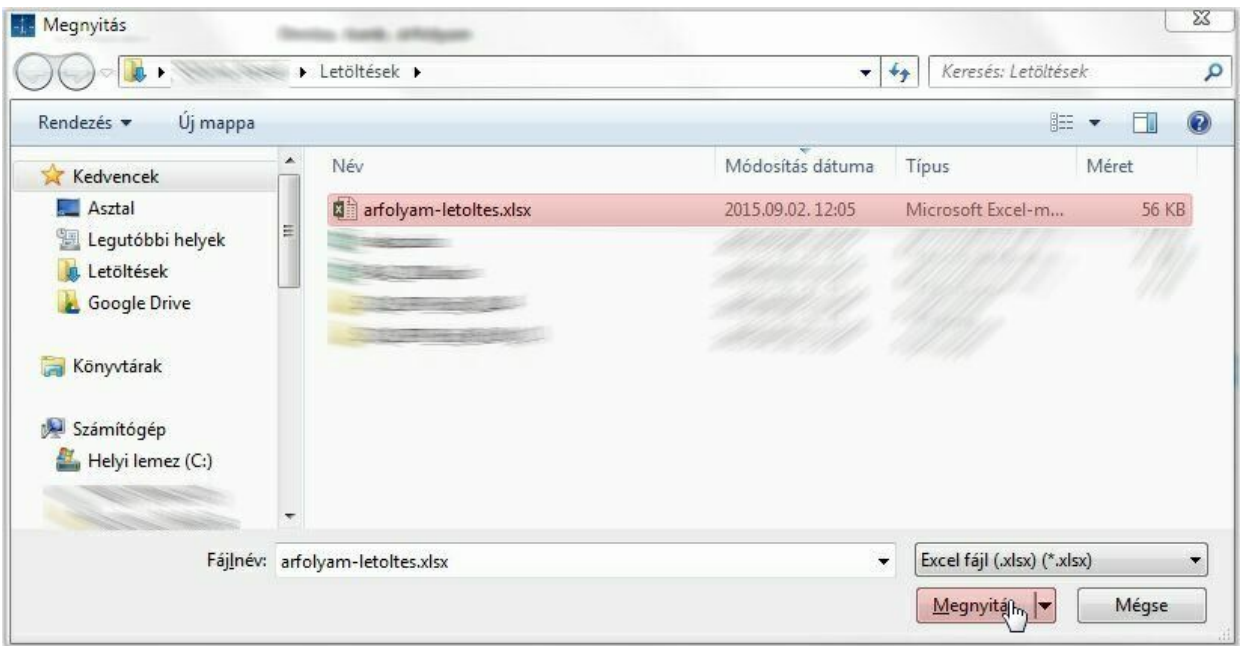

A megadott id szakra az alkalmazás az excel fájlból feltölti a az id szakba es árfolyamokat. **Ha már talál egy adott naphoz árfolyamot, akkor azt nem írja felül!**

### <span id="page-44-0"></span>Áfa típusok

Új áfakulcs felvitelekor nem csak a kulcsot kell létrehozni, hanem áfa típushoz is kell rendelni. Alapértelmezett típusként a program a képerny képen láthatóakat hozza létre. Az ablak bal oldalán található lista az áfa típusokat tartalmazza, míg a jobboldali az áfa típushoz rendelt konkrét kulcsot érvényesség kezdete értékkel.

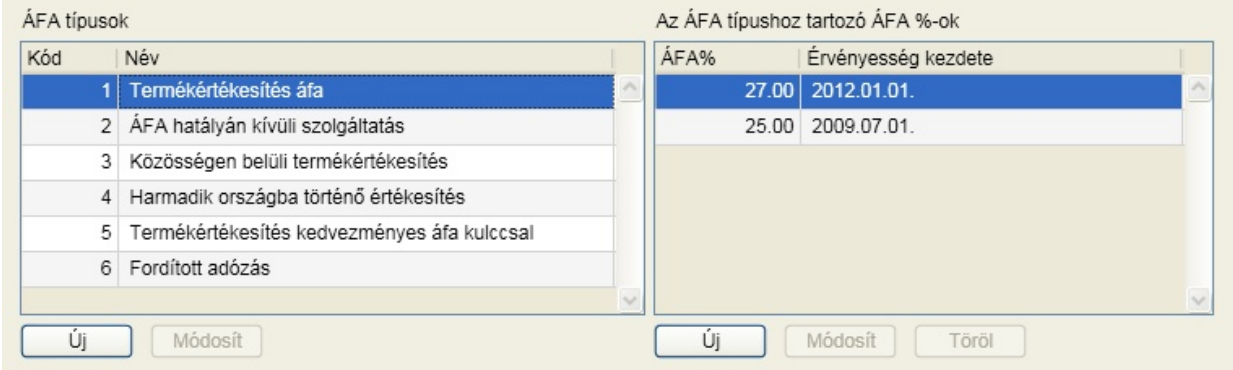

Mi ennek a megoldásnak az el nye? A választ az integrált használatra való alkalmasságban kell keresni. Ha áfa százalék módosítás történik, nem kell azoknál a termékeknél mindezt végigvezetni, amelyeket a változás érint. Elegend csupán itt felvenni az új kulcsot a típushoz és ennek eredményeképpen a változás napjával automatikusan az új kulcsot használja a program azoknál a cikkeknél, amelyekhez az áfa típus rendelve lett.

#### **Áfa típusok (bal oldali panel)**

Lehet sége van a felkínáltakon túl új áfa típusok felvitelére is. A felvitel során mindössze egy megnevezés kerül rögzítésre:

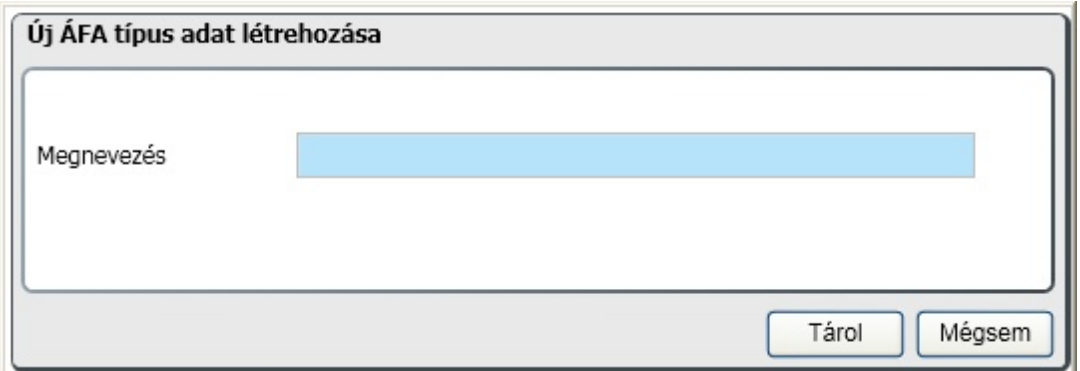

A program által létrehozott típusok módosítására és törlésére nincs lehet ség. Amit Ön vesz fel, annak a megnevezése módosítható és törölhet mindaddig, amíg áfa kulcs nem került hozzárendelésre.

#### **Az áfa típushoz tartozó áfa %-ok (jobb oldali panel)**

#### **Új áfa százalék felvitele**

### Új ÁFA adat létrehozása A bizonylaton az ÁFA összesítésben Max. 30 betű megjelenő név A bizonylaton a tétel sorban megjelenő Max. 8 betű szöveg ÁFA %  $0.00$ 2013.01.01.  $\frac{1}{15}$ Érvényesség kezdete (Alt+Lefelemutató nyíl -> Segítség) Tárol Mégsem

#### **A bizonylaton az ÁFA összesítésben megjelen név**

Ebbe a mez be azt az elnevezést kell beírni, amelyet a számla végén, az összesít részben látni szeretne

#### **A bizonylaton a tétel sorban megjelen név**

Ebbe a mez be azt az elnevezést kell beírni, amit a bizonylatokon, az egyes tételsoroknál akar megjeleníteni

#### **Áfa%**

Ebbe a mez be az áfa százalékos mértékét kell beírni.

#### **Érvényesség kezdete**

Az adott kulcs kizárólag ett l a dátumtól használható. A dátum ikonra kattintva, vagy a (Ctrl + lefelé mutató nyíl megnyomásával) a naptárból választhat dátumot. Kitöltése kötelez !

#### **Módosít, Töröl**

Az áfa százalék módosítására illetve törlésére csak addig van lehet ség, amíg az nem került felhasználásra valamely alkalmazásban.

### <span id="page-45-0"></span>Felbontás

Minden vállalkozásnak magának kell eldöntenie, hogy megelégszik-e kizárólag a fokönyvb l nyerhet adatokkal, vagy további szempontok szerint is szeretné áttekinteni a könyvelés során megadott adatokat, információkat. Ezt segíti a munkaszám, költséghely és költségvisel kódok használatának lehet sége. Az [általános](#page-31-1) [paraméterekben](#page-31-1) engedélyezheti, illetve tilthatja ezek használatát. Amennyiben ezek használata mellett dönt, itt adhatja meg ezeket a kódokat, megnevezéseket, de természetesen a könyvelés során is lehet ség van mindezek b vítésére. A használat tervezéséhez fontos információ, hogy a könyvelés során a tételekhez rendelt kódok tetsz leges alábontásban és sorrendben kérdezhet k le. A cég nyitásakor nem kerülnek el re feltöltött sorok ezekhez a felbontásokhoz, hiszen ez cégre jellemz . A képerny képen találhatóak csak mintaként szolgálnak.

A felbontáshoz tartozó törzsek karbantartása teljesen azonos, így ennek lehet ségei a munkaszámon kerülnek ismertetésre.

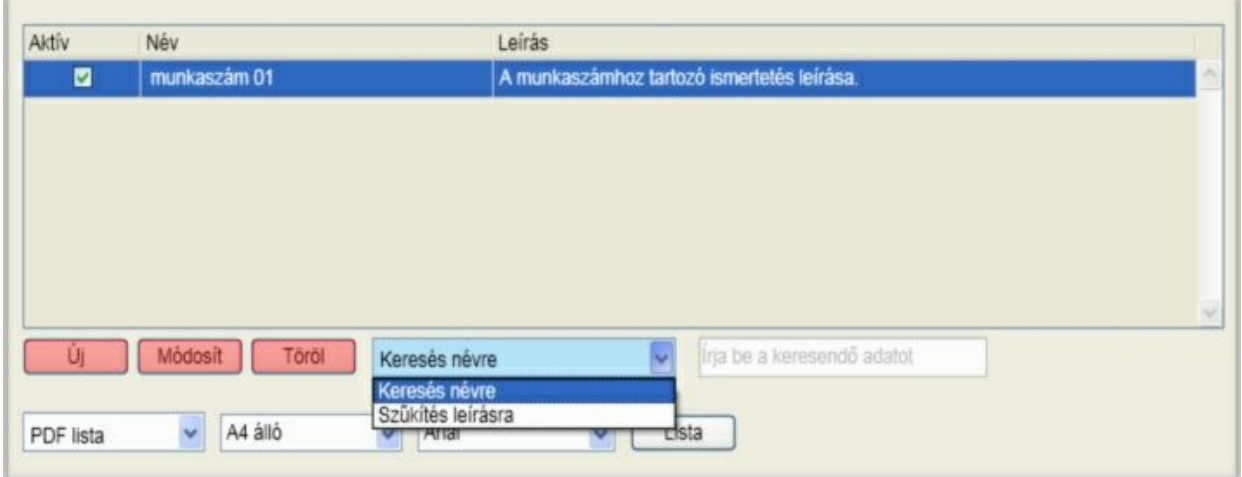

Új felbontás felvétele [ Új ] és módosítása [ Módosít ] megegyezik:

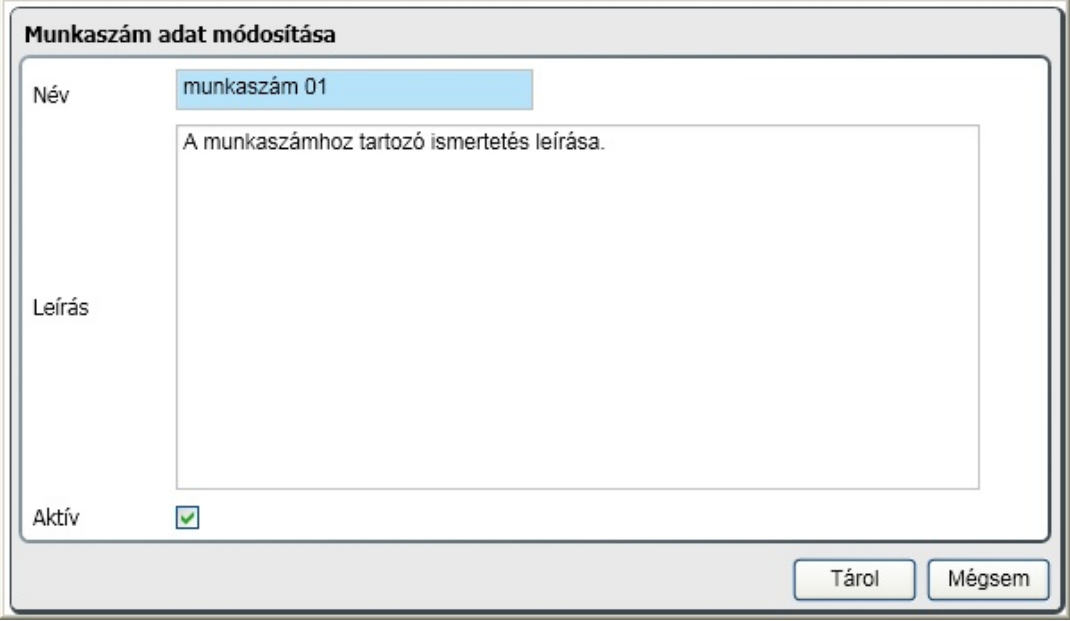

A könyvelés során csak azok a felbontások lesznek elérhet k, amelyeknek a tulajdonsága aktív. Ha nem akarja, hogy a kés bbiekben megjelenjen valamelyik sor, akkor az aktív négyzetbe kattintva a megjelölés (pipa) elt nik. A felvitelt vagy módosítás érvényesítéséhez kattintson a [ Tárol ] gombra.

A [ Törlés ] gombra kattintva vizsgálat történik, hogy a könyvelésben már felhasználásra került-e a felbontás sor. Ha igen, akkor a törlésre lehet ség nincs, erre a program figyelmeztet. Ha nem került még felhasználásra, akkor a meger sítést követ en a törlés megtörténik.

A felbontásokat listázhatja pdf formátumba illetve excel táblázatba. Ehhez kattintson a [ Lista ] gombra.

Egy felbontás sorra való keresés történhet névre való kereséssel, amikor a kezd karaktereket megadva az alkalmazás arra az els sorra áll, amelyiknek az eleje azonos a megadott karakterekkel.

A sz kítés leírásra egy speciális keresés szórészlet, illetve szórészletek alapján. A szöveg gépelésekor csak azok a felbontások lesznek láthatók az ablakban, amelyeknek a leírásában szerepelnek a bevitt karakterek. Ha több szórészlet alapján akar keresni, akkor a szórészleteket szóközzel válassza el!

### <span id="page-47-0"></span>Automata kontírkód

Az automata kontírkódok nem mások mint sablonok. Azoknak a gyakran el forduló könyvelési tételeknek a sablonjai, aminek használatával a munka jelent sen gyorsítható és a hibázási lehet ség minimálisra csökkenthet . Ez a törzs is id szakhoz kötött, így más és más lehet különböz id szakokban. Elegend a sablon nevére (kódjára) hivatkozni a kontírozási ablakban, máris kitöltésre kerülnek a f könyvi számok, megnevezés, megjegyzés a könyvelés típusától függ en.

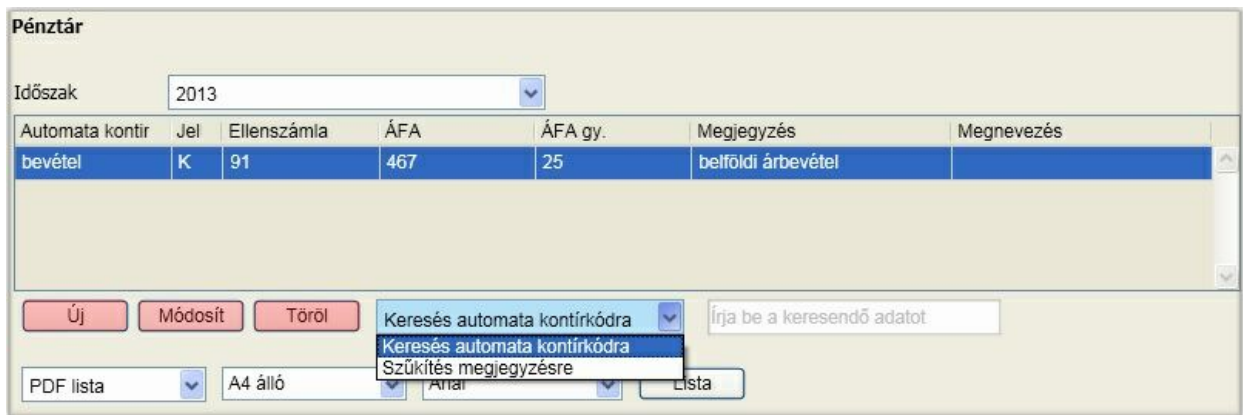

Nézzük el ször a b vítés és módosítás lehet séget. Ezek az ablakok gyakorlatilag megegyeznek, az automata kontírkód neve nem módosítható akkor sem, ha könyvelés még nem történt rá. Ha nincs szükség rá, akkor törölje!

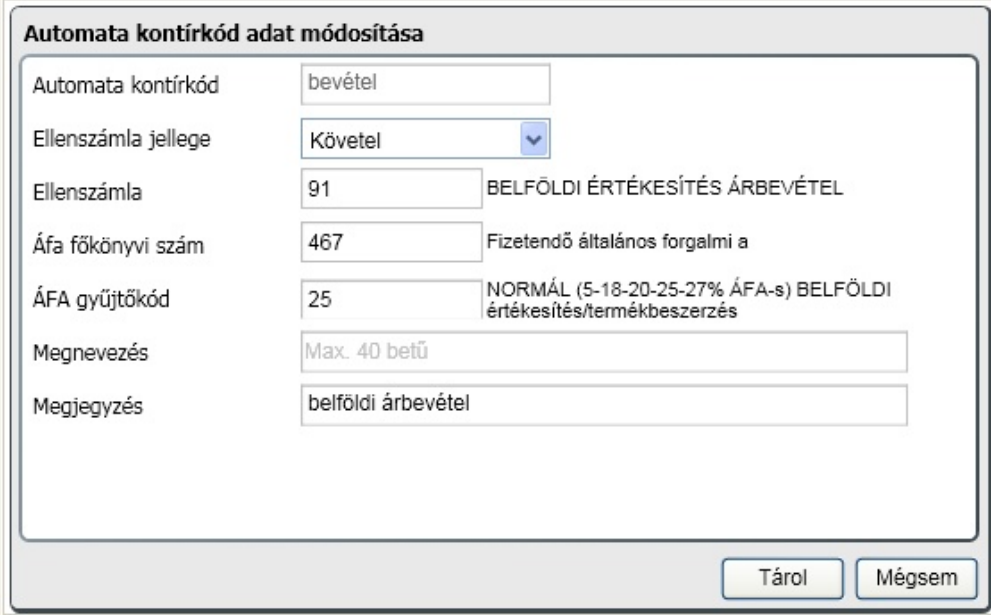

A felvitelt illetve módosítást a [ Tárol ] gombbal érvényesítheti.

A törlésnek [ Töröl ] nincs feltétele, az automata kontírkód szabadon törölhet attól függetlenül, hogy a rögzítés során már használta vagy sem.

A felbontásokat listázhatja pdf formátumba illetve excel táblázatba. Ehhez kattintson a [ Lista ] gombra.

Egy felbontás sorra való keresés történhet az automata kontírkódra való kereséssel, amikor a kezd karaktereket megadva az alkalmazás arra az els sorra áll, amelyiknek az eleje azonos a megadott

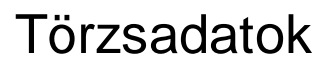

karakterekkel.

A sz kítés megjegyzésre egy speciális keresés szórészlet, illetve szórészletek alapján. A szöveg gépelésekor csak azok az automata kontírkódok lesznek láthatók az ablakban, amelyeknek a megjegyzésében szerepelnek a bevitt karakterek. Ha több szórészlet alapján akar keresni, akkor a szórészleteket szóközzel válassza el!

### <span id="page-48-0"></span>Címlet

Itt adhatók meg deviza nemenként a címletek, amik a napi záráson megjelennek (az Ön döntése alapján el re kitöltve vagy utólagosan rávezetve a darabszámokat)

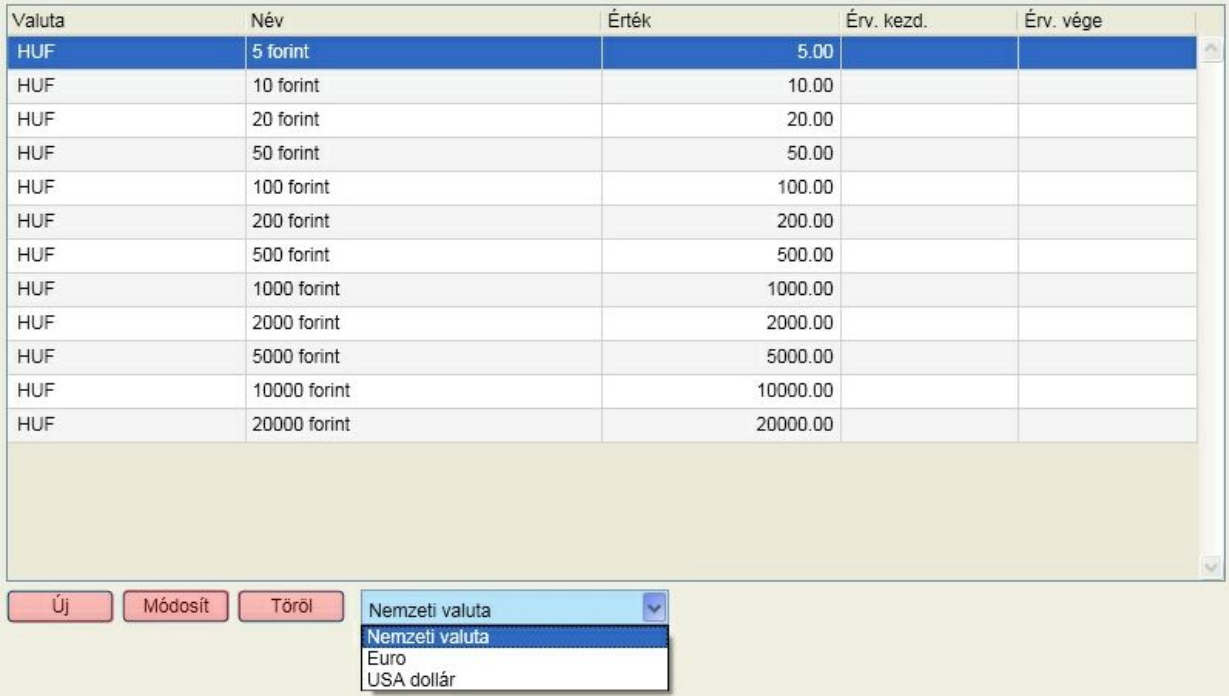

A címletek a funkció gombokkal módosíthatók, b víthet k, törölhet k. A m velet minden esetben a kiválasztott deviza nem soraira történik. A módosítás és új címlet felvitele gyakorlatilag megegyezik:

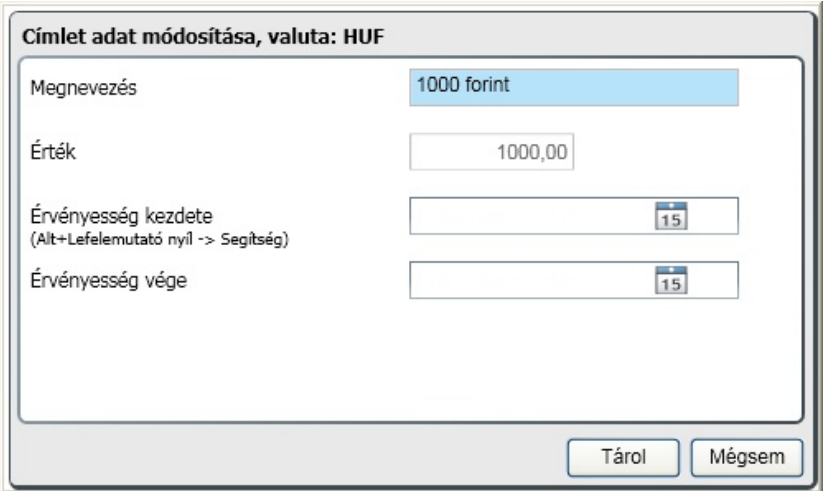

A megnevezés és az érték mellett megadható az egyes címletek érvényessége is. Ha nincs kitöltve egyik

dátum sem, akkor a sor érvényes, ha valamelyik ki van töltve (vagy mindkett ), akkor az annak megfelel id szakban jelenik meg a lista készítésekor.

Címlet törlésére bármikor lehet ség van.

#### <span id="page-49-0"></span>Pénztárak

A pénztárak közül engedélyeznie kell azokat, amelyeket használni akar:

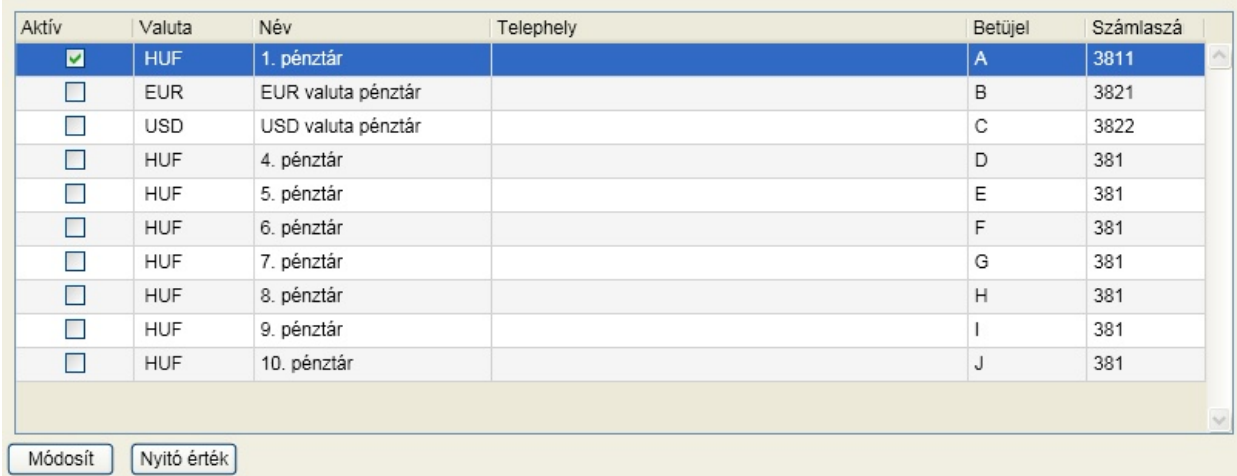

Az els oszlopban látható, hogy mely pénztárak az aktívak. Aktívvá, illetve inaktívvá tenni egy pénztárat, illetve egyéb adatait változtatni a "Módosít" gombra kattintva lehet:

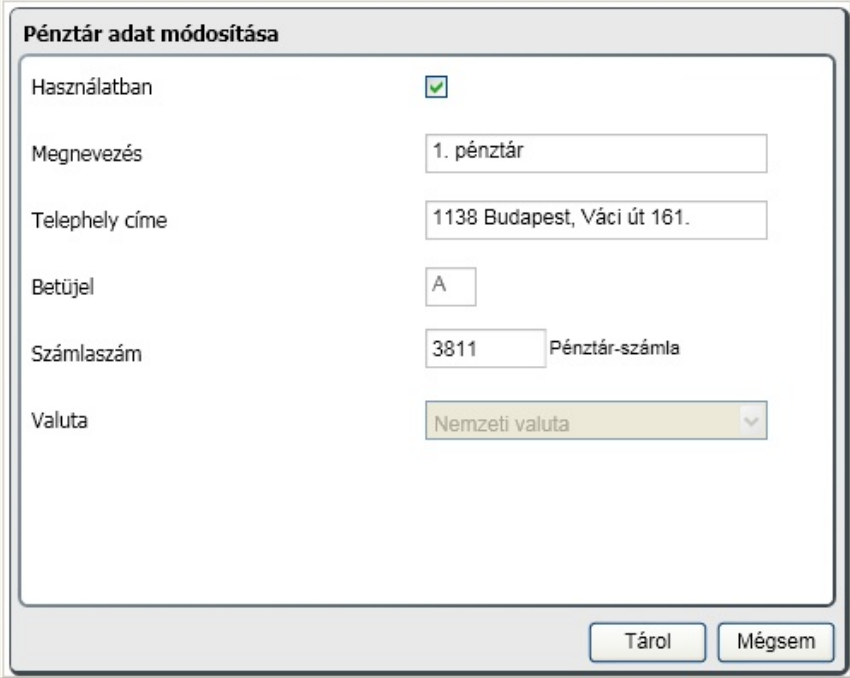

A megnevezés alapján lehet majd a bizonylat készítés során kiválasztani a pénztárt. A telephely adatai jelennek meg a pénztár bizonylat fejlécében:

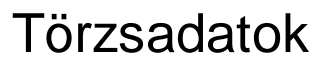

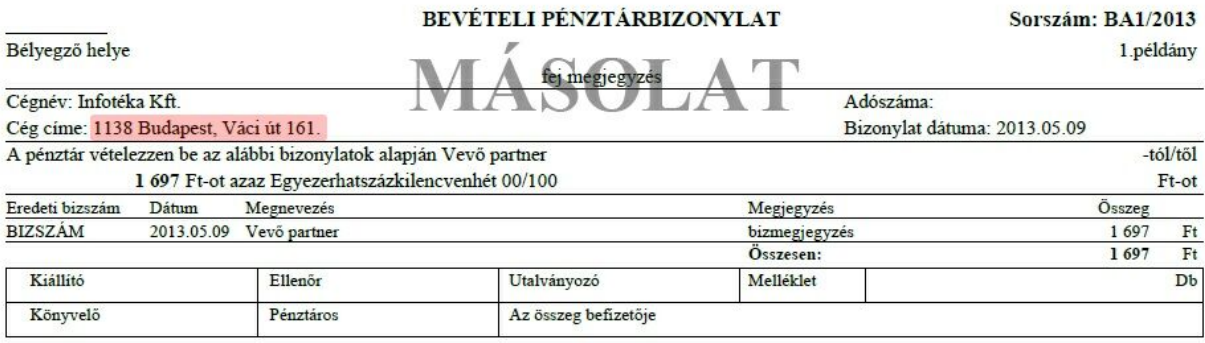

A bizonylat sorszáma az alábbi módon épül fel:

XY{sorszám}/{év} ahol

- ˙ X értéke "B" vagy "K" attól függ en, hogy bevétel vagy kiadás
- ˙ Y értéke az itt megadott bet jel
- ˙ sorszám értéke szigorúan egyesével növekv az el z két értéken belül
- ˙ év az adott év

Ebb l adódóan a bet jel egyedi kell, hogy legyen. Ha módosításkor olyan bet jelet ad meg, ami már létezik, akkor figyelmeztetést kap.

A devizanemet a [Deviza,](#page-41-0) [bank,](#page-41-0) [árfolyam](#page-41-0) menüpont alatt felvettekb I választhatja. Egy devizanem több pénztárban is szerepelhet.

F könyvi számlaszám minden olyan esetben egyedi kell, hogy legyen, amikor a devizanem nem "nemzeti valuta". A számlaszámot célszer egyeztetni a f könyvvel, feladáskor ugyanis az állományban ez a f könyvi szám fog szerepelni és csak akkor lesz sikeres a fogadás, ha a két szoftverben azonosak a beállítások.

A program indulásakor, illetve minden id szak kezdetén meg kell adni az aktuális pénztár nyitó értékét. Ehhez kattintson a pénztár sorára, majd a "Nyitó érték" gombra:

<span id="page-50-0"></span>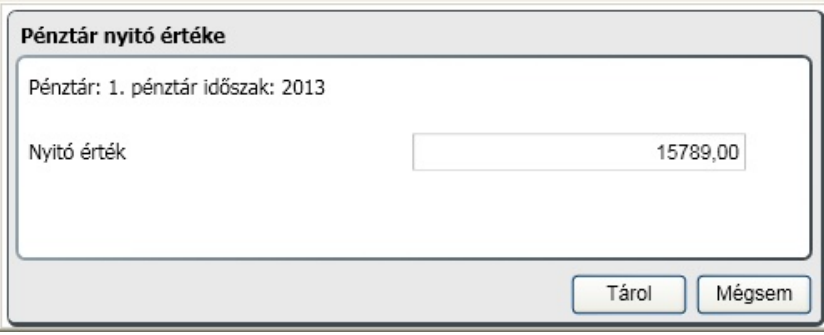

### <span id="page-51-0"></span>A könyvelés folyamata

Az alábbi ábra a pénztár bizonylat automatizált lépéseit szemlélteti:

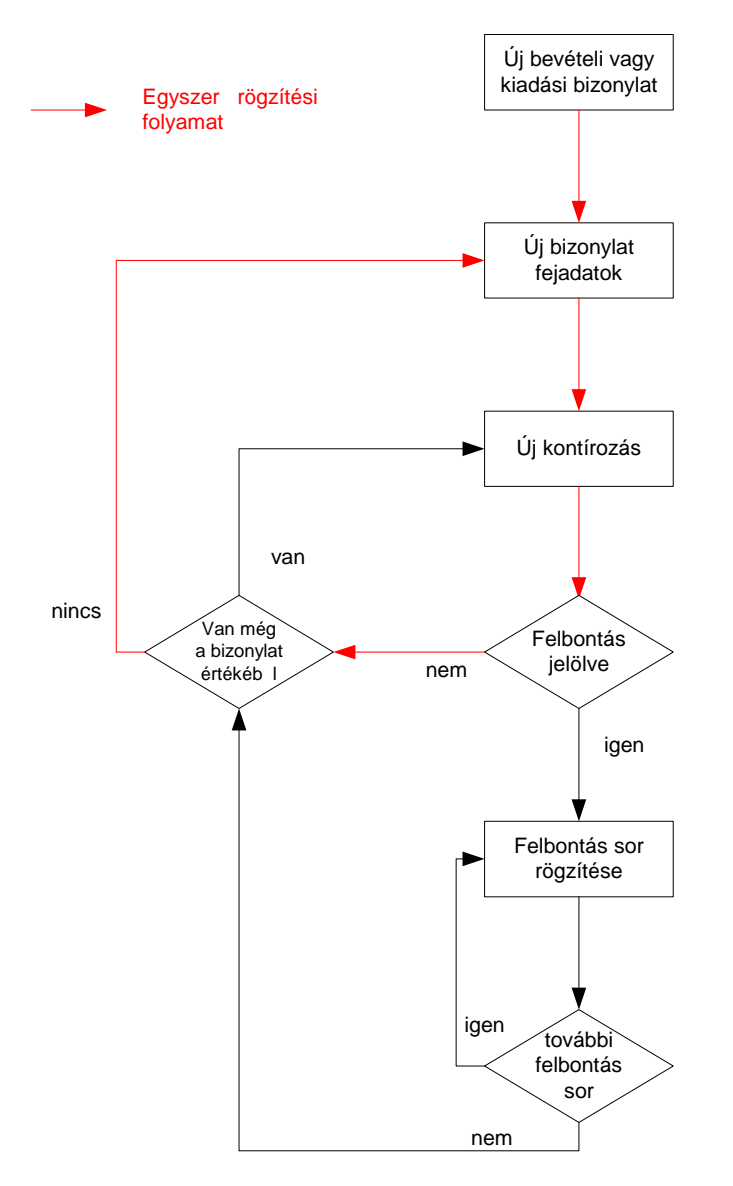

Menjünk végig a legegyszer bb folyamaton, ami a könyvelési tételek dönt többségére igaz:

- Bevétel vagy kiadás gombra kattintás, a pénztárbizonylat adatainak kitöltése bizonylat kelte, partner, megjegyzés, feladásra kerül, kerekítési bizonylat
- A bizonylat fejadatok kitöltése
- Az utolsó fejadat mez t követ en automatikusan rögzíthet az els kontírozás sor
- A kontírozás sor utolsó adatmez jét követ en vizsgálatok
- A kontírozás sor és a bizonylat értéke azonos
- A pénztárbizonylatra kerül következ bizonylat fejadatainak rögzítése

### <span id="page-52-0"></span>Forint és valuta pénztár

A rögzítés alapja a bizonylat. Könyvelésnek való átadás esetén minden kontírozott tételnek bizonylathoz kell kapcsolódnia, de egy bizonylathoz akár több kontírozás is tartozhat. Bizonylat ilyen értelemben egy számla, egy bérlista, stb. A bizonylat tartalmazza a közös információkat, a tételeknél csak az egyedi sajátosságokat kell megadni.

A pénztári bizonylat el állítása menüpont indításakor (ha több aktív pénztár is van) el ször ki kell választani azt a pénztárat, amire a m veletek vonatkoznak:

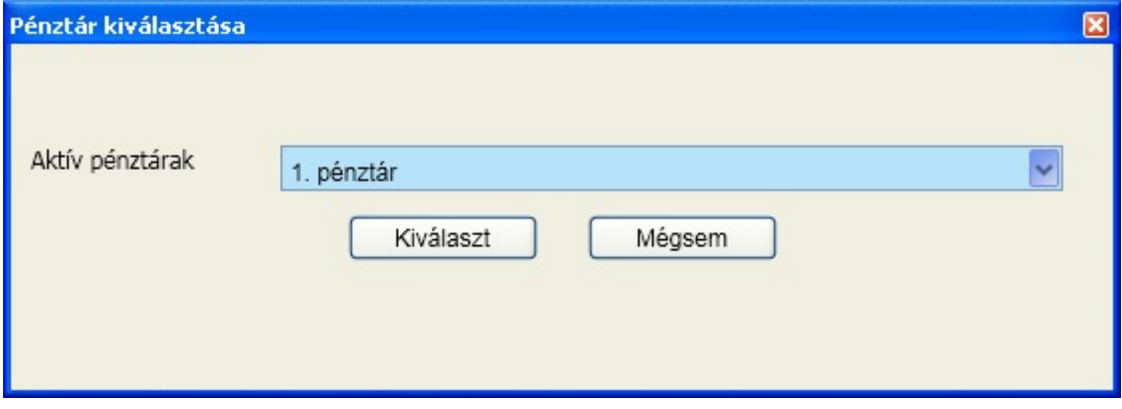

A kiválasztott pénztár meghatározza a törzsadatokban beállítottak szerinti devizanemet. A rögzít képerny felépítése:

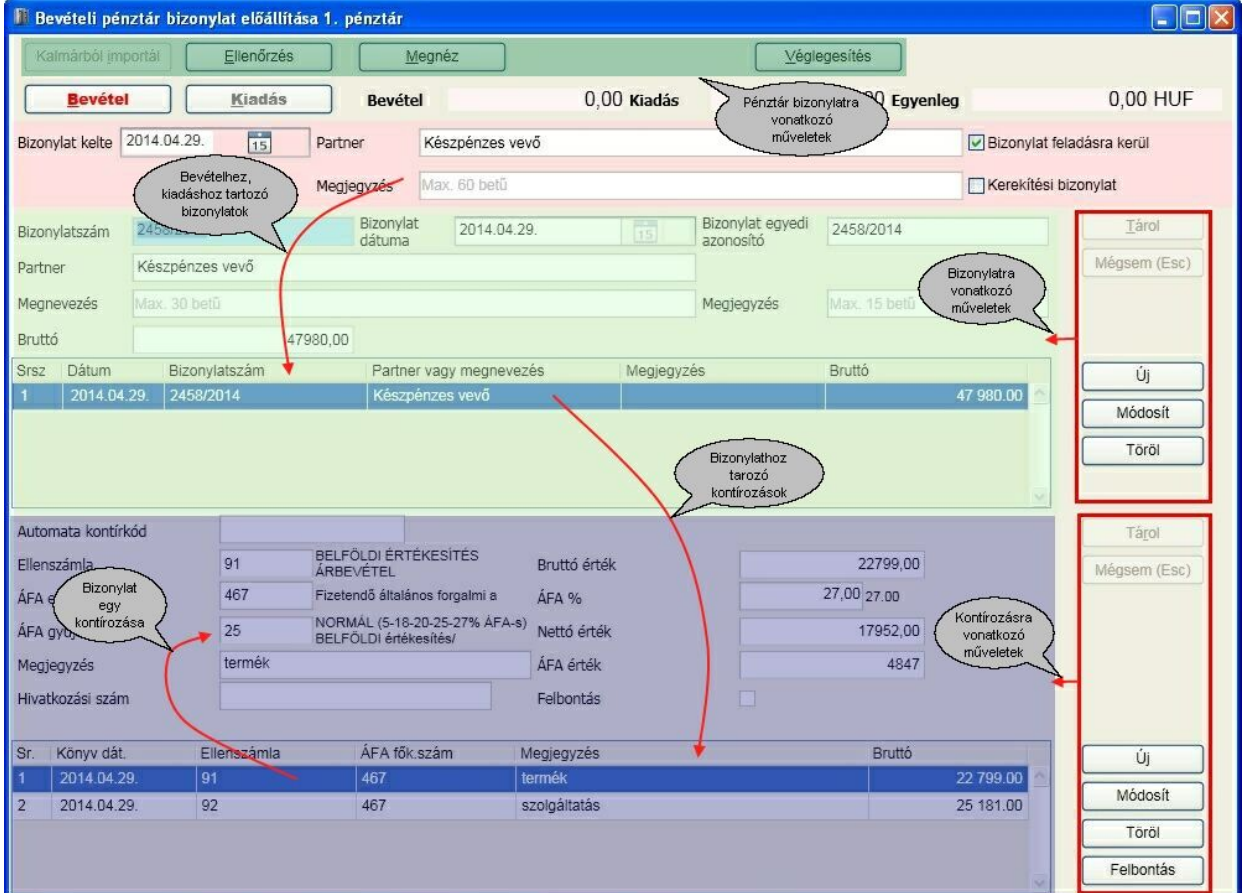

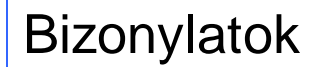

Bevételi, kiadási forint bizonylat készítése

A rögzít képerny n el ször azt kell eldönteni, hogy bevételi vagy kiadási bizonylat készüljön. Ehhez kattintson az ablak bal fels sarkában található gombok közül a kívántra. Az aktív típus a piros, vastag bet vel kiemelt gomb:

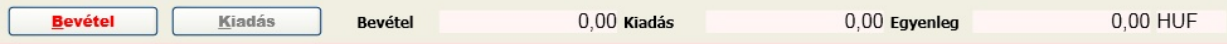

Az id szakhoz tartozó eddigi bevétel és kiadás összesen, valamint az egyenleg látható még ebben a sorban. Az egyenleget követi a devizanem, amit már a pénztár kiválasztásakor a [törzsadatokban](#page-49-0) megadott beállítások szerint használ a program.

A kiválasztást követ en kezd dhet a bizonylat fej adatainak a megadása:

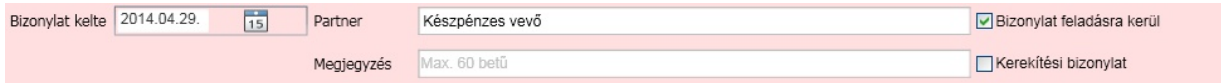

A háttérszín a munkaállomás [paramétereinél](#page-27-0) a felhasználó által testre szabható a bevételi és kiadási bizonylatokhoz, így vizuálisan is azonnal látható a képerny n, hogy melyik típus a kiválasztott. El ször meg kell adni a bizonylat keltét. Ez beírható a billenty zetr l, illetve a mez n állva a szóköz vagy F4 billenty lenyomására a megjelen naptárból kiválasztható. A dátum ellen rzésre kerül: az adott pénztárban rögzített legkés bbi dátumtól korábbi nem lehet. Ez a feltétel a bevételi és kiadási bizonylatokra külön vonatkozik.

A partnert a törzsb l lehet kiválasztani. Ha még nem található meg, akkor ezen a képerny n a rögzítésb l való kilépés nélkül ez a b vítés elvégezhet az F3 funkcióbillenty lenyomásával.

A fejadatok kitöltésekor megjegyzés adható meg, ami nyomtatásban is megjelenik.

- Ha a bizonylat feladásra kerül, akkor látható és elérhet lesz a képerny n lilával jelzett kontírozási rész, egyébként nem látható. Ez bizonylatonként eldönthet .
- Ha a készítend bizonylat a nap végi kerekítéssel kapcsolatos, akkor ezt jelölje.

A fej megadását követ en következhet a tételek rögzítése:

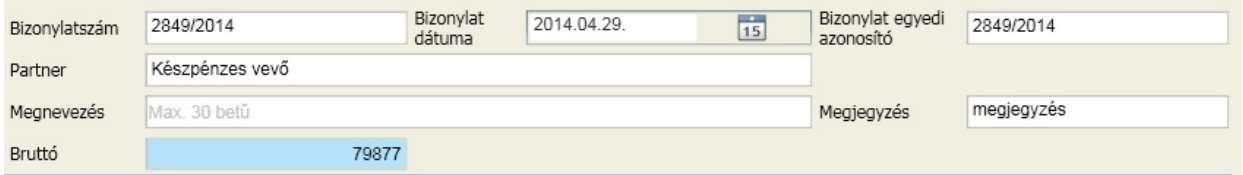

A bizonylat dátuma arra a konkrét bizonylatra vonatkozik, amelyikr l pénztárbizonylatot készít. Ez a dátum nem kell, hogy megegyezzen a fejben megadott dátummal, de attól kés bbi nem lehet.

A tételnél a partner vagy a megnevezés kitöltése kötelez . A partner csak a [partnertörzsb](#page-36-0) I választható és ugyanazok a lehet ségek találhatók meg itt is, mint a fejadatoknál. A megjegyzés szabadon megadható szöveg, ami a pénztárbizonylaton megjelenik.

Végül adja meg a bizonylat összegét és kattintson a tárol gombra, vagy az Enter billenty vel csak lépjen tovább.

Ha a fejadatoknál jelezte, hogy a bizonylat feladásra kerül, akkor azonnal megkezd dhet a kontírozása és a program eszerint folytatja a rögzítést. Ha nem jelezte, akkor lehet ség van újabb tétel felvitelére, amit

automatikusan elkezd a program. Ha nem akar újabb tételt felvinni, akkor nyomja le az "Esc" billenty t vagy kattintson a "Mégsem" gombra.

A tétel rögzítésének folytatásaként kezd dhet a kontírozás, ha ezt jelezte a fejadatban:

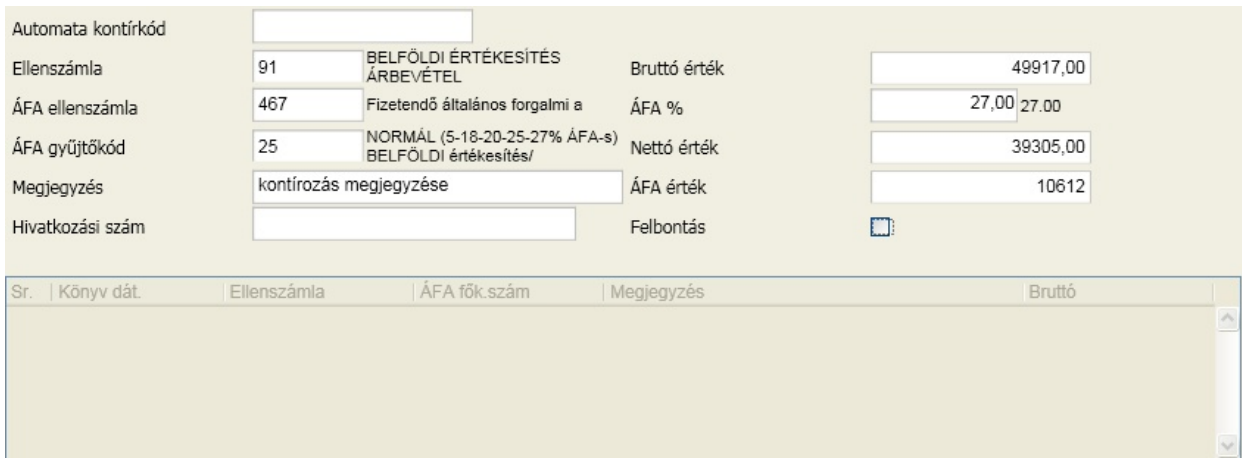

Az [automata](#page-47-0) kontírkód a rögzítés gyorsaságát növeli. A törzsadatokban van lehet sége a gyakran el forduló kontírozásokat sablonként rögzíteni és itt felhasználni. A sablon kiválasztásával automatikusan kitöltésre kerül az ellenszámla, áfa f könyvi szám, gy jt kód és megjegyzés.

Az ellenszámla és az áfa ellenszámla csak a [számlatükörb](#page-34-1) I választható ki.

Ha az áfa ellenszámla kitöltésre került, akkor meg kell adni az áfa teljesítés dátumát, valamint a kés bbiekben az áfa kulcsot, nettó és áfa értéket. Az áfa gy jt kód is kötelez en kitöltend ebben az esetben, ha az általános [beállításokban](#page-31-1) ezt megadta.

Ha az ellenszámla szerepel az általános [beállításokban](#page-30-1) megadott vev vagy szállító f könyvi számok között, akkor az áfa f könyvi szám nem adható meg, de a hivatkozási számot ki kell tölteni. Ez abban az esetben fordulhat el , ha utalás típusú számlát készpénzben egyenlítenek ki.

Ha nincs áfa f könyvi szám, akkor csak a bruttó érték tölthet ki, egyébként meg kell adni az áfa százalékot, a nettó valamint áfa értékét is.

Lehet ség van a kontírozott tételt tovább bontani. Ha az általános beállításokban ezt engedélyezte, akkor a felbontás azon mez i elérhet k. Ehhez ki kell pipálnia a felbontásra vonatkozó mez t. A felbontás utólag is megtehet , a kontírozások befejezése után.

Ha a kontírozott érték elérte a bizonylat tétel összegét, akkor automatikusan elkezd dik egy újabb bizonylat tétel rögzítése, amit az el bbiekben leír módon szakíthat meg ("Esc" vagy "Mégsem" gomb) Ha a kontírozott érték nem érte el a bizonylat tétel összegét, akkor automatikusan elkezd dik egy újabb kontírozás sor rögzítése. Ha ezt nem akarja, akkor megszakíthatja az "Esc" billenty vel vagy a "Mégsem" gombra kattintva.

Ha az adott bizonylathoz nem kerül több tétel rögzítésre, vagy megszakítottuk a rögzítés folyamatát, akkor érhet k el a bizonylatra, tételre és kontírozásra vonatkozó m veletek, amelyeket a fels képerny képen láthat.

#### **Bizonylatra vonatkozó m veletek:**

Az adott bizonylat módosítható, törölhet illetve egy új rögzítése indítható el. Ha bizonylat kerül törlésre, akkor a hozzá tartozó kontírozások is törl dnek.

#### **Kontírozásra vonatkozó m veletek:**

Az adott kontírozás módosítható, törölhet , illetve egy új kontírozás sor rögzítését lehet elkezdeni. A felbontás m veletek a kontírozáshoz elvégezhet k illetve módosíthatók.

#### **Pénztár bizonylatra vonatkozó m veletek:**

A bizonylatot véglegesítés el tt meg lehet nézni, ehhez kattintson a "Megnéz" gombra:

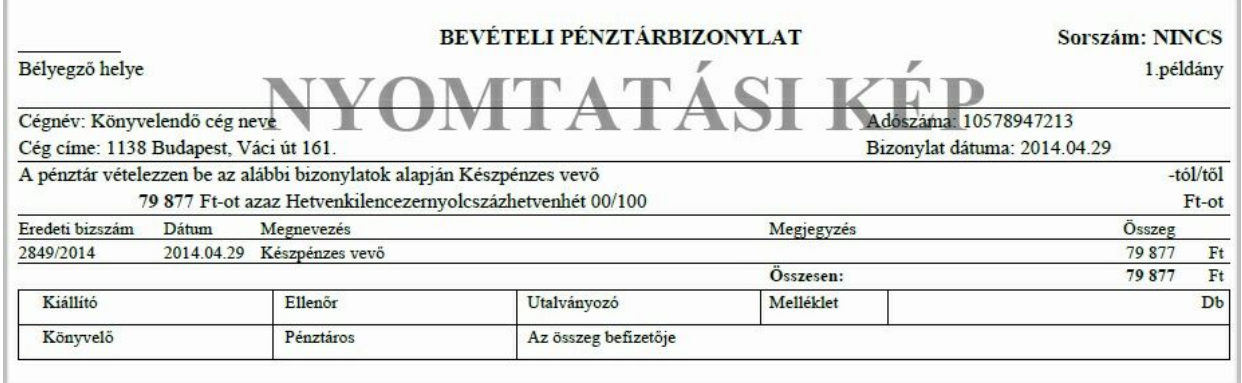

Ekkor még természetesen sorszám nincs, de minden másban megegyezik az elkészítend , nyomtatandó bizonylattal.

Az "Ellen rzés" gombra kattintva megnézhet , hogy nem történt-e olyan hiba a rögzítés közben vagy után, ami a bizonylat elkészítését nem engedélyezi. Az ellen rzések f leg a kontírozásokat érintik. Hálózati alkalmazás lévén meg kell vizsgálni, hogy a rögzítés és a véglegesítés között eltelt id ben más felhasználó nem végzett-e olyan módosítást, ami kihathat erre a bizonylatra.

A "Véglegesítés" gomb a nevéb l is adódóan elvégzi a végleges tárolást és a példányok nyomtatását az általános beállításokban meghatározott példányban és módon az alapértelmezett nyomtatóra, ha azonnali nyomtatás van beállítva.

**Fontos: Ha az infotéka Kontír.NET alkalmazással integráltan használja a programot, akkor a véglegesítéskor a kontírozások a könyvelésben is megjelennek, nem kell feladást készíteni róla!**

#### **Bevételi, kiadási valuta bizonylat készítése**

A pénztár kiválasztásával már eld l, hogy milyen deviza nemben lehet készíteni bizonylatokat. Ez az [általános](#page-30-1) [beállításoknál](#page-30-1) szabályozható. Az imént ismertetett forint m veletekhez képest az eltérés minimális.

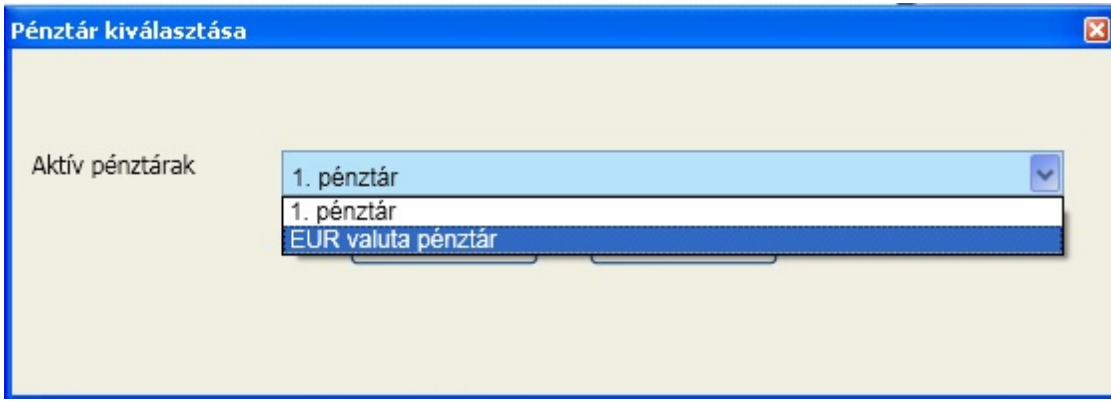

#### A pénztár kiválasztása után

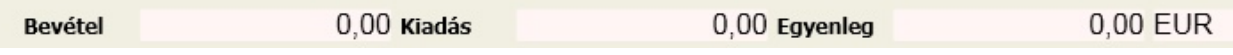

látható, hogy valutapénztár esetében a bevétel és kiadás valamint az egyenleg is a pénztárhoz rendelt devizanem szerint jelenik meg. A bevételi és kiadási bizonylatok közötti f eltérés, hogy bevételi bizonylat esetében árfolyam megadása kötelez , még kiadás esetén ez nem adható meg:

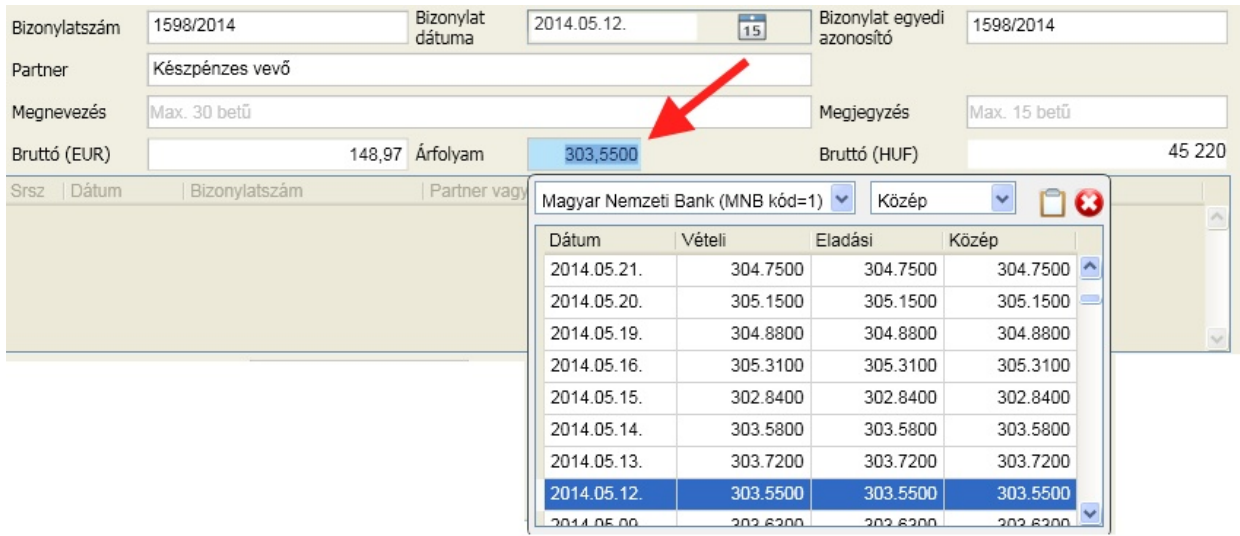

Az alól egy esetben van kivétel, amikor kés bbi elszámolásra kiadott összeg visszavételezése történik. Ennek minden eddigit l eltér folyamata van.

#### **Kés bbi elszámolásra kiadott el leg és visszavételezése**

Valuta pénztár esetén az elszámolásra kiadott el leget már a fejadatoknál jelezni kell:

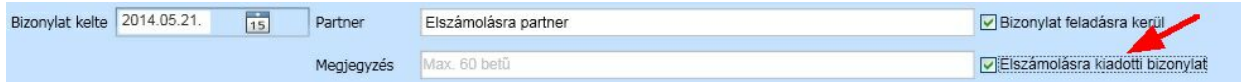

A példában adjunk ki 200 Eurót elszámolásra:

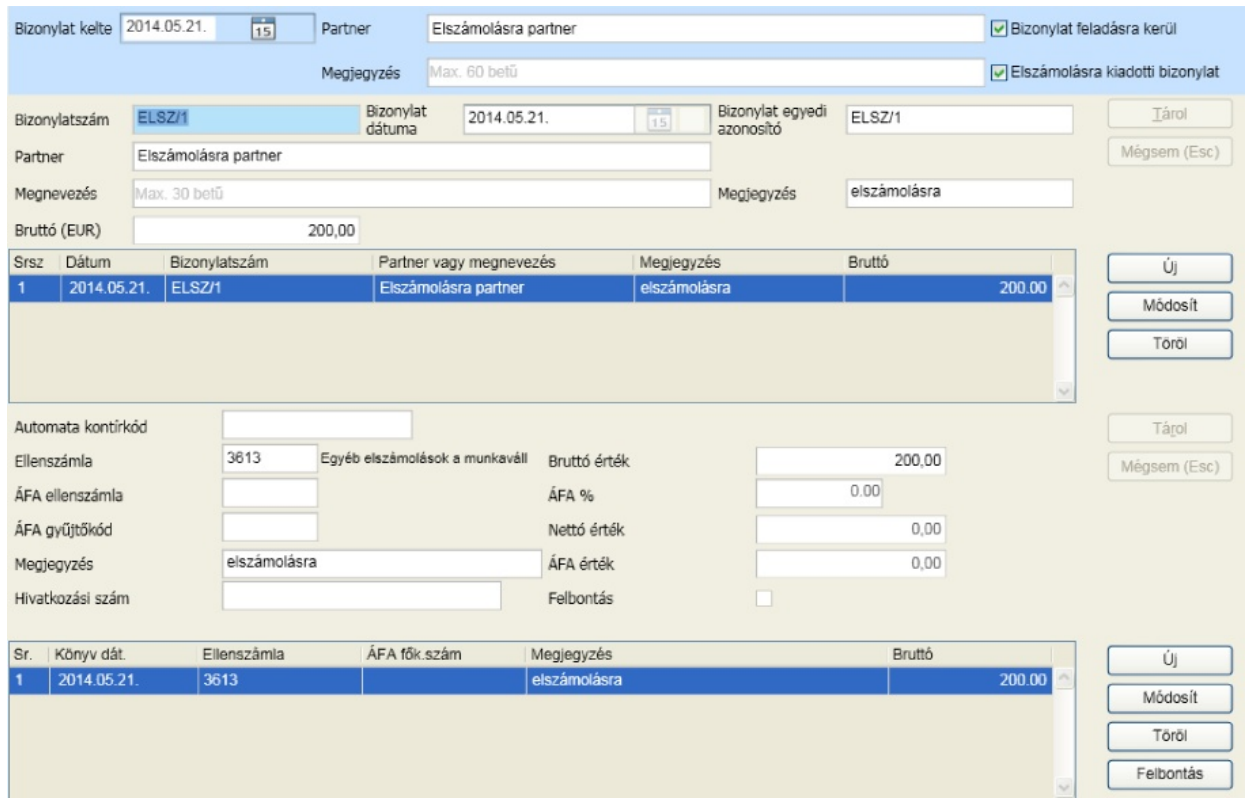

A véglegesítést követ en a bevétel gombra kattintva, nézzük meg, hogy van-e lehet ség az imént kiadott összeg automatikus visszavételére:

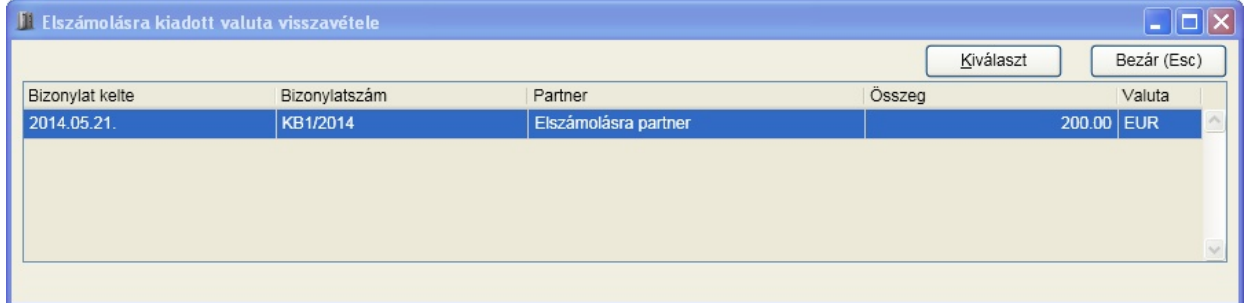

A kiválaszt gombra kattintva az aktuális napra megtörténik a visszavételezés. A két bizonylat között a kiválasztással kapcsolat keletkezett. Ez a kapcsolat biztosítja, hogy a forintérték számolásnál a visszavétel során ugyanaz az árfolyam legyen érvényes, mint kiadásnál.

#### **Felbontási m veletek**

A könyvelési tételek tovább bonthatók munkaszámra, költséghelyre, költségvisel re illetve ezek tetsz leges kombinációira. Az [általános](#page-31-1) [paraméterekben](#page-31-1) dönthet arról, hogy melyeket akarja ezek közül használni. Minden kontírozás sornál megadható, hogy felbontást akar-e könyvelni. Ezt a következ box pipálásával jelezheti:

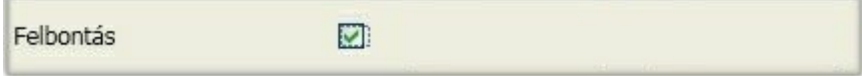

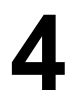

Ha belekattint vagy a kérdés aktív állapotában lenyomja a szóköz billenty t, akkor a pipa megjelenik a boxban. Ez azt jelenti, hogy a [ Tárol ] gombot követ en a könyvelés folyamatának ismertetése szerint a felbontási ablak megjelenik, ahol rögzítheti a sorokat:

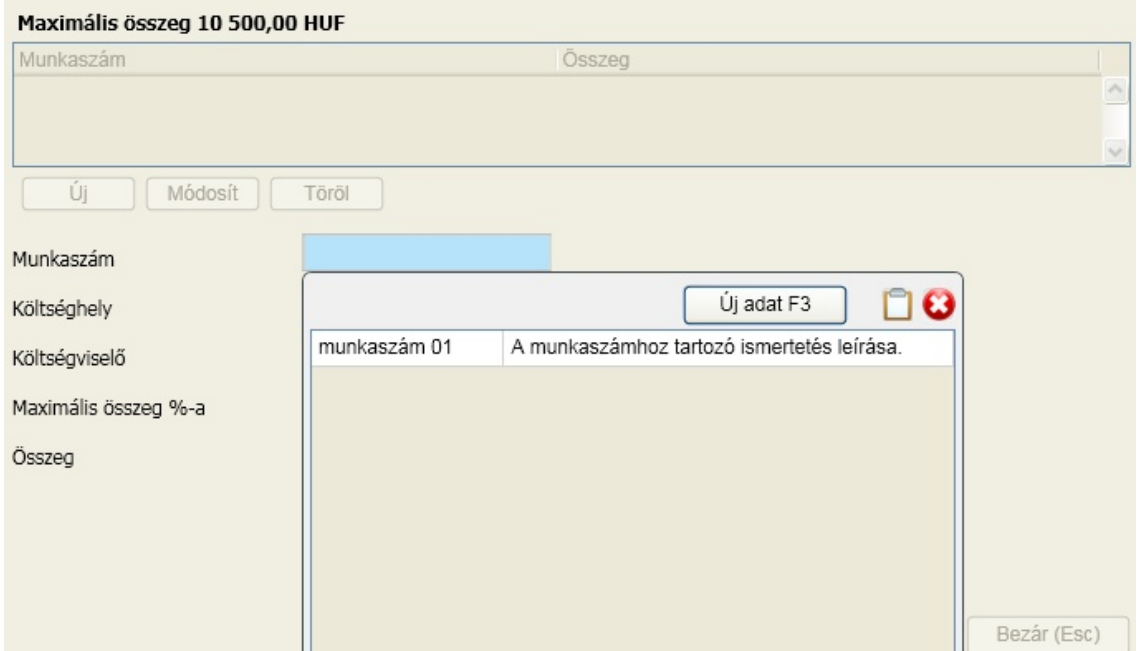

Csak azok a felbontás típusokhoz válaszható ki felbontás, amelyeket az általános paraméterezésben engedélyezett. A felbontás típus csak a törzsb l választható ki:

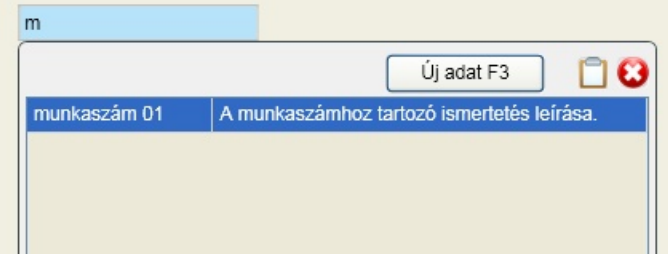

A kezd karaktereket megadva a megfelel sorra pozicionálhat, majd az Enter billenty vel kiválaszthatja. Ha új sort kell felvenni a felbontás típushoz, akkor itt is megteheti az F3 billenty lenyomásával:

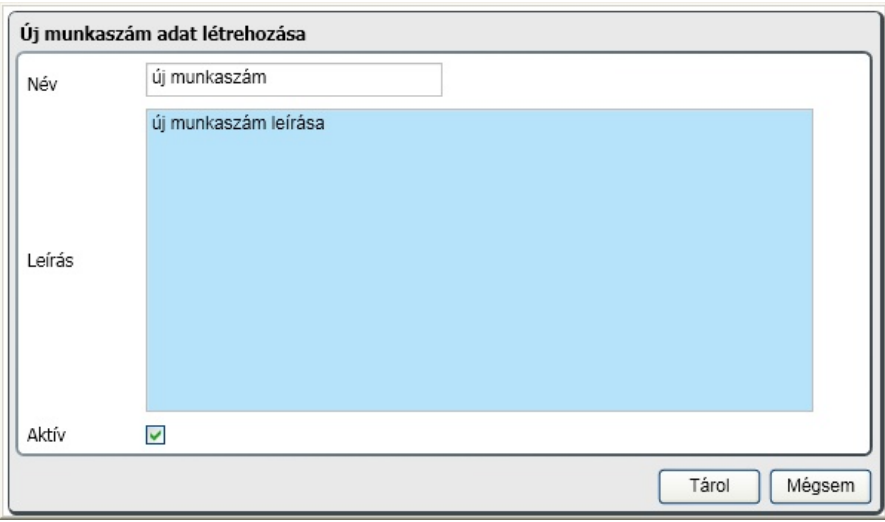

A tárolást követ en az újonnan felvett adat a megfelel felbontás típushoz behelyettesítésre kerül.

A felbontás sor tárolásakor ellen rzésre kerül sor. Felbontás típusonként a felbontások összege nem haladhatja meg a kontírozás sor nettó vagy bruttó összegét (általános paraméterekben állítható)! A felbontási összeg a panel fels sorában is látható.

A felbontás sorok rögzítését addig folytathatja, amíg az Esc billenty vel nem lép ki a folyamatból. A felbontás ablakot szintén az Esc billenty vel hagyhatja el vagy a [ Bezár ] gombra kattintva. A könyvelés folyamatában ismertetett eljárás szerint vagy új kontírozás vagy új bizonylat rögzítését kezdheti el.

A felbontás rögzítésének nem ez az egyetlen módja. A rögzítési ablakon elérhet a [ Felbontás ] gomb, amire kattintva módosíthatja a rögzítés során felvitt bontásokat, újakat vehet fel. Ugyanezt megteheti már a véglegesítés után is az Archív ablakon.

#### **Kapcsolat az infotéka Kalmár.NET programmal**

A két alkalmazás között akkor van valós kapcsolat, ha mindkét program ugyanazt az adatbázist használja. Ebben az esetben a rögzít ablak képerny jén a gombok között elérhet vé válik a [ Kalmárból importál ].

Ez a funkció megmutatja azokat a készpénzes bizonylatokat, amelyek:

- a pénztárnak megfelel devizában készültek
- az adott napra vonatkoznak
- még nem készült róluk pénztár bizonylat

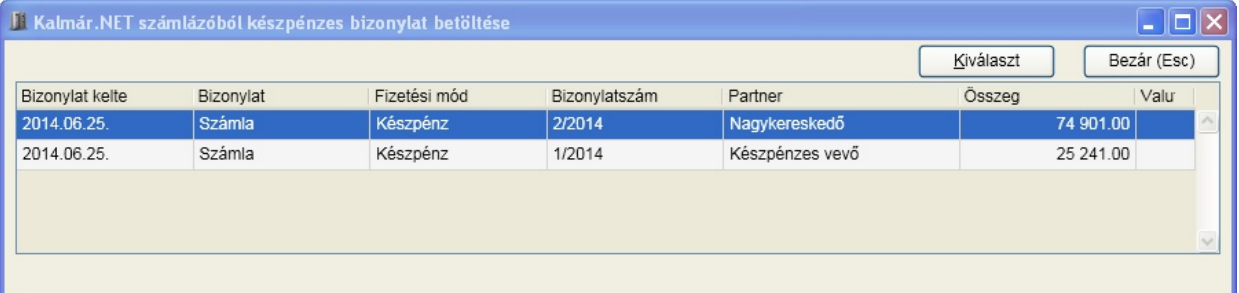

Kattintson arra a sorra, amelyikr l bizonylatot akar készíteni, majd nyomja meg a kiválaszt gombot. Az infotéka Kalmár programban készült bizonylat megjelenik a pénztár bizonylat el állítása ablakban. A számlázásból átvett tételeket nem lehet kontírozni, a feladás ezeknél a tételeknél onnan valósítható meg

és az ott beállítottak szerint kerül feladásra.

A "Véglegesítés" gombbal elkészítheti a pénztár bizonylatot. A "Kalmárból importál" gombot ez követ en megnyomva látható, hogy ez a készpénzes bizonylat már nem jelenik meg!

### <span id="page-60-1"></span><span id="page-60-0"></span>Pénztár jelentés

A számviteli politikában meghatározottakkal összhangban, a vállalkozásnak id szakonként pénztár jelentést kell készíteni. Ez az id szak jellemz en lehet napi, heti, havi vagy esetleg negyedéves.

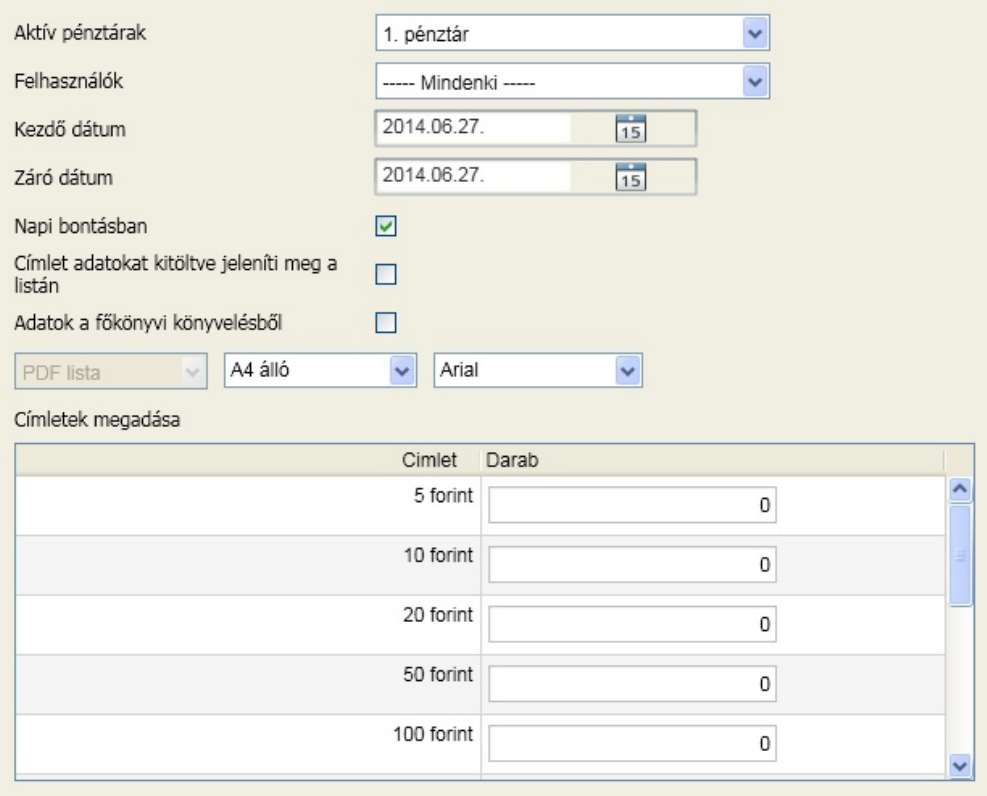

A pénztár jelentéshez ki kell választani azt a pénztárt, amelyikr l a jelentés készülni fog, valamint azokat a felhasználókat, akik által készített bizonylatok megjelenjenek a listán. Az alapértelmezett = "Mindenki", célszer ezt az opciót választani, ha csak valamilyen egyéb szempont miatt nincs szükség erre a sz résre.

Ha a "Napi bontásban" opciót engedélyezzük, akkor a megadott intervallumon belül minden olyan napra fog készülni jelentés, amelyiken pénztármozgás történt.

Lehet ség van arra, hogy el re megadjuk a címletezés értékeit, akkor a jelentésen az is megjelenik, ellenkez esetben "csak" a címleteknél üres rész, ahová a darabszám és érték kézzel beírható.

A listán minden bizonylat meg fog jelenni. A sztornózott esetében a bizonylat sorában a megfelel oszlopban ezt egy "\*" karakter jelzi.

#### Pénztárjelentés

#### Listázási feltételek Pénztár 1. pénztár Pénztáros minden pénztáros Dátum intervallum 2014.01.01. - 2014.01.31. Pénztár devizanem HUF

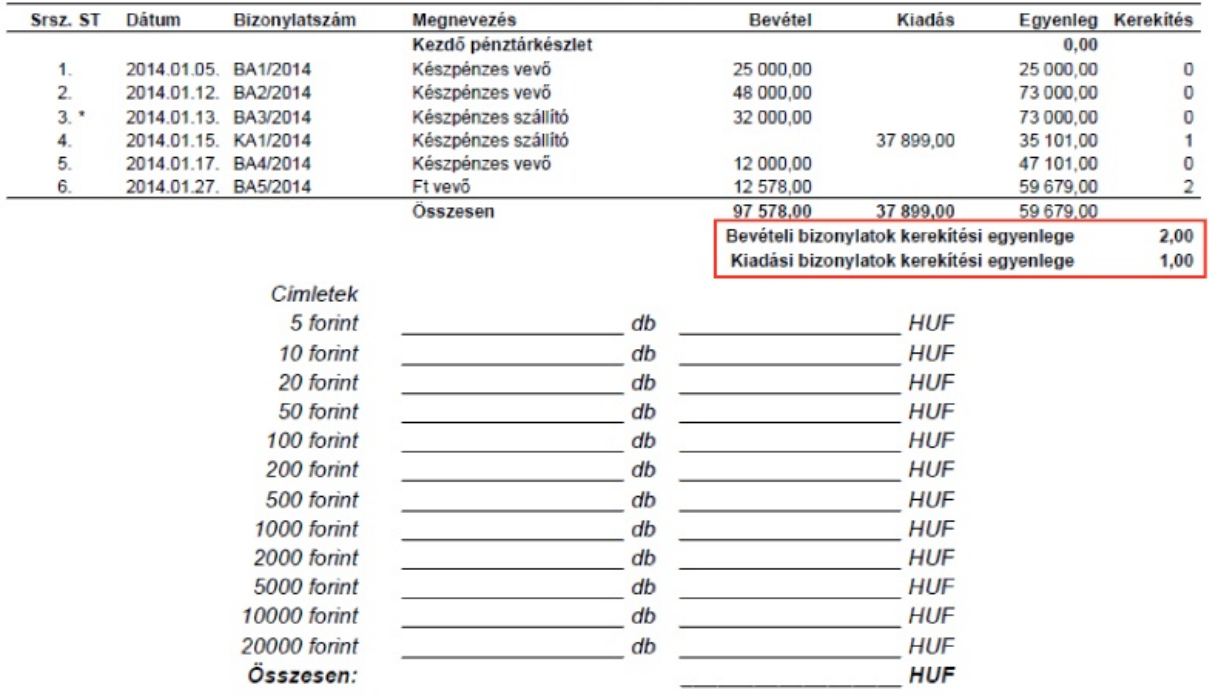

A bekeretezett részben látszik, hogy az id szak összesenre kimutatja az alkalmazás a kerekítésb l származó különbségeket (felette napi bontásban is látszik). Ez speciális pénztár bizonylatként rögzíthet , a pénztár fejnél az opcióknál jelölni kell, hogy kerekítési bizonylat.

A listának van olyan opciója, hogy a pénztárjelentéshez az adatokat a f könyvi könyvelésb l vegye. Ez a gyakorlatban azt jelenti, hogy akár egyetlen pénztár bizonylat készítése nélkül, a könyvelésb l is elkészíthet a jelentés!

### <span id="page-61-0"></span>Tételes lista

A tételes lista a pénztár jelentésnél részletesebb információkat tartalmaz. Itt megjelennek a bizonylat fejrészében rögzített adatok mellett a bizonylaton szerepl tételek is.

# Listák **5**

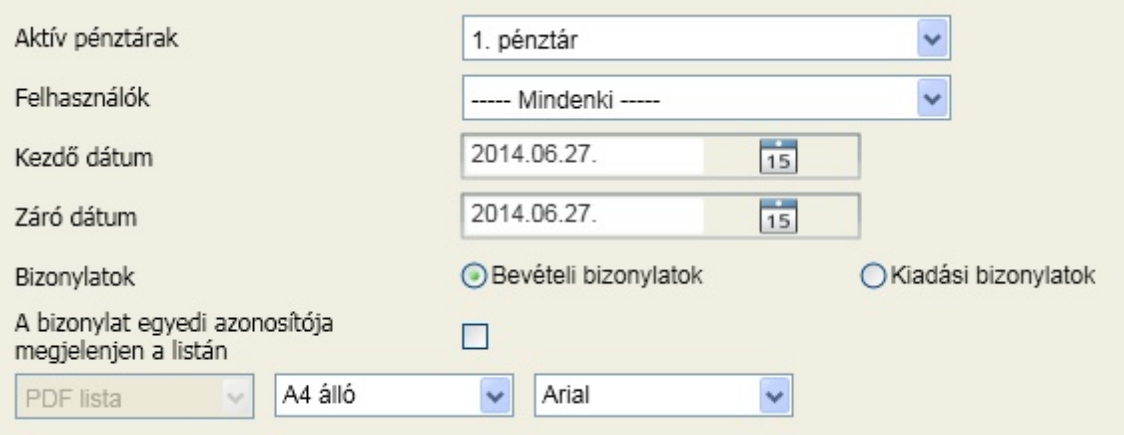

A sz rési lehet ségek hasonlóak a pénztári jelentésen találhatókkal. Sz rési lehet ség van:

- pénztárra
- felhasználóra
- id szakra
- kiadási vagy bevételi bizonylatokra

Meghatározható továbbá, hogy a bizonylat egyedi azonosítója megjelenjen-e a listán.

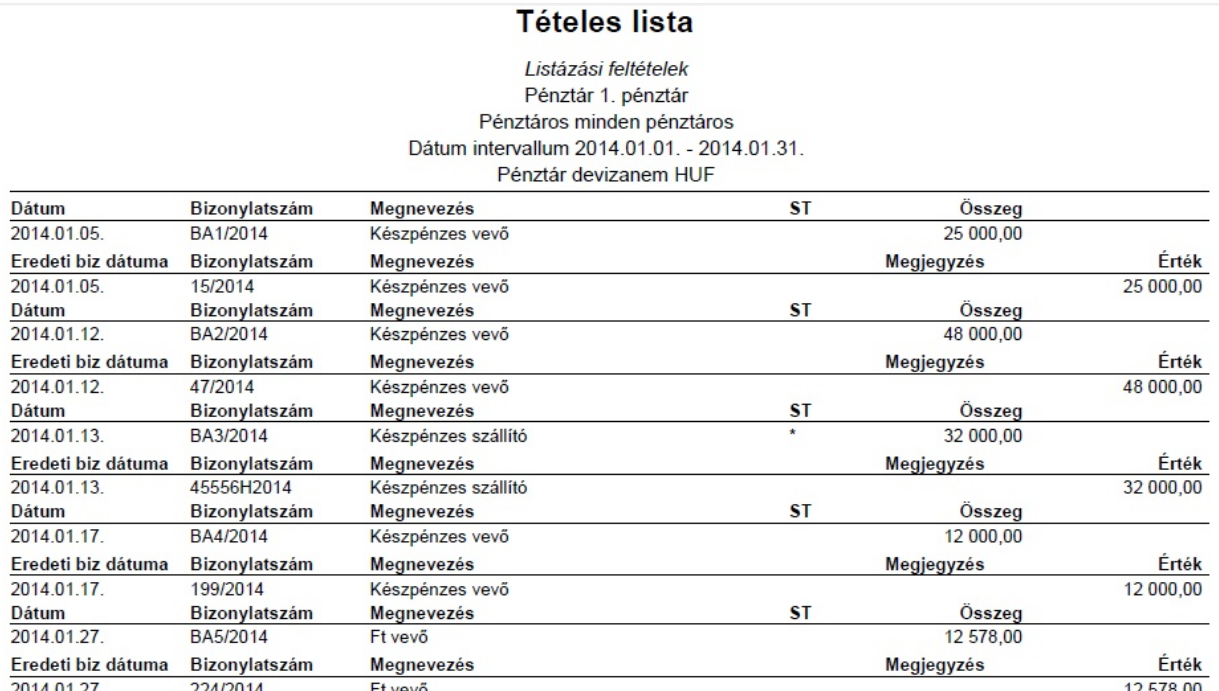

#### **Fejezet 5 Listák 60**

Archív **6** 

<span id="page-63-0"></span>Az ablakban a kiválasztott id szak, pénztár bevételi vagy kiadási pénztárbizonylatai láthatók:

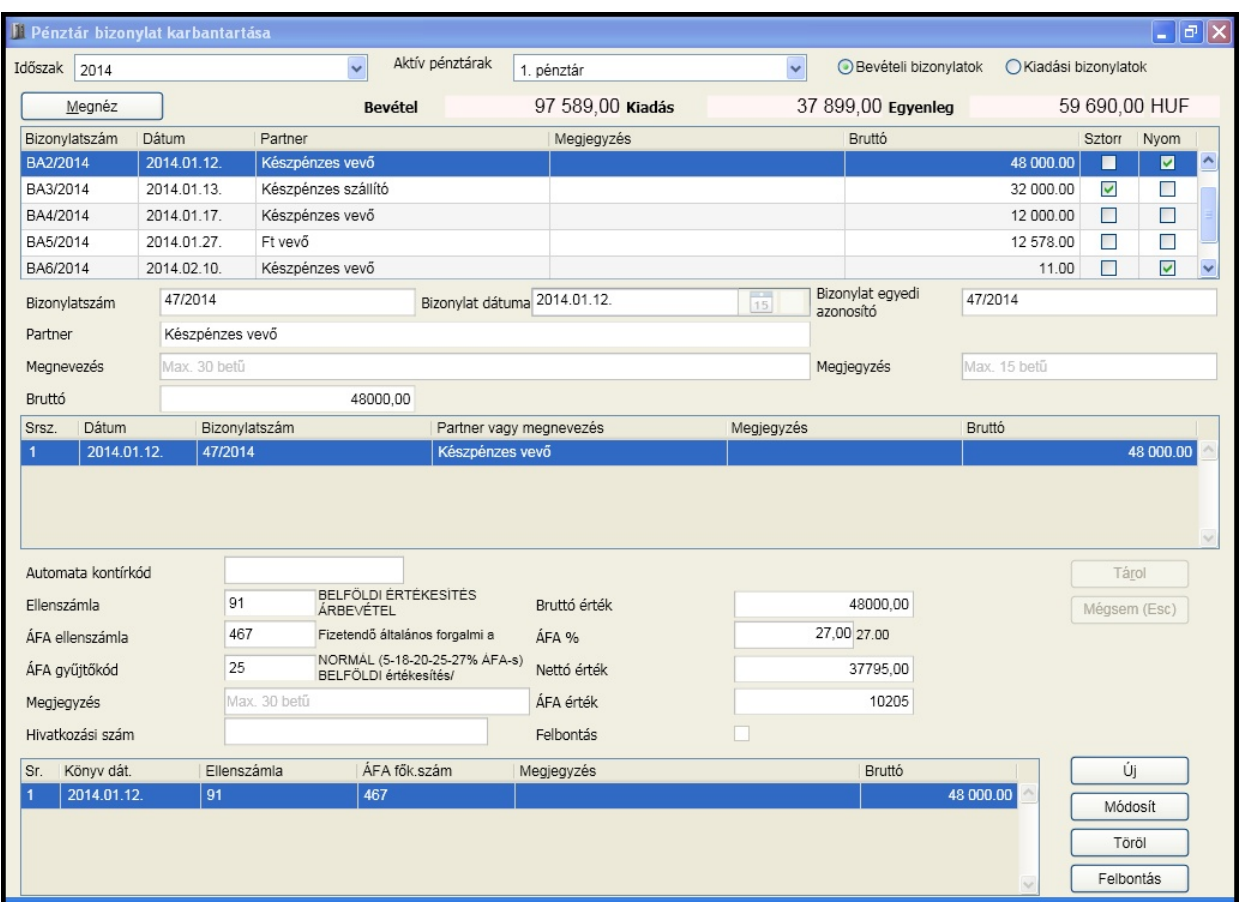

A bevételi illetve kiadási pénztár bizonylatokon található bizonylatok utólagos kontírozására, a kontírozások módosítására illetve a felbontások karbantartására van lehet ség.

#### **A valuta pénztáraknál, amennyiben a könyveléssel integráltan használja, a könyvelésben elvégzett forintosítást megel z napokra a kontírozás nem módosítható, törölhet valamint új tétel sem rögzíthet !**

<span id="page-63-1"></span>A bizonylatokat a [mellékletekben](#page-67-0) ismert módon rendezheti.

### <span id="page-63-2"></span>Másolás

Ezzel a funkcióval nem csak egy elkészített pénztár bizonylatról tudunk másolatot készíteni, hanem akár az eredeti bizonylat elkészítésére is lehet ség van. Az [általános](#page-31-1) [beállításokban](#page-31-1) meg lehetett adni, hogy a bizonylat készítés, nyomtatás a tárolást követ en azonnal megtörténjen-e vagy sem. Ha ott az lett beállítva, hogy nem azonnali nyomtatás, akkor az eredetieket is innen tudjuk elkészíteni.

# <sup>M</sup> veletek **7**

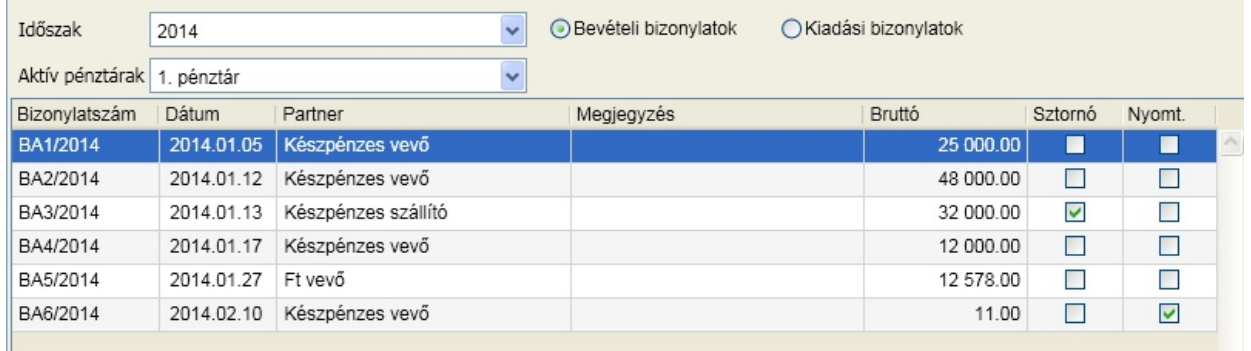

Azok a bizonylatok jelennek meg, amelyek a fels részben látható sz résnek megfelelnek:

- id szak
- pénztár
- bevétel vagy kiadás

A másolás történhet egyetlen bizonylatra vagy bizonylat intervallumra is. Kattintson arra a sorra, amelyik az els nyomtatandó bizonylat, majd kattintson a bizonylatszámtól mez be. Ekkor a kiválasztott bizonylat sorszáma megjelenik ott. Tegye ugyanezt a bizonylatszámig mez re is, majd kattintson a "Nyomat" gombra.

#### **Ha csak egy bizonylatot akar másolni, az intervallumot akkor is meg kell adni!**

A képerny képen jól látszik, hogy a nyomtatott oszlop nem tartalmaz semmilyen jelölést, vagyis a bizonylatoknak még az eredeti példánya sem került nyomtatásra. Példánkban végezzük el az els bizonylat nyomtatását.

A sikeres nyomtatást követ en a bizonylat sorában megjelenik a nyomtatás ikon, ami azt jelzi, hogy err l a bizonylatról már csak másolat készíthet .

#### <span id="page-64-0"></span>Sztornózás

Ezzel a m velettel a tévesen kiállított bizonylatokra lehet elvégezni logikai törlést. **A könyveléssel való integrált használat esetén a pénztári bizonylat akkor sztornózható, ha a könyvelésben a forintosítás az adott bizonylaton szerepl kontírozás tételekre még nem történt meg.**

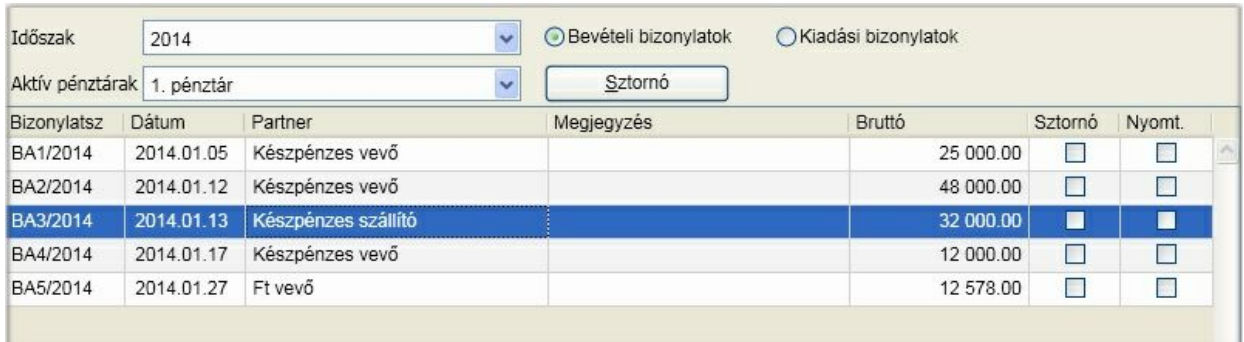

A másolás funkcióhoz hasonlóan azok a bizonylatok láthatók, amelyek megfelelnek a fels részben található sz résnek:

- id szak
- pénztár
- bevételi vagy kiadási bizonylat

A sorrendet a [mellékletben](#page-67-0) leírt módon állíthatja. A sztornózni kívánt bizonylat sorára kattintson, majd nyomja meg a [ Sztornó ] gombot. A m veletet meg kell er síteni:

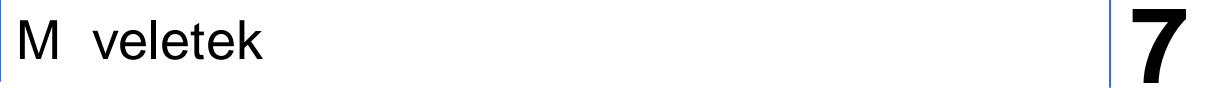

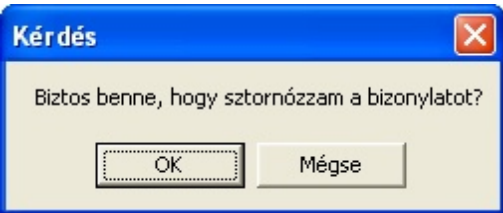

Meger sítést követ en a bizonylat nyomtatása logikai törlése megtörténik. A képerny n a sztornó oszlopban ezt pipa jelöli. **A sztornózott bizonylat visszaállítására nincs lehet ség!**

### <span id="page-65-0"></span>Feladás

#### <span id="page-65-1"></span>Feladás

**Ha az alkalmazást integráltan használja a könyveléssel (ugyanazt az adatbázist használják), akkor nincs szükség feladásra, a kontírozás során a tételek közvetlenül a könyvelésbe kerülnek!** A szoftver az infotéka Kontír FB és infotéka Kontír.NET programoknak készít feladási állományt az ott megadott struktúra szerint (xml).

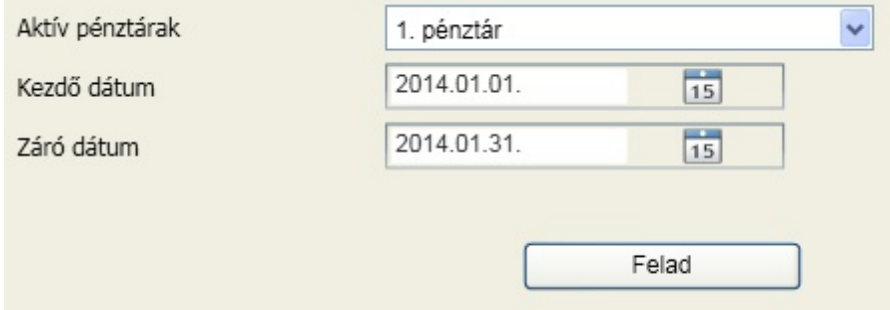

Végezzük el a m veletet az 1. pénztárra és az id szakra. Egyszerre csak egy pénztár feladása készíthet el!

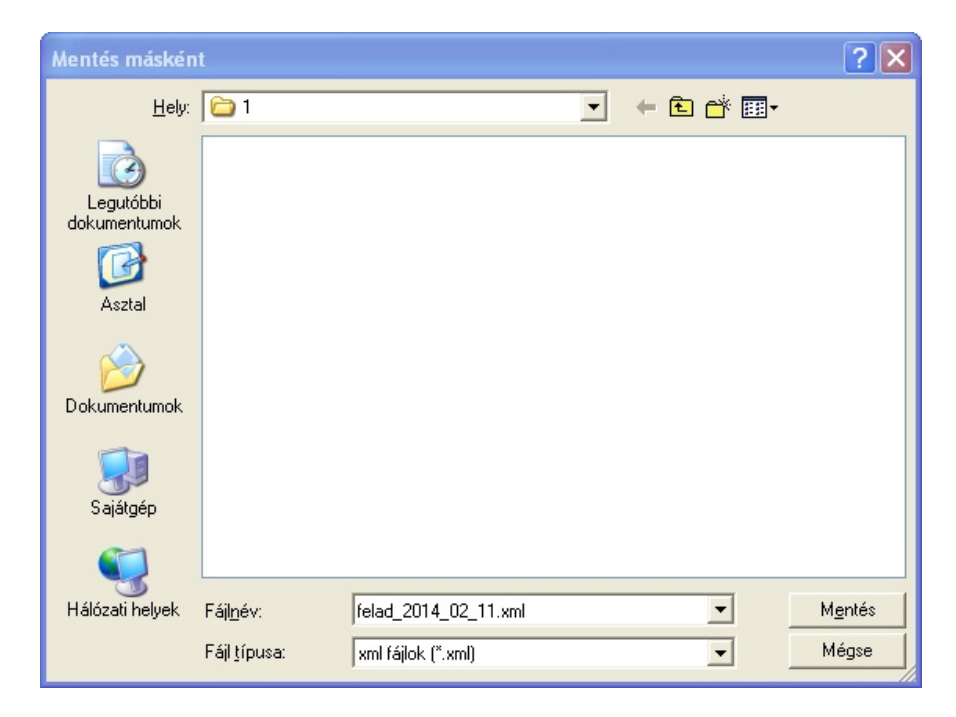

# <sup>M</sup> veletek **7**

Tallózással válassza ki a könyvtárat, ahová a feladási fájl menteni szeretné. Meg kell adni egy fájlnevet, ami a feladás elkészül. A könyvel alkalmazásokban az idegen adatok beolvasásánál (6. fiók) ezt a fájlnevet kell kiválasztani a betöltéshez. A fájlnév generálásában a feladás dátuma a meghatározó, de ez is átírható. A "Mentés" gombra kattintva elkészül a feladási állomány. A feladási állományba csak azok a bizonylatok kerülnek, amelyek még nem kerültek feladásra, valamint kontírozás történt! Feladás karbantartása

<span id="page-66-0"></span>A feladás karbantartásában sz rés alapján láthatók a bizonylatok:

- id szak
- pénztár
- bevételi vagy kiadási bizonylat

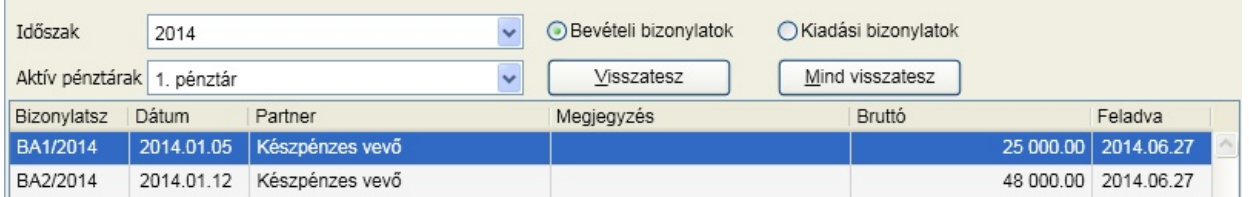

A feladva oszlopban az a dátum látható, amikor a bizonylat feladásra került. Ha a feladást meg kell ismételni, akkor a bizonylat sorokból a dátum törölhet a [ Visszatesz ] vagy [ Mind visszatesz ] gombokkal. A mind visszatesz funkció azokat a bizonylatoknál teszi üressé a feladás dátumát, amelyek feladási dátuma megegyezik azzal, amelyiken állva a funkció el lett indítva. A sorrend a [mellékletekben](#page-67-0) [ismertetett](#page-67-0) módon állítható.

### <span id="page-66-2"></span><span id="page-66-1"></span>Adatbázisok mentése

Mentésére csak azoknak a cégeknek az esetében van lehet ség, akiknek az adatbázisai a helyi (local) gépen találhatók. Ennek a folyamata a következ :

Válassza ki a képerny n a Mentés, visszatöltés funkciót:

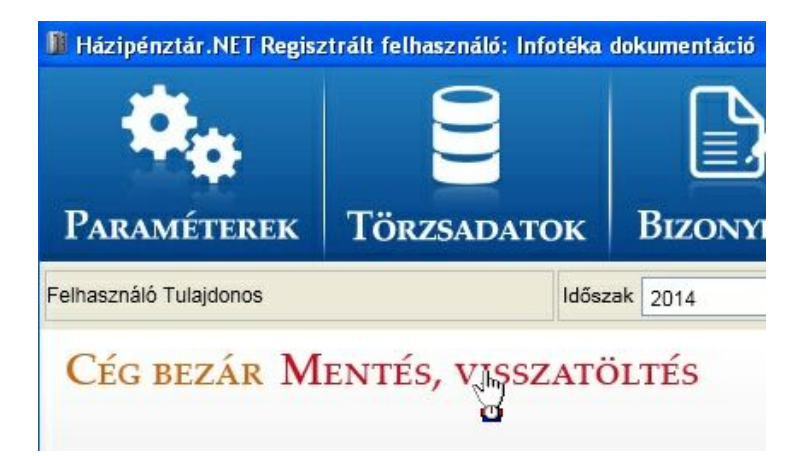

Ha az adatbázis nem a helyi gépen található, akkor erre a program figyelmezteti, egyébként felkínál egy mentési útvonalat. Fontos, hogy a programnak legyen joga abba a könyvtárba írnia, amit a mentéshez itt jóváhagy!

# Mellékletek **8**

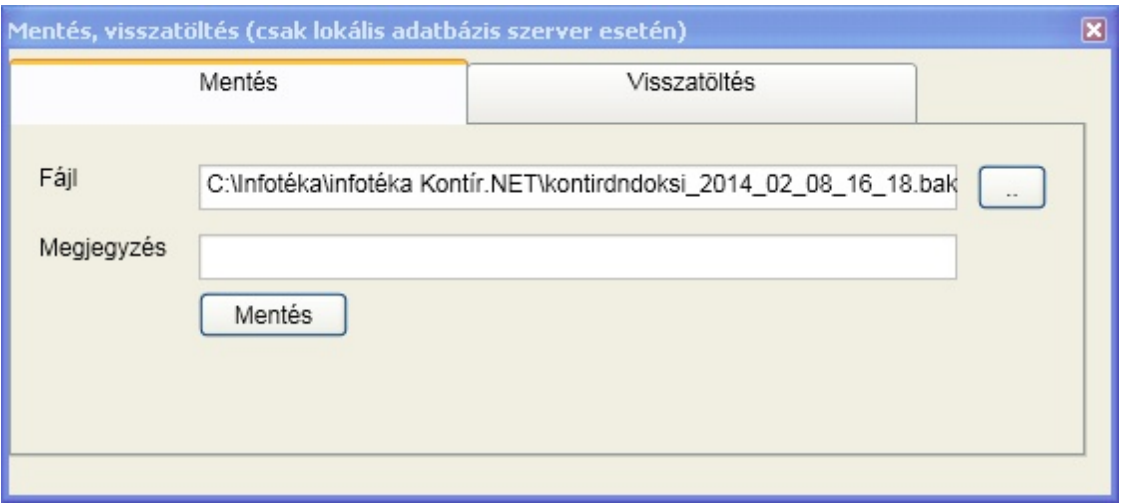

A meger sítést követ en a mentés sikerességér l a program tájékoztat.

Visszatöltés esetén válassza ki a mentés könyvtárából az archivált (backup) fájlt:

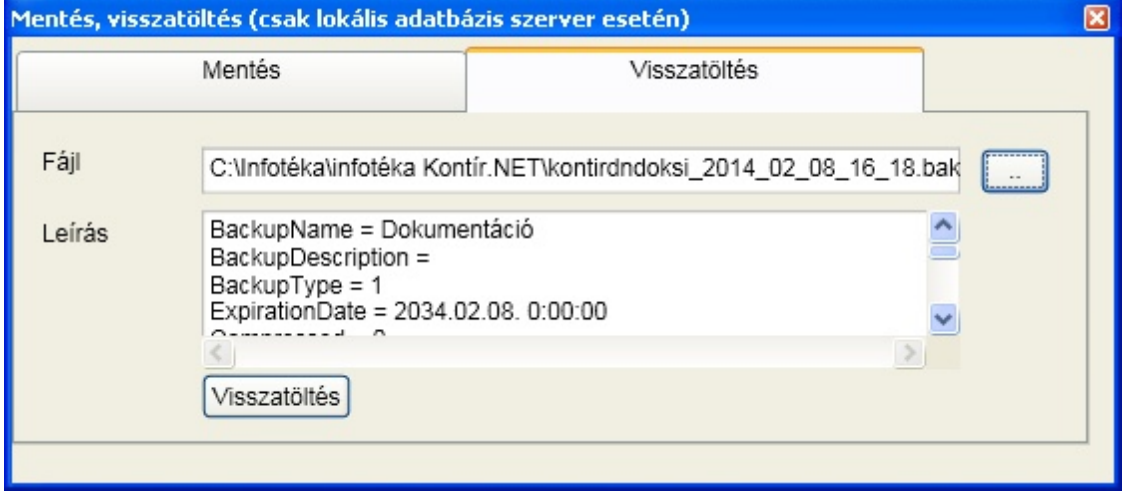

Látható, hogy a visszatöltend mentésr I számtalan információt szolgáltat a backup fájl. A [ Visszatöltés ] gombra kattintva a meger sítést követ en a sikeres m veletr l a program tájékoztat.

Fontos: a visszatöltés csak abba a cégbe lehetséges, amelyikb l a mentés történt. Ha mégis másik gépre akarja vinni, akkor annak a cégnek, ahová be akarja tölteni az adatbázis neve legyen azonos a mentett adatbáziséval.

### <span id="page-67-0"></span>Speciális lehet ségek

#### **Ablakban található adatok tetsz leges sorrendbe rendezése**

Nézzünk egy példát az archív ablakon. A vev i bizonylatokat szeretnénk id rendi sorrendbe tenni:

# Mellékletek **8**

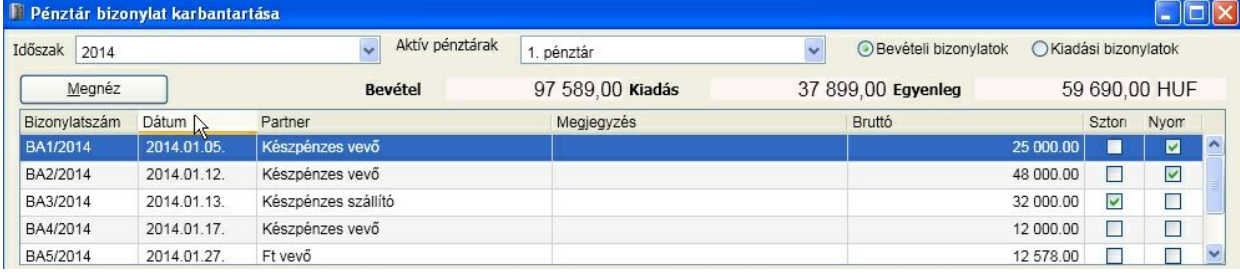

Vigye az egérmutatót a fejlécre, majd kattintson:

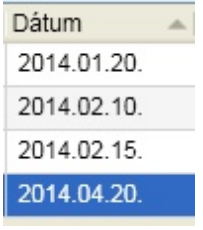

Az oszlop neve mellett található nyíl mutatja, hogy az oszlop szerinti rendezettséggel látható a megjelenés.

Mi a teend , ha **több szempont szerinti sorrendet** szeretne? Válassza ki az els dleges sorrendet az el bbiek szerint, majd a Shift (  $\Box$  ) billenty folyamatos nyomva tartása mellett kattintson a fejlécben a további sorrend szintek oszlopneveire.

#### **Naptár ikon lehet ségei**

A naptár ikonra kattintva nem kell gépelnie, kiválaszthatja a szükségest (az Alt + le nyíl egyenérték az ikonra való kattintással):

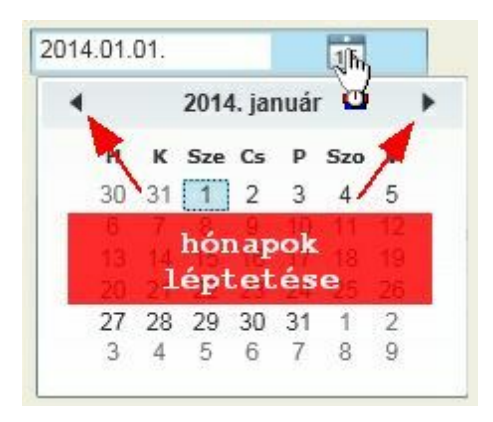

Az évszám-hónap szövegre kattintva:

## Mellékletek **8**

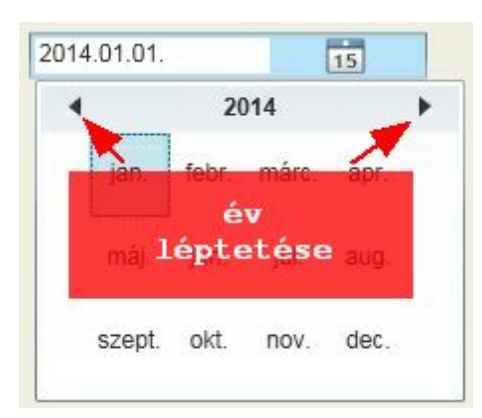

<span id="page-69-0"></span>Az alkalmazás egyik újdonsága a korábbi alkalmazásokhoz képest, hogy ellen rzést végez arra vonatkozóan, hogy elérhet -e frissebb verzió a programból és kérésre a frissítés automatikusan meg is történik.. A frissítés kés bbi id pontra is halasztható. Csak abban az esetben történik figyelmeztetés a friss verzióra vonatkozóan, ha arra a felhasználónak jogosultsága van (szoftverkövet , klubtag).